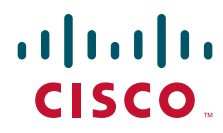

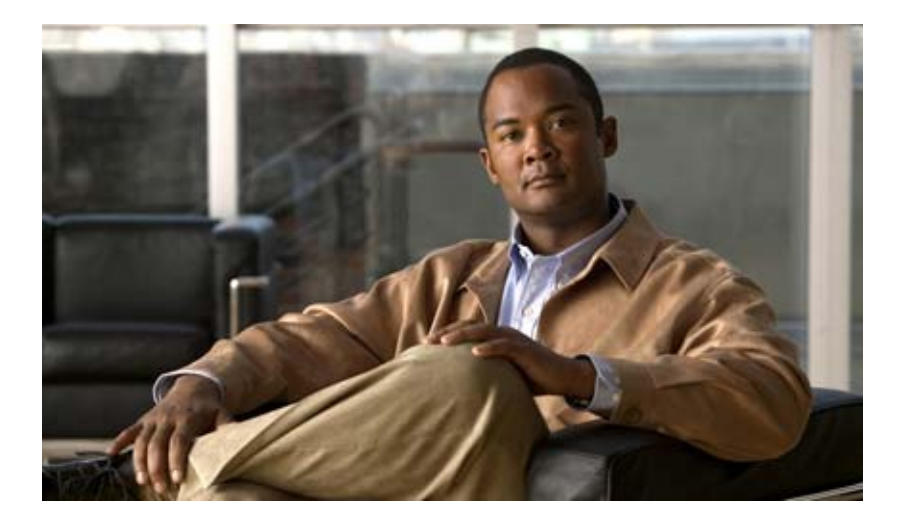

### **Cisco Edge 300** 系列交換器軟體 設定指南,版本 1.2

2012 年 5 月 8日

#### 美洲總部

Cisco Systems, Inc. 170 West Tasman Drive San Jose, CA 95134-1706 USA <http://www.cisco.com> 電話: 408 526-4000 免費電話: 800 553-NETS (6387) 傳真: 408 527-0883

文字版本編號: OL-26628-01

本手冊中之產品規格及資訊如有變更,恕不另行通知。本手冊中的所有聲明、資訊與建議均爲正確,但不提供任何明示或默示的擔保。使用者必須自負使用產品 的全責。

產品隨附的軟體授權與有限擔保列於產品附帶的資訊包中,並且列入本文以供參考。若找不到軟體授權或有限瑕疵責任擔保,請向思科代表索取相關文件。

思科採用的 TCP 標頭壓縮是改用 University of California, Berkeley (UCB) 開發的一項程式。該程式是 DUB 公用網域版本的 UNIX 作業系統一部分。保留一切權 利。版權 © 1981 年,加州大學董事會 (Regents of the University of California)。

無論本文是否提供任何其他保證,這些供應商的所有文件檔案和軟體連同一切瑕疵皆以 「原貌」提供。思科與上述提及之供應商聲明免除所有明示及暗示之保 固,包括但不限於適售性、特定用途之適用性,以及非侵權或因交易、使用或貿易行為所引發情形。

在任何情況下,由於使用或無法使用本手冊所造成的任何間接性、特殊性、衍生性或隨附性損害,包括但不限於利潤損失或資料的遺失或損壞,思科或其供應商 概不負責,即使事前已告知思科或其供應商發生該損失的可能性亦同。

Cisco 和思科標誌是思科及/或其附屬機構在美國 及其他國家/地區的商標。若要檢視思科商標清單,請前往:[www.cisco.com/go/trademarks](http://www.cisco.com/go/trademarks)。文中所提及之第三方 商標均屬於其各自所有者。「合作夥伴」一詞並不表示思科與其他任何公司之間具有合作關係。(1110R)

本文件中所使用的任何網際網路通訊協定 (IP) 位址及電話號碼均為虛構。本文件所提及之任何範例、命令顯示輸出、網路拓撲圖表與其他圖表等僅供說明之用。 說明內容中的 IP 位址或電話號碼均為虛構,如有雷同,純屬巧合。

*Cisco Edge 300* 系列交換器軟體設定指南,版本 *1.2* © 2012 Cisco Systems, Inc. 版權所有,保留一切權利。

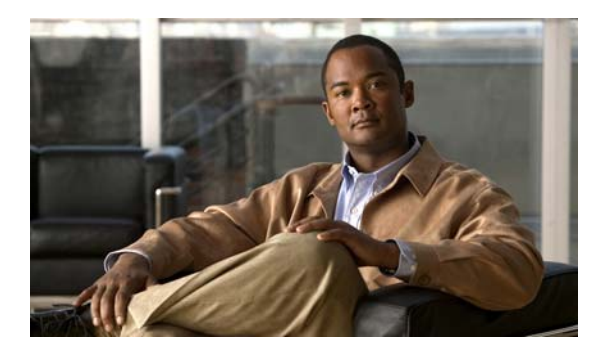

目錄

前言 **vii**

[體例](#page-6-0) **vii** [相關出版品](#page-7-0) **viii** [取得說明文件及提交維修申請](#page-7-1) **viii**

**第[1](#page-8-0)章 万翼 300 系列交換器 1-1** 

云翼 300 [系列交換器概觀](#page-8-1) **1-1** 云翼 300 [系列交換器功能和應用程式](#page-9-0) **1-2** [中央管理和建構](#page-10-0) **1-3** [智慧安裝網路](#page-10-1) **1-3** [智慧安裝導向器](#page-10-2) **1-3** DHCP 和 TFTP [伺服器](#page-10-3) **1-3** [界面和組態檔](#page-11-0) **1-4** [套用和升級鏡像檔案及組態檔](#page-12-0) **1-5**

第 **[2](#page-14-0)** 章 [建構智慧安裝網路](#page-14-1) **2-1**

[建構導向器和](#page-14-2) DHCP 伺服器 **2-1** DHCP [和智慧安裝](#page-15-0) **2-2** 建構 DHCP [伺服器](#page-15-1) **2-2** DHCP [伺服器建構指南](#page-16-0) **2-3** [將導向器建構為](#page-16-1) DHCP 伺服器 **2-3** [將其他裝置建構為](#page-17-0) DHCP 伺服器 **2-4** [使用靜態](#page-18-0) IP 地址 **2-5** [建構智慧安裝網路](#page-19-0) **2-6** 建構 TFTP [伺服器](#page-20-0) **2-7** [安裝和使用界面](#page-21-0) **2-8** [界面簡介](#page-22-0) **2-9** 在 CentOS/Fedora [伺服器上設定界面](#page-22-1) **2-9** [存取界面](#page-23-0) **2-10** [變更界面登陸憑證](#page-24-0) **2-11** [管理鏡像檔案伺服器](#page-24-1) **2-11** [建立鏡像檔案伺服器](#page-25-0) **2-12** [匯入鏡像檔案伺服器列表](#page-25-1) **2-12** [複製、修改和刪除鏡像檔案伺服器](#page-26-0) **2-13**

[使用搜索功能來複製、修改和刪除鏡像檔案伺服器](#page-26-1) **2-13** [將組分配至鏡像檔案伺服器](#page-27-0) **2-14** [管理交換器組](#page-27-1) **2-14** [建立交換器組](#page-28-0) **2-15** [管理云翼交換器列表](#page-28-1) **2-15** [新增成員至交換器組](#page-31-0) **2-18** 使用 Cisco IOS [命令行來建構智慧安裝組](#page-32-0) **2-19** [管理云翼組態檔](#page-35-0) **2-22** [云翼組態檔](#page-35-1) **2-22** [使用界來建構組](#page-35-2) **2-22** [使用界面建構云翼](#page-39-0) **2-26** [使用命令行模式來建構云翼或組](#page-43-0) **2-30** [使用命令行模式修改組或云翼](#page-44-0) **2-31** [使用自動完成功能輸入指令](#page-45-0) **2-32** [交換器鏡像檔案和組態升級](#page-45-1) **2-32** [由使用者啟動的升級](#page-46-0) **2-33**

- [由管理員啟動的升級](#page-46-1) **2-33**
- **第[3](#page-48-0) 章 雷** 雷控云翼交換器 3-1
- **第[4](#page-52-0) 章 [使用命令行模式](#page-52-1) 4-1** [組態準則](#page-52-2) **4-1** [云翼組態檔範例](#page-53-0) **4-2** [交換器指令參考](#page-54-0) **4-2** [全域組態模式](#page-55-0) **4-3** [系統組態模式](#page-57-0) **4-5** [乙太網路介面組態模式](#page-63-0) **4-11** WiFi [介面組態模式](#page-68-0) **4-16** SSID [組態模式](#page-82-0) **4-31**
- [附錄](#page-86-0) **A** 協力廠商軟體鏡像檔案需求 **A-1**
- [附錄](#page-88-0) **B** 匯入含有用戶端交換器資訊的電子表格 **B-1**
- [附錄](#page-90-0) **C** 為智慧安裝界面設定鏡像檔案伺服器 **C-1** 在 Windows 2008 [上設定鏡像檔案伺服器](#page-90-1) **C-1** 在 CentOS 6 [上設定鏡像檔案伺服器](#page-91-0) **C-2** 建構啟動 Samba [服務後的自動啟動](#page-92-0) **C-3**

**iv**

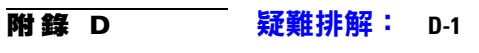

[一般疑難排解](#page-94-1) **D-1**

[疑難排解軟體升級](#page-95-0) **D-2**

使用 USB [連接埠手動升級軟體](#page-95-1) **D-2**

格式化 USB [智慧安裝快閃磁碟機](#page-96-0) **D-3**

[在云翼作業系統版本](#page-96-1) 1.1.0 和以上版本中使用 USB 智慧安裝 **D-3**

[在云翼作業系統版本](#page-97-0) 1.0.0 中使用 USB 智慧安裝 **D-4**

■ 目錄

 $\overline{\phantom{a}}$ 

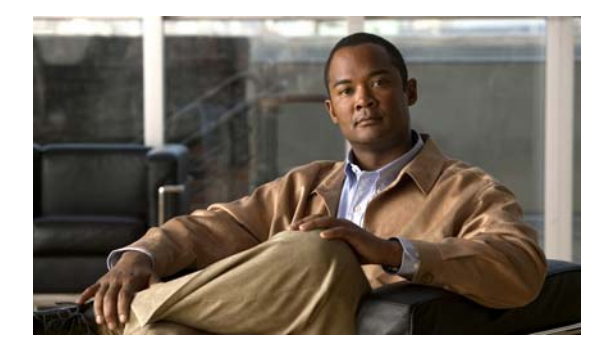

前言

本文件將說明如何在您的網路中建構云翼 300 系列交換器。 本指南未說明如何安裝交換器。如需相關資訊,請參閱您交換器的硬體安裝指南。

<span id="page-6-0"></span>體例

本出版品採用以下慣例來轉換指示和資訊: 指令說明

- 指令及關鍵字以粗體文字表示。
- 您提供之值的引數會以*斜體*表示。
- 方括號 ([ ]) 代表選用元素。
- 大括號 ({ }) 會括住必要的選項,而豎線 ( | ) 會分隔替代元素。
- 方括號內的大括號和豎線 ([{ | }]) 代表選用元素中的必要選項。

#### 互動式範例

- 終端機工作階段與系統顯示的內容會以螢幕字型表示。
- 您輸入的資訊會以**粗體螢幕**字型表示。
- 非列印的字元 (如密碼或標籤) 會以角括號 (< >) 括住。

附註、注意事項和警告會使用以下體例和符號:

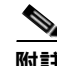

附註 代表*讀者記下備忘。*「附註」包含本手冊中所未涵蓋的實用建議或參考資料。

⚠

注意 代表*讀者必須小心。*此情況表示您所執行的某些動作可能會導致設備損毀或資料遺失。

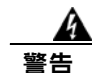

警告 重要安全指示

此警告符號表示危險。您所處情況可能會造成人身傷害。操作任何設備前,除應留意電子電路 可能造成的觸電危險外,還應熟悉標準程序,以避免發生意外。請使用各項警告結尾的聲明編 號,找出此裝置出貨時隨附之安全警告內容的譯文。聲明 1071

請妥善保存這些說明

## <span id="page-7-0"></span>相關出版品

- 思科智慧安裝建構指南
- 云翼 300 系列交換器安裝指南
- 云翼 300 系列交換器版本資訊

## <span id="page-7-1"></span>取得說明文件及提交維修申請

如需有關取得說明文件、提交維修申請和收集其他資訊的資訊,請參閱每月的「 *思科產品說明文* 作最新內容」,其中還會列出所有新的和修改過的思科技術說明文件,網址為:

<http://www.cisco.com/en/US/docs/general/whatsnew/whatsnew.html>

您可使用閱覽器應用程式透過 RSS 來源的方式訂閱 思科產品說明文件最新內容,並將內容設為直 接遞送至桌面。RSS 來源屬於免費服務。思科目前支援 RSS 2.0 版本。

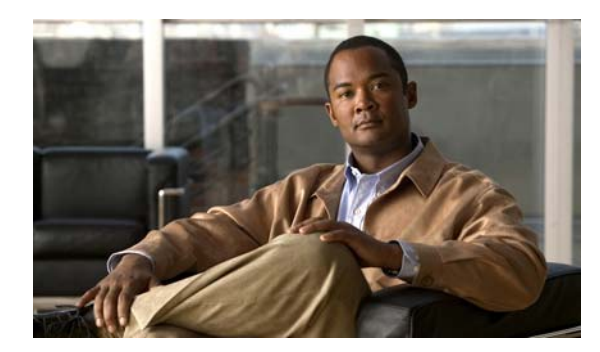

<span id="page-8-0"></span>第 ■ 章 **1**

# 云翼 **300** 系列交換器

- 云翼 300 [系列交換器概觀](#page-8-1)
- [中央管理和建構](#page-10-0)

## <span id="page-8-1"></span>云翼 **300** 系列交換器概觀

云翼 300 系列交換器為室內環境提供隨附於智慧安裝網路中的雲端式服務。本交換器可讓會議室 裝置和應用程式充分利用網路基礎架構智慧。

云翼 300 系列交換器的功能是作為雲端網路中的關鍵要素:

#### 會議室用戶端交換器

云翼 300 系列交換器可作為教室、旅館房間、病房和辦公室的會議室用戶端交換器。本交換器是 提供電腦、交換與路由功能的混合平台。它為下列元件提供了各種介面:

- 輸入裝置,例如鍵盤、滑鼠、麥克風、攝影機等
- 輸出裝置,例如螢幕、電視、投影機、喇叭、耳機等

本交換器也整合了無線存取器,可讓 802.11b/g/n 用戶端透過無線連線來連接網路。

#### 網路匯集器

乙太網路交換器 (例如 Catalyst 3000 系列交換器) 可作為智慧安裝導向器,並安全管理云翼 300 交 換器。Medianet 的智慧型服務和 Catalyst 交換器的安全性提升了雲端服務傳送的品質。

#### 雲端和應用程式傳送伺服器

數據中心伺服器提供了環境專用內容、運算能力、儲存和代管、以及其他雲端應用程式,包括適 用於用戶端交換器的協力廠商應用程式。

圖 [1-1](#page-9-1) 顯示了云翼 300 系列交換器作為用戶端交換器時的標準智慧安裝組態。

<span id="page-9-1"></span>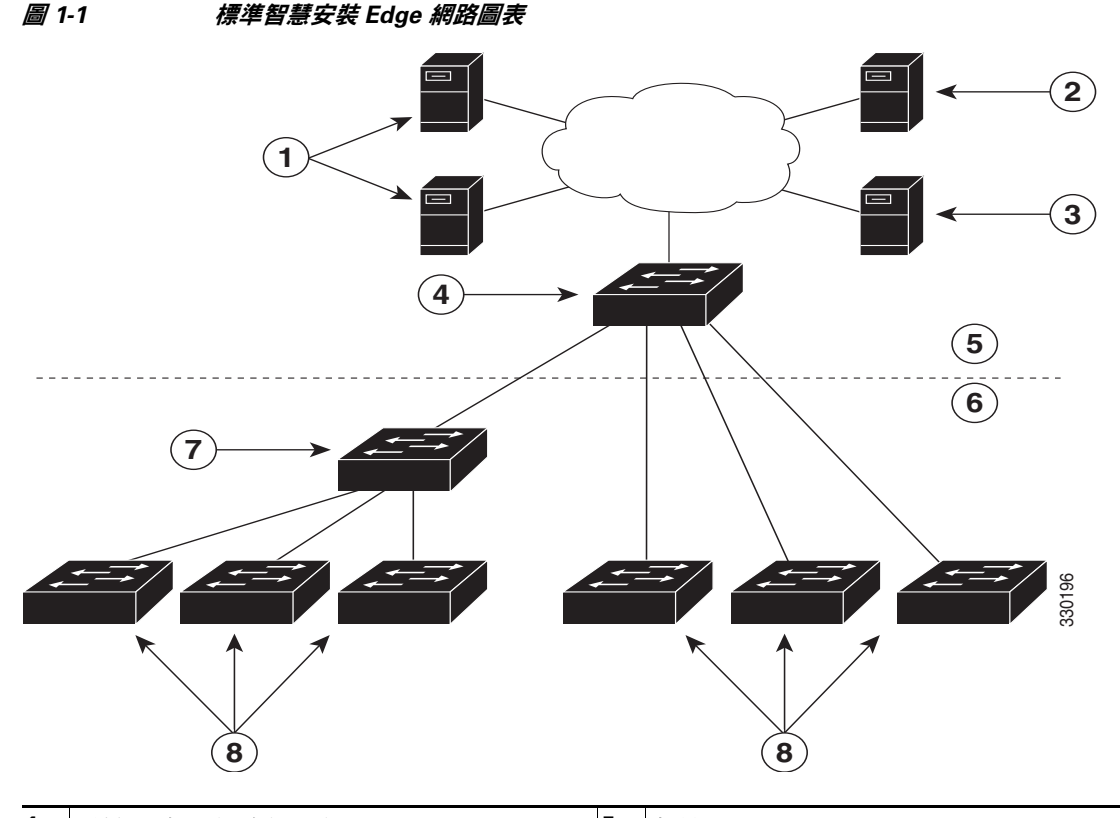

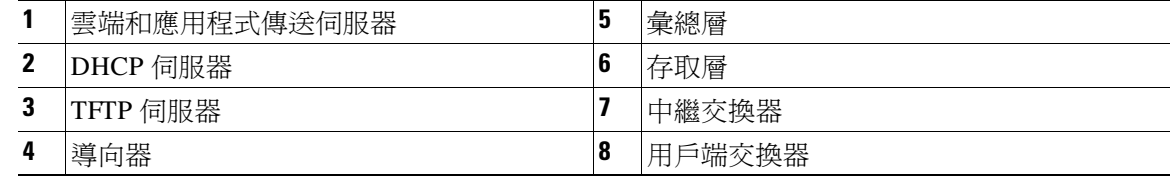

## <span id="page-9-0"></span>云翼 **300** 系列交換器功能和應用程式

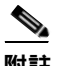

附註 以下功能和應用程式未記載於本指南中。

云翼 300 系列交換器提供以下功能和應用程式:

- 云翼監控
- 云翼視訊會議
- 視訊串流
- Adobe Flash 檔案顯示
- Windows Office 檔案顯示
- PDF 檔案顯示
- MP3 和 AAC 音訊支援
- AVI、WAV 和 MPG4 視訊支援,以及 H.264/AVC 編碼與解碼視訊支援
- JPG 支援
- WebEx 會議
- 軟體升級功能

## <span id="page-10-0"></span>中央管理和建構

云翼 300 系列交換器僅能在智慧安裝網路中運作。智慧安裝是隨插即用的建構,也是鏡像檔案管 理功能。這代表您可以將交換器運送到某個地點、將它置於網路中,並開啓其電源使用,而無需 進行任何本機建構。

### <span id="page-10-1"></span>智慧安裝網路

使用智慧安裝的網路包含了多個網路裝置 (稱為用戶端),這些網路裝置是由共用第 3 層交換器或 作為導向器之路由器所提供服務。

所有的云翼 300 系列交換器在智慧安裝網路中都作為智慧安裝用戶端來使用。終端使用者不需要 建構用戶端交換器:所有的交換器都會透過安裝於 TFTP 伺服器上的界面集中建構,並由導向器 進行管理。

### <span id="page-10-2"></span>智慧安裝導向器

智慧安裝導向器提供了鏡像檔案和用戶端交換器建構的單一管理中心點。某個用戶端交換器先安 裝在網路中時,導向器會自動偵測新的交換器,並識別出正確的鏡像檔案和組態檔以進行下載。 它能建構一組 IP 地址和主機名稱給用戶端。如果網路中的某個獨立交換器被其他擁有相同 SKU (也就是產品編號相同) 的交換器所取代,它會自動取得和先前交換器相同的組態和鏡像檔案。

智慧安裝導向器支援網路中的以下功能:

- Edge 組態檔之組態管理
- 來自鄰近裝置和用戶端交換器的 Cisco 探索協定 (CDP) 的資訊統整
- DHCP 嗅探

導向器也可以支援網路中的以下功能,或網路中其他裝置可以提供的功能:

- DHCP 伺服器
- 可用來儲存鏡像檔案和組態檔的 TFTP 伺服器

如需有關建構導向器的資訊,請參閱第 2-6 [頁的 「建構智慧安裝網路」一節](#page-19-1)。

### <span id="page-10-3"></span>**DHCP** 和 **TFTP** 伺服器

DHCP 是智慧安裝網路的骨幹:智慧安裝用戶端交換器會使用 DHCP 來取得 IP 地址,而智慧安裝 導向器會嗅探 DHCP 訊息。所有的 DHCP 通訊都會通過導向器,以便嗅探所有來自用戶端交換器 的 DHCP 封包。

導向器可作為 DHCP 和 TFTP 伺服器,也可以儲存組態和鏡像檔案檔案。不過,大型網路中有協 力廠商 DHCP 和 TFTP 伺服器供導向器使用。用戶端交換器會下載來自 TFTP 伺服器的鏡像檔案 和組態檔案。

DHCP 伺服器會提供 IP 地址給用戶端交換器,而 DHCP 選項則會用來傳送資訊和檔案:

- 用戶端交換器的TFTP 伺服器 IP 地址
- 用戶端交換器的組態檔案名稱
- 用戶端交換器的鏡像檔案名稱和位置
- 用戶端交換器的主機名稱
- 網路中其他交換器的導向器 IP 地址

如需有關 DHCP 伺服器的資訊,請參閱第 2-2 頁的 「建構 DHCP [伺服器」一節](#page-15-2)。如需有關 TFTP 伺服器的資訊,請參閱第 2-7 頁的 「建構 TFTP [伺服器」一節。](#page-20-1)

 $\mathscr{P}$ 

附註 在不使用 DHCP 來指派 IP 地址給用戶端的網路中,您可以在用戶端交換器上建構一組靜態 IP 地 址。如需更多資訊,請參閱第 2-5 [頁的 「使用靜態](#page-18-1) IP 地址」一節 。

### <span id="page-11-0"></span>界面和組態檔

您可以使用界面來集中建構云翼 300 系列交換器作為智慧安裝用戶端。您需要在 TFTP 伺服器上 安裝界面 (請參閱第 2-9 頁的 「在 CentOS/Fedora [伺服器上設定界面」一節](#page-22-2))。

導向器需要資訊來管理用戶端交換器。使用界面,您就能建立導向器可以從 TFTP 伺服器擷取的 以下檔案:

#### 鏡像檔案列表檔

指定需要在用戶端交換器上載入的鏡像檔案:

- 根檔案系統鏡像檔案 指定交換器的重要檔案和子目錄。根檔案系統與根目錄位於相同的分 割區。交換器啟動時,所有的檔案系統都會連接到根檔案系統。
- 可開機的 Linux 核心鏡像檔案 指定在交換器上執行的 Linux 作業系統核心。
- 思科應用程式鏡像檔案 指定在交換器上執行的思科應用程式。
- 協力廠商應用程式鏡像檔案 指定在交換器上執行的協力廠商應用程式。
- 字型鏡像檔案 指定桌面和界面語言。

您可以將鏡像檔案列表檔建構為智慧安裝導向器組態檔的一部分。

#### 云翼組態檔

指定適用於群組中所有用戶端交換器的共用建構,以及適用群組中單一用戶端交換器的個別建 構,其中包含 SSID、無線安全設置和無線電設置等元件。您可以使用命令行在界面中輸入云翼 300 系列交換器特定指令,以建立云翼組態檔 (請參閱第 2-22 [頁的 「管理云翼組態檔」一節](#page-35-3)[和第](#page-52-3) 4[章 「使用命令行模式」](#page-52-3))。

#### 智慧安裝導向器組態檔

指定要載入於某個用戶端交換器群組的鏡像檔案列表檔和云翼組態檔。

### <span id="page-12-0"></span>套用和升級鏡像檔案及組態檔

交換器啓動時,便會連接到導向器。如果交換器偵測到任何新的鏡像檔案或組態檔,它會自動以 原廠預設模式重新啟動,然後下載並安裝新鏡像檔案或組態檔。

以下是支援的鏡像檔案和組態升級類型:

- 由使用者啟動的升級 適用於位在網路上且已連線至導向器的單一用戶端交換器。使用者可 以關閉和開啓交換器,也可以按住「重設」按鈕 5 秒鐘,以原廠預設模式啓動。在上述任一 情況下,交換器都能連接到導向器,並偵測任何新鏡像檔案或組態檔。
- 由管理員啟動的升級 適用於位在網路上且已連線至導向器的單一用戶端交換器。管理員可 以使用界面來重新啟動交換器,或透過 Telnet 連線等方式連線到交換器,以啟動升級。

如需更多資訊,請參閱第 2-32 [頁的 「交換器鏡像檔案和組態升級」一節。](#page-45-2)

 $\mathscr{P}$ 

附註 不支援隨選升級和排程下載。您不能使用 **write erase** 和 **reload**、**vstack download-image**、**vstack download-config** 或 **archive download-sw** 等權限 EXEC 指令,從導向器中升級交換器。

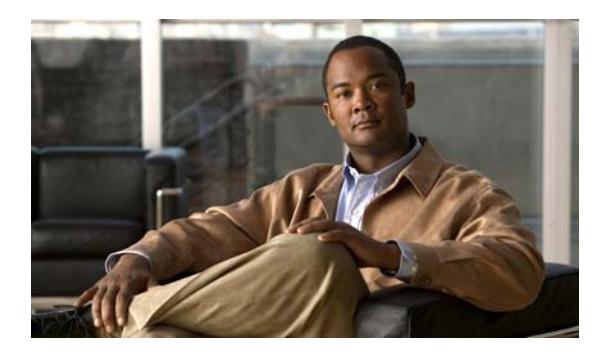

<span id="page-14-0"></span>第 章 **2**

## <span id="page-14-1"></span>建構智慧安裝網路

- [建構導向器和](#page-14-2) DHCP 伺服器
- 建構 TFTP [伺服器](#page-20-0)
- [安裝和使用界面](#page-21-0)
- [交換器鏡像檔案和組態升級](#page-45-1)

## <span id="page-14-2"></span>建構導向器和 **DHCP** 伺服器

- DHCP [和智慧安裝](#page-15-0)
- 建構 [DHCP](#page-15-1) 伺服器
- [使用靜態](#page-18-0) IP 地址
- [建構智慧安裝網路](#page-19-0)

導向器可管理網路中的交換器。導向器組態檔可為每個交換器組指定鏡像檔案列表檔和云翼組 態檔。

導向器可管理以下云翼組態檔:

- 啟動組態 用戶端交換器啟動時所使用的組態。
- 備份組態 與儲存在導向器之用戶端交換器啟動組態完全相同的副本。
- 種子組態 導向器上作為用戶端交換器啟動組態基礎的組態。如果找不到啟動和備份組態, 則導向器會向用戶端交換器提供種子組態。

如需有關管理和建立云翼組態檔的資訊,請參閱第 2-22 [頁的 「管理云翼組態檔」一節](#page-35-0)。

### <span id="page-15-0"></span>**DHCP** 和智慧安裝

 $\begin{picture}(20,20) \put(0,0){\line(1,0){10}} \put(15,0){\line(1,0){10}} \put(15,0){\line(1,0){10}} \put(15,0){\line(1,0){10}} \put(15,0){\line(1,0){10}} \put(15,0){\line(1,0){10}} \put(15,0){\line(1,0){10}} \put(15,0){\line(1,0){10}} \put(15,0){\line(1,0){10}} \put(15,0){\line(1,0){10}} \put(15,0){\line(1,0){10}} \put(15,0){\line(1$ 附註 如果您的智慧安裝網路未使用 DHCP,請參閱第 2-5 [頁的 「使用靜態](#page-18-0) IP 地址」一節。  $\begin{picture}(120,20) \put(0,0){\line(1,0){10}} \put(15,0){\line(1,0){10}} \put(15,0){\line(1,0){10}} \put(15,0){\line(1,0){10}} \put(15,0){\line(1,0){10}} \put(15,0){\line(1,0){10}} \put(15,0){\line(1,0){10}} \put(15,0){\line(1,0){10}} \put(15,0){\line(1,0){10}} \put(15,0){\line(1,0){10}} \put(15,0){\line(1,0){10}} \put(15,0){\line($ 附註 此區段會說明在智慧安裝網路中建構導向器和 DHCP 伺服器所需的一些基本工作。如需有關智慧 安裝和智慧安裝導向器的更多資訊,請參閱 「智慧安裝[建構指南,第](http://www.cisco.com/en/US/docs/switches/lan/smart_install/release_12.2_58_se/configuration/guide/smart_install.html) *12.2(58)SE* 版。」 標準智慧安裝網路會使用 DHCP 協定和 DHCP 伺服器。在 DHCP 網路中,DHCP 嗅探會自動在導 向器上啟用。導向器可嗅探目標和來源為用戶端交換器的 DHCP 資料提供和要求,並使用 DHCP 嗅探來插入用於智慧安裝操作的 DHCP 選項。

您可以使用下列任一方式,定位智慧安裝網路中的 DHCP 伺服器:

- 智慧安裝導向器可作為網路中的 DHCP 伺服器使用。當 DHCP 向用戶端交換器提供資料時, 導向器會建構 IP 地址並指派組態、鏡像檔案和主機名,作為資料提供和確認時的 DHCP 選 項。DHCP 嗅探預設為啟用。
- 在智慧安裝網路中,DHCP 伺服器可以是其他裝置 (協力廠商伺服器)。在這種情況下,用戶 端和 DHCP 伺服器之間的 DHCP 封包會通過導向器。

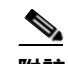

- **附註** 您可以建構加入期間,以便導向器僅會在該期間內修改 DHCP 資料提供,並將鏡像檔案 和組態檔傳送給用戶端。加入期間可限制智慧安裝在特定期間內作業,並且可作為安全防 護,以控制用戶端何時可接收這些檔案。請參閱 「智慧安裝建構指南第 12.2(58)SE 版 中的 「使用加入期間」區段。
- 協力廠商伺服器和導向器 DHCP 伺服器可以在網路中共存。在此情況下,導向器僅需負責在 智慧安裝網路中之交換器的 DHCP 要求。導向器可維護智慧安裝資料庫和集區。協力廠商伺 服器可維護其他 DHCP 資料庫功能。

## <span id="page-15-2"></span><span id="page-15-1"></span>建構 **DHCP** 伺服器

DHCP 伺服器可以是導向器、其他執行 Cisco IOS 的思科裝置,或協力廠商伺服器。您也可以將 導向器當作智慧安裝 DHCP 伺服器,並讓其他裝置執行所有其他 DHCP 伺服器功能。

不論選用何種方式,請使用其中一個程序,將思科裝置建構為 DHCP 伺服器。如果您選擇將協力 廠商裝置建構為 DHCP 伺服器,請遵循產品文件中的指示來建構網路地址和 TFTP 伺服器。

- 第 2-3 [頁的 「將導向器建構為](#page-16-1) DHCP 伺服器」
- 第 2-4 [頁的 「將其他裝置建構為](#page-17-0) DHCP 伺服器」

### <span id="page-16-0"></span>**DHCP** 伺服器建構指南

- 如果導向器 (或執行 Cisco IOS 的其他裝置) 為 DHCP 伺服器且網路重新載入時,伺服器可能 會指派已無法連線的新 IP 地址至交換器。如果導向器 IP 地址變更,它就不再是智慧安裝導 向器。為避免發生此情況,您應該在 DHCP 伺服器上輸入 **ip dhcp remember** 全域建構指令或 **remember** DHCP 集區建構指令,來啟用 *DHCP remembering*。
- 如果使用外部裝置作為 DHCP 伺服器,則您可以建構 DHCP 伺服器來傳送 125/suboption 16 選項,讓導向器 IP 地址避免使用假的 DHCP 伺服器。
- 協力廠商 DHCP 伺服器需要 「IP 地址至 MAC 地址」的繫結,以確保可以在重新載入時將相 同的 IP 地址提供給交換器。

### <span id="page-16-1"></span>將導向器建構為 **DHCP** 伺服器

您可以將導向器建構為 DHCP 伺服器,並直接從智慧安裝導向器建立 DHCP 伺服器集區。 請從權限 EXEC 模式開始,在導向器上遵循下列步驟,將其建構為 DHCP 伺服器:

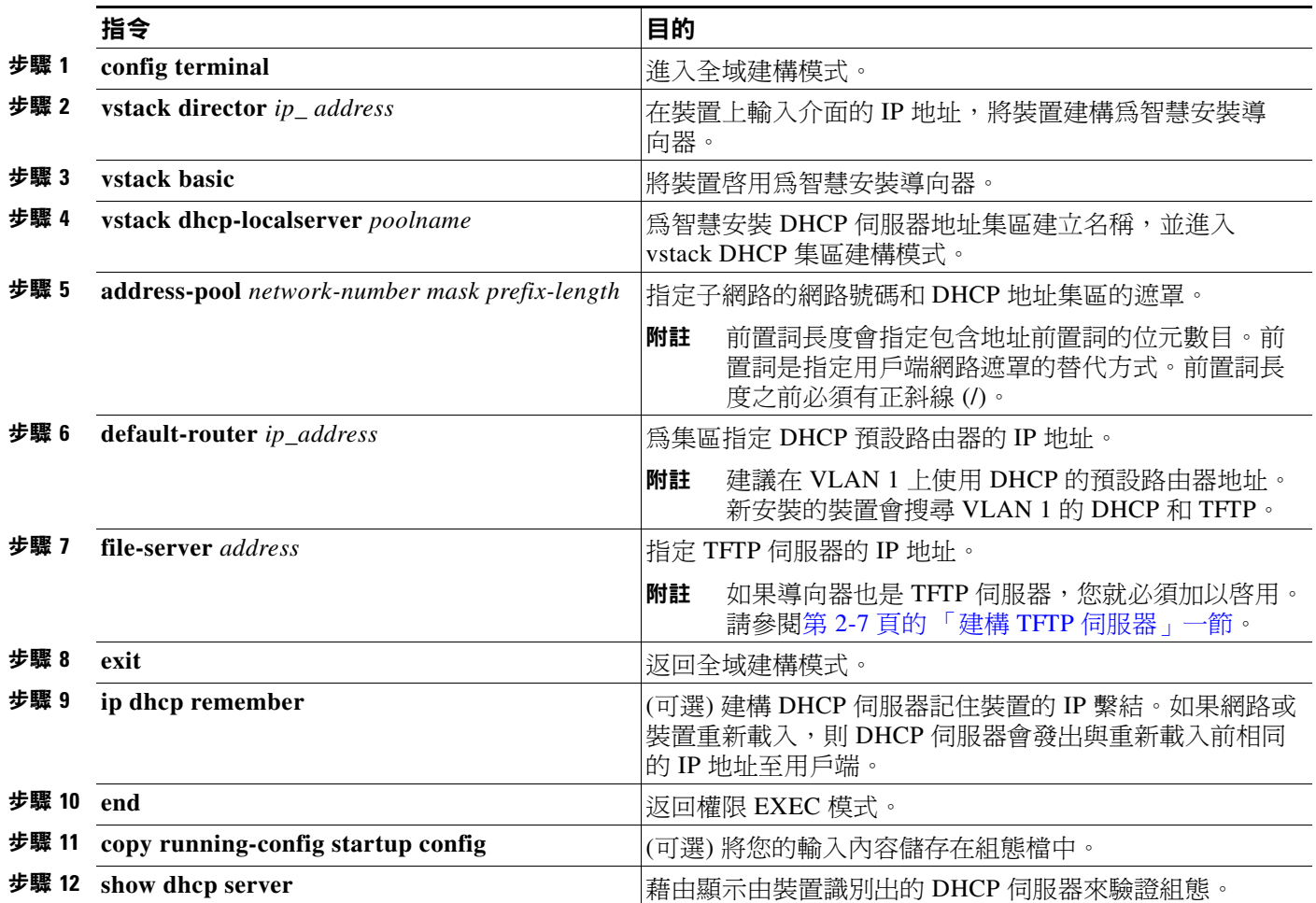

此範例說明如何將智慧安裝導向器建構為 DHCP 伺服器:

```
Director# configure terminal
Director(config)# vstack director 1.1.1.20
Director(config)# vstack basic
Director(config)# vstack dhcp-localserver pool1
Director(config-vstack-dhcp)# address-pool 1.1.1.0 255.255.255.0
Director(config-vstack-dhcp)# default-router 1.1.1.30
Director(config-vstack-dhcp)# file-server 1.1.1.40
Director(config-vstack-dhcp)# exit
Director(config)# ip dhcp remember
Director(config)# end
```
預設會在導向器上啓用 DHCP 嗅探。

### <span id="page-17-0"></span>將其他裝置建構為 **DHCP** 伺服器

如果智慧安裝導向器不是 DHCP 伺服器,則您可以使用 Cisco IOS DHCP 指令在智慧安裝網路之 外建構伺服器集區。導向器必須具備 DHCP 伺服器的連線能力。如需建構其他 DHCP 伺服器選項 的程序,請參閱 「*Cisco IOS IP* 建構指南第 *12.2* 版」之 「IP 定址服務」章節的 「建構 DHCP」 區段,或 Cisco.com 之 「*Cisco IOS IP* 建構指南第 *15.1* 版」的 「IP 定址服務」章節。

從權限 EXEC 模式開始,遵循以下步驟:

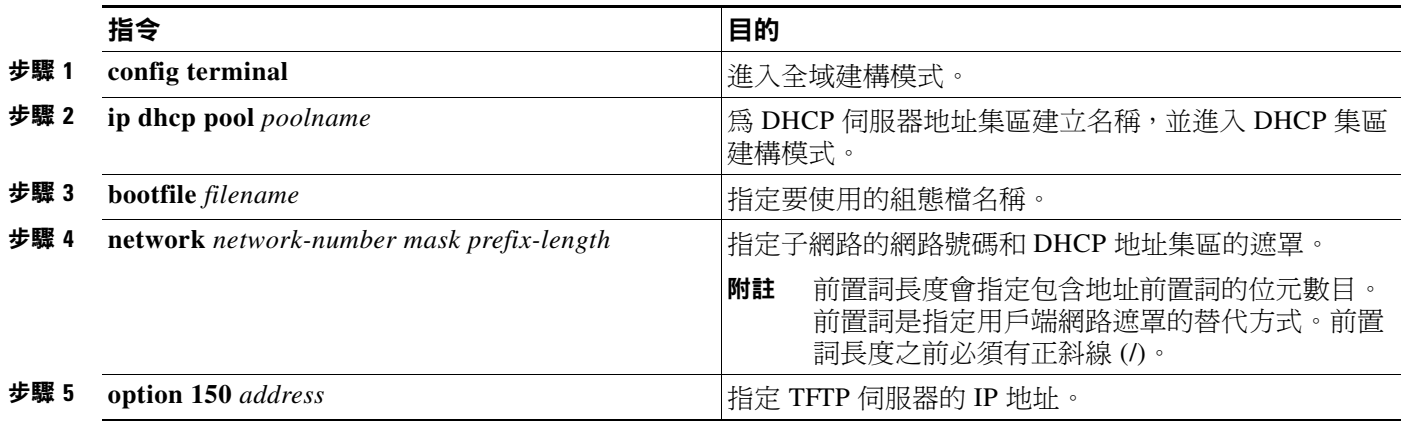

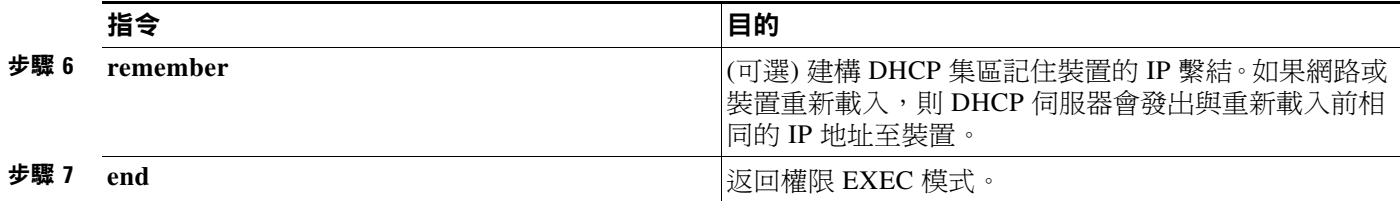

此範例說明如何將其他裝置建構為 DHCP 伺服器:

```
Switch # configure terminal
Switch(config)# ip dhcp pool pool1
Switch(dhcp-config)# network 10.10.10.0 255.255.255.0
Switch(dhcp-config)# bootfile config-boot.text 
Switch(dhcp-config)# option 150 10.10.10.1
Switch(dhcp-config)# remember
Switch(config-if)# end
```
導向器為第 3 層交換器時,預設會啓用 DHCP 嗅探。DHCP 伺服器和導向器之間有轉接代理時, 您必須在轉接代理上啓用 DHCP 嗅探。

若要在 Cisco DHCP 轉接裝置上啓用 DHCP 嗅探,請輸入以下全域建構指令:

**ip dhcp snooping**

**ip dhcp snooping vlan 1** 

**ip dhcp snooping vlan** *vlan-id* (適用於任何其他已建構的智慧安裝 VLAN)

**no ip dhcp snooping information option** (DHCP 伺服器正在執行 Cisco IOS 時)

您也必須在連接到伺服器的導向器介面上輸入 **ip dhcp snooping trust** 介面組態指令。

如果導向器和 DHCP 伺服器位於不同的 VLAN 上,則您必須在連接至用戶端交換器的 VLAN 介 面上啓用 IP 路由,並輸入此指令:

**ip helper** *address* (DHCP 伺服器的 IP 地址)

### <span id="page-18-1"></span><span id="page-18-0"></span>使用靜態 **IP** 地址

在使用靜態 IP 地址的智慧安裝網路中,您必須從本機桌面界面的用戶端交換器上建構 IP 地址。

步驟 **1** 在本機桌面按兩下狀態列上的 「有線網路」圖示。

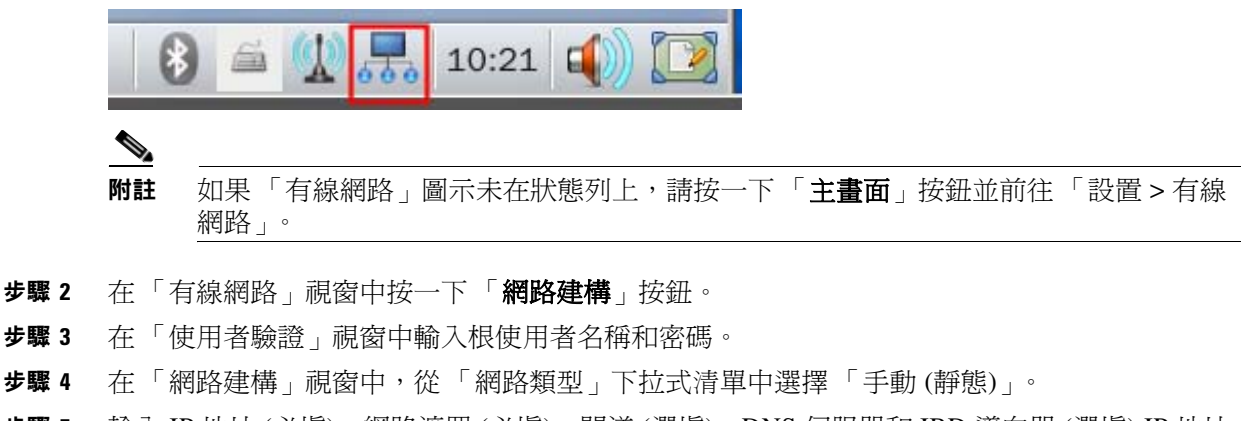

步驟 **5** 輸入 IP 地址 (必填)、網路遮罩 (必填)、閘道 (選填)、DNS 伺服器和 IBD 導向器 (選填) IP 地址。

**附註** 如果您未建構閘道,則請輸入以下 Linux 指令以將主機路由新增至 IBD 和網路檔案系統 (NFS) 伺服器:

# **route add -net** *ip\_address* **netmask** *subnet\_mask* **gw** *gateway\_ip\_address*

步驟 **6** 按一下 「確定」。

### <span id="page-19-1"></span><span id="page-19-0"></span>建構智慧安裝網路

智慧安裝網路中的導向器必須是執行 Cisco IOS 12.2(58)SE 版或以上版本的第3層交換器,或是 執行 Cisco IOS 15.1(3)T 版或以上版本的路由器。

若要將裝置建構為導向器,請在 **vstack director** *ip\_ address* 全域建構指令中輸入任一第 3 層介面 的 IP 地址,並透過輸入 **vstack basic** 指令將其啟用為導向器。

附註 如果您輸入了 **no vstack** 全域建構指令來停用裝置上的智慧安裝,裝置就不支援 **vstack director** *ip\_ address* 和 **vstack basic** 全域建構指令。若要重新啟用裝置上的智慧安裝,請輸入 **vstack** 全域 建構指令。

當裝置建構為導向器時,預設會在 VLAN 1 上自動啓用 DHCP 嗅探,且導向器會建立導向器資 料庫。

資料庫會列出在智慧安裝網路上的用戶端裝置,並包含每個交換器的以下資訊:

- 產品型號 (PID)
- MAC 地址
- IP 地址
- 主機名
- 網路拓樸,包括與交換器介面之鄰近裝置
- 序號

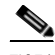

附註 當導向器為交換器時,VLAN 1 上的 DHCP 嗅探預設會啟用。在透過輸入 **vstack vlan** *vlan-range* 全域建構指令所建構的任何其他智慧安裝管理 VLAN 上,也會啓用此功能。建議將 VLAN 1 介面 作為導向器 IP 地址使用,因為新安裝的用戶端會使用 VLAN 1 來廣播 DHCP 要求。

在使用 DHCP 指派 IP 地址的智慧安裝網路中,您僅需建構導向器。用戶端交換器無需任何建構。 一組用戶端僅可有一個導向器,而且您不可以建構備份導向器。導向器發生失敗時:

- 導向器資料庫必須重建。
- 正在為不具智慧安裝功能之交換器所執行的任何升級都可能會失敗。
- 累積的下載狀態會遺失。
- 在導向器重新啟動前,可能無法進行建構備份。

在下列情況下,導向器可以變更狀態並成為用戶端交換器:

- 擁有導向器 IP 地址的導向器介面關閉時。
- 擁有導向器 IP 地址的導向器介面刪除時。
- 導向器 IP 地址變更時。

如果導向器變成用戶端,則 DHCP 嗅探會停用,且導向器資料庫不再使用。

如果導向器 IP 地址是由 DHCP 提供,而您在用戶端交換器上建構了不同的導向器 IP 地址,則用 戶端將不再是導向器智慧安裝網路的一部分。

智慧安裝依賴 TFTP 伺服器來儲存鏡像檔案和組態檔。TFTP 伺服器可以是外部裝置,也可以使用 導向器作為 TFTP 伺服器。如果導向器是 TFTP 伺服器,則導向器上的可用快閃檔案空間必須能夠 容納用戶端 Cisco IOS 鏡像檔案和組態檔。請參閱第 2-7 頁的 「建構 TFTP [伺服器」一節。](#page-20-0)

在使用 DHCP 的智慧安裝網路中,DHCP 伺服器可以是外部裝置,也可以使用導向器作為 TFTP 伺服器。請參閱第 2-3 頁的 「DHCP [伺服器建構指南」一節](#page-16-0)。在 VLAN 1 以及建構為智慧安裝管 理 VLAN 的任何其他 VLAN 上,導向器會嗅探通過它的所有 DHCP 封包。來自中繼或用戶端交 換器或來自外部 DHCP 伺服器的所有網路 DHCP 封包,都必須通過導向器;該導向器必須能夠嗅 探來自用戶端的所有 DHCP 封包。

 $\begin{picture}(20,20) \put(0,0){\line(1,0){10}} \put(15,0){\line(1,0){10}} \put(15,0){\line(1,0){10}} \put(15,0){\line(1,0){10}} \put(15,0){\line(1,0){10}} \put(15,0){\line(1,0){10}} \put(15,0){\line(1,0){10}} \put(15,0){\line(1,0){10}} \put(15,0){\line(1,0){10}} \put(15,0){\line(1,0){10}} \put(15,0){\line(1,0){10}} \put(15,0){\line(1$ 

附註 DCHP 提供的智慧安裝選項是選項 125,子選項 5 (鏡像檔案列表檔)、選項 125,子選項 16 (導向 器 IP 地址) 和選項 67 (組態檔)。

導向器透過收集來自網路智慧安裝交換器的資訊,為網路建立拓樸導向器資料庫。導向器會使用 該資料庫來:

- 將組態檔和鏡像檔案指派給用戶端。
- 在網路交換器隨選升級時,作為取得 PID、鏡像檔案名稱和組態檔的參考。

導向器會依據來自相鄰交換器以及來自具有智慧安裝功能的用戶端傳送至導向器之智慧安裝訊息 的 CPD 更新,來定期更新導向器資料庫。這些更新會包含與相鄰用戶端相關的資訊。

## <span id="page-20-1"></span><span id="page-20-0"></span>建構 **TFTP** 伺服器

智慧安裝會將鏡像檔案和組態檔儲存在 TFTP 伺服器上。

如果使用外部裝置作為 TFTP 伺服器,則鏡像檔案列表檔和組態檔會儲存在 TFTP 伺服器上的以下 位置:

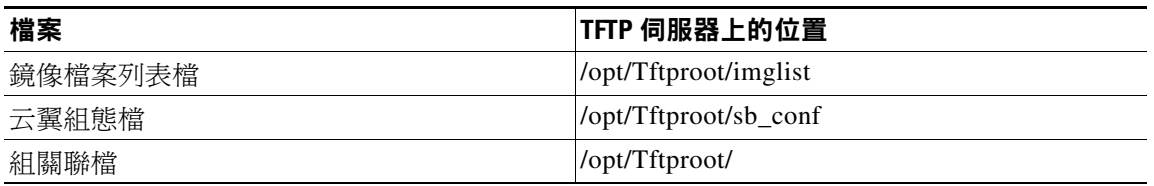

如果使用外部裝置作為 TFTP 伺服器,則屬於鏡像檔案列表檔的檔案會儲存在 TFTP 伺服器上的以 下位置:

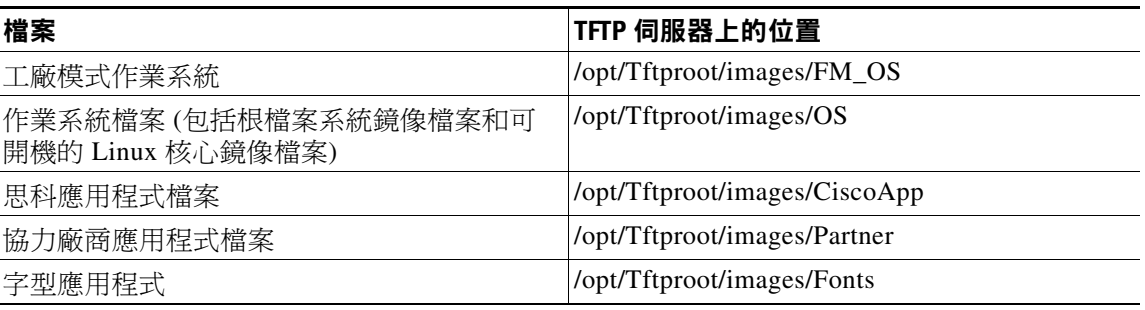

導向器可以作為伺服器使用,因此無需使用外部 TFTP 伺服裝置。如果導向器是 TFTP 伺服器,則 鏡像檔案和組態檔會儲存於導向器的快閃記憶體中。如果導向器沒有可用的記憶體儲存空間,則 您可以將檔案儲存在協力廠商伺服器,並指向該位置。

如果 TFTP 伺服器是協力廠商裝置,則請停用伺服器選項,以在使用相同名稱建立其他檔案時變 更檔案名稱。否則,可能會建立重複的鏡像檔案列表檔。

當您指定 **flash**: 作為擷取檔案的來源位置時,導向器會自動取得所需鏡像檔案和組態檔,並扮演 TFTP 伺服器的角色。

選取導向器作為 TFTP 伺服器的指導方針:

- 導向器上的快閃記憶體總空間 (已用和可用) 必須夠大,以便包含導向器鏡像檔案和組態檔, 以及用戶端交換器所需的鏡像檔案和組態檔。
- 導向器上必須有足夠的可用快閃記憶體,才能容納用戶端 Cisco IOS 鏡像檔案和組態檔。 Cisco IOS 鏡像檔案的大小會依照 PID 和鏡像檔案的大小而有所不同。
- 各個用戶端組態檔的複本會儲存導向器上快閃檔案系統的根目錄中。必須有足夠的空間給每 個計劃的用戶端使用。
- 大多數導向器裝置都有足夠的快閃記憶體來容納一個用戶端 Cisco IOS 鏡像檔案和少數用戶端 組態檔。例如,Catalyst 3750 交換器最多可以有 64 MB 的快閃記憶體大小,僅可容納四至五 個鏡像檔案 (依據鏡像檔案大小而定)。
- 如果導向器是交換器,且智慧安裝網路包括的用戶端交換器有多個產品 ID,則應使用外部 TFTP 伺服器。

## <span id="page-21-0"></span>安裝和使用界面

- [界面簡介](#page-22-0)
- 在 CentOS/Fedora [伺服器上設定界面](#page-22-1)
- [存取界面](#page-23-0)
- [管理交換器組](#page-27-1)
- [管理云翼組態檔](#page-35-0)

### <span id="page-22-0"></span>界面簡介

您可以為不同的對象,在不同的交換器組中建構和部署云翼 300 系列交換器。例如,一所小學 可以為一年級學生提供一組應用程式,並對二年級學生提供另外一組應用程式。您需要使用界 面建立兩個交換器組,將一年級學生的交換器與一個交換器組建立關聯,並將二年級學生的交 換器與另一個交換器組建立關聯,然後分別產生不同的交換器用戶端組態檔,並將其推送到各 個交換器組。

您可以使用界面來建構和管理智慧安裝網路中的云翼 300 系列交換器。您可以

- 建立交換器組 (請參閱第 2-15 [頁的 「建立交換器組」一節](#page-28-0))。
- 將個別交換器新增至界面,或將交換器清單匯入界面 (請參閱第 2-15 [頁的 「管理云翼交換器](#page-28-1) [列表」一節](#page-28-1))。
- 依據以下一或多個元件來建立智慧安裝組-裝置關聯檔,以將交換器新增至交換器組:
	- **–** MAC 地址
	- **–** 產品型號 (PID)
	- **–** 位置

如需更多資訊,請參閱第 2-18 [頁的 「新增成員至交換器組」一節](#page-31-0)。

 **•** 建立云翼組態檔 (請參閱第 2-22 [頁的 「管理云翼組態檔」一節](#page-35-0))。

### <span id="page-22-2"></span><span id="page-22-1"></span>在 **CentOS/Fedora** 伺服器上設定界面

**Santa Contract Contract Contract Contract Contract Contract Contract Contract Contract Contract Contract Contract Contract Contract Contract Contract Contract Contract Contract Contract Contract Contract Contract Contract** 附註 設定界面需熟悉 Linux distribution 和 Linux 殼層指令。

**附註** 安裝界面期間,網際網路必須保持連線。

安裝界面之前,請下載並安裝以下軟體:

- Internet Explorer 版本 9.0 或 Firefox Mozilla 8.0.1 或更新版本。
- CentOs/Fedora Linux 版本 14 或更新版本。
- 軟體套件管理程式 (Software Package Manager) 此軟體應屬於 Fedora 預先安裝軟體套件的 一部分。如果您在安裝 Fedora 期間未安裝軟體套件管理程式,則可以從網際網路下載軟體套 件管理程式。例如,您可以從 <http://yum.baseurl.org/> 下載 Yum。

若要在 TFTP 伺服器上安裝界面、關聯的軟體元件和鏡像檔案,請執行屬於 SMI\_GUI\_release\_v1.2.tar.gz 版本套件或更新版本套件的 installUI.sh Linux 殼層指令檔。

若要執行 Linux 殼層指令以安裝界面,請遵循以下步驟:

- 步驟 **1** 輸入 **su** Linux 指令以切換至超級使用者 (根)。
- 步驟 **2** 輸入您的根用戶密碼。
- 步驟 **3** 將目錄變更為包含版本套件的目錄 (在此程序中為 SMI\_GUI\_release\_v1.2.tar.gz)。
- 步驟 **4** 輸入 **tar zxvf SMI\_GUI\_release\_v1.1.tar.gz -C /tmp** Linux 指令,將版本套件解壓縮至 tmp 目錄。
- 步驟 **5** 輸入 **cd /tmp/SMI\_GUI/** Linux 指令,將目錄變更為 /tmp/SMI\_GUI。
- 步驟 **6** 執行 ./installUI.sh 或按兩下 installUI.sh 檔。界面會安裝在 TFTP 伺服器上的 /var/www/html/smartinstall 目錄中。
- 步驟 **7** 輸入 **reboot** Linux 指令,將 TFTP 伺服器重新啟動。
- 步驟 **8** 伺服器重新啟動後,輸入 **su** Linux 指令,以切換至超級使用者 (根)。
- 步驟 **9** 輸入您的根用戶密碼。
- 步驟 **10** 如果防火牆封鎖對界面的存取,請輸入 **service iptables stop** Linux 指令。
- 步驟 11 若要取得云翼 300 交換器的 IP 地址,請輸入 /etc/init.d/server\_startup.sh Linux 指令,啓動伺服 器上的精靈程式。
- 步驟 **12** 開啟瀏覽器 (確認已啟用 JavaScript)並輸入 **http://***ip-address***/smartinstall** (其中 *ip-address* 是 TFTP 伺服器的 IP 地址 ),以驗證是否可開啓界面。

執行指令碼後,系統會自動從網際網路新增 TFTP 和 HTTP 伺服器套件。接著,使用者可以將鏡 像檔案 (所有鏡像檔案都有一個 delivery.tar.gz 尾碼)複製到 TFTP 伺服器的以下目錄中:

- 作業系統檔案 /opt/Tftproot/images/OS
- 工廠模式作業系統檔案 /opt/Tftproot/images/FM\_OS
- 思科應用程式 /opt/Tftproot/images/CiscoApp
- 協力廠商應用程式 /opt/Tftproot/images/Partner
- 字型應用程式 /opt/Tftproot/images/Fonts

附註 使用界面建立的導向器組態檔 - /opt/Tftproot 目錄。

### <span id="page-23-0"></span>存取界面

您可以透過 Microsoft Internet Explorer 或 Mozilla Firefox 存取界面。請確認已在瀏覽器上啟用 JavaScript。

若要存取界面,請遵循以下步驟:

- 步驟 **1** 開啟瀏覽器並輸入 **http://***ip-address***/smartinstall** URL,其中 *ip-address* 是界面伺服器的 IP 地址。
- 步驟 **2** 輸入您的使用者名稱與密碼。 預設的使用者名稱和密碼為 **cisco**。為了安全起見,您應該變更使用者名稱和密碼 (請參閱 第 2-11 [頁的 「變更界面登陸憑證」一節](#page-24-0))。
- 步驟 **3** 按一下 「確定」。此時會開啟主畫面。主畫面會提供界面的簡介。
- 步驟 **4** (可選)從畫面右上角的下拉式清單中選取語言。

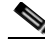

附註 界面伺服器必須支援中文字元集。

### <span id="page-24-0"></span>變更界面登陸憑證

若要變更界面登陸憑證,請遵循以下步驟:

- 步驟 **1** 在功能表上按一下 「管理訊息」。此時會開啟 「變更管理訊息」畫面。 「原始使用者名稱」欄位會顯示您現有的使用者名稱。
- 步驟 **2** 在 「原始密碼」欄位中輸入您現有的密碼。
- 步驟 **3** 在 「新使用者名稱」欄位中輸入新的使用者名稱。
- 步驟 **4** 在 「新密碼」和 「確認新密碼」欄位中輸入新的密碼。 新的密碼必須遵循以下規則:
	- 密碼必須包含至少三種以下字元類別:a-z、A-Z、0-9 和 !@#\$%^&\*()。
	- 密碼中的任何字元都不得連續重複超過三次。
	- 密碼不得為 「cisco<sub>」</sub>,也不得變更字母大小寫,或以 1、| 或 ! 替換 i、以 0 替換 o,或將 \$ 替 換為 s 而得的任何變化形。
	- 密碼不得為 「ocsic」,也不得變更字母大小寫,或以 1、| 或 ! 替換 i、以 0 替換 o,或將 \$ 替 換為 s 而得的任何變化形。

步驟 **5** 按一下 「提交」。

S.

附註 如果忘記密碼,您可以按兩下智慧安裝根目錄中的 reset.sh 檔案,將使用者名稱和密碼都重設爲 *cisco*。

### <span id="page-24-1"></span>管理鏡像檔案伺服器

- [建立鏡像檔案伺服器](#page-25-0)
- [匯入鏡像檔案伺服器列表](#page-25-1)
- [複製、修改和刪除鏡像檔案伺服器](#page-26-0)
- [使用搜索功能來複製、修改和刪除鏡像檔案伺服器](#page-26-1)
- [將組分配至鏡像檔案伺服器](#page-27-0)

云翼交換器的鏡像檔案和組態檔儲存於鏡像檔案伺服器中。鏡像檔案伺服器預設為執行界面的同 一個伺服器,但也可以在不同的伺服器上執行。

云翼鏡像檔案 (OS、FM\_OS、CiscoApp、PARTNER 和 FONTS 影像)、鏡像檔案列表檔、IBD 組態檔和云翼組態檔會儲存在每個站台的分散鏡像檔案伺服器中。

若要將鏡像檔案伺服器新增至界面,請進行以下其中一個動作:

- 手動將鏡像檔案伺服器新增至 「界面鏡像檔案伺服器清單」畫面。
- 將鏡像檔案伺服器清單匯入 「界面鏡像檔案伺服器清單」畫面。
- 在界面中複製現有的鏡像檔案伺服器並加以編輯。

### <span id="page-25-0"></span>建立鏡像檔案伺服器

若要執行其他鏡像檔案伺服器,您必須將此伺服器新增至界面。若要新增不同的鏡像檔案伺服 器,請遵循以下步驟:

- 步驟 **1** 在功能表上選擇 「管理 **>** 管理鏡像檔案伺服器」。此時會開啟 「管理鏡像檔案伺服器」畫面。
- 步驟 **2** 按一下表格上方的 「添加一個鏡像檔案服務器」。此時會開啟 「添加一個鏡像檔案服務器」 畫面。
- 步驟 **3** 在 「伺服器名稱」欄位中,輸入您想要新增的鏡像檔案伺服器名稱。伺服器名稱必須是唯一, 且不得超過 30 個字元。
- 步驟 **4** 在 「IP 地址」欄位中,輸入鏡像檔案伺服器的有效 IPv4 或 IPv6 地址。
- 步驟 **5** 在 「使用者名稱」和 「密碼」欄位中,輸入鏡像檔案伺服器的 Samba 帳戶資訊。
- 步驟 **6** 按一下 「新增」按鈕。此時會開啟 「鏡像檔案伺服器清單」畫面,且鏡像檔案伺服器會新增至 「鏡像檔案伺服器清單」表格。「鏡像檔案伺服器清單」表格也會顯示鏡像檔案伺服器的列 ID 和 鏡像檔案伺服器的建立日期。

「鏡像檔案伺服器清單」表格最右欄會提供以下連結,以管理鏡像檔案伺服器:

- 編輯 可開啟 「編輯鏡像檔案伺服器」畫面。此畫面包含與 「添加一個鏡像檔案服務器」 畫面相同的欄位。您可用它來對鏡像檔案伺服器進行伺服器名稱 (用來識別鏡像檔案伺服 器)以外的任何變更。如需更多資訊,請參閱第 2-13 [頁的 「複製、修改和刪除鏡像檔案伺服](#page-26-0) [器」一節](#page-26-0)。
- 複製 如果有任何現有的鏡像檔案伺服器新增至界面,可在快速模式中新增鏡像檔案伺服 器。如需更多資訊,請參閱第 2-13 [頁的 「複製、修改和刪除鏡像檔案伺服器」一節。](#page-26-0)
- 刪除 可刪除鏡像檔案伺服器。
- 成員 可開啟用來將組分配至鏡像檔案伺服器的畫面。如需更多資訊,請參閱第 [2-14](#page-27-0) 頁的 [「將組分配至鏡像檔案伺服器」一節](#page-27-0)。

### <span id="page-25-1"></span>匯入鏡像檔案伺服器列表

您可以將含有鏡像檔案伺服器資訊的 Microsoft Excel 電子表格匯入界面。請遵循以下電子表格 需求:

- 電子表格可以有任何名稱,但是必須以 .csv 副檔名儲存,且不得超過 2 MB。
- 電子表格的第一列必須為標題列,且不得包括任何鏡像檔案伺服器資訊。鏡像檔案伺服器資 訊可以從第二列開始。
- 標題列必須包含以下標題:鏡像檔案伺服器名稱、伺服器的 IP 地址、使用者名稱和密碼。 若要將電子表格匯入界面,請遵循以下步驟:
- 步驟 **1** 在功能表上選擇 「管理 **>** 管理鏡像檔案伺服器」。此時會開啟 「管理鏡像檔案伺服器」畫面。
- 步驟 **2** 在 「上傳電子表格」欄位的右邊,按一下含有黑色箭頭的圖示。
- 步驟 **3** 瀏覽至電子表格檔案,並遵循瀏覽器指示將檔案目錄和名稱填入 「上傳電子表格」欄位中。
- 步驟 **4** 按一下 「上傳」將資訊上傳到 「鏡像檔案伺服器列表」畫面的表格中。

附註 如果電子表格包含非所需格式的 IP 地址,或該電子表格是存在於 「 鏡像檔案伺服器清單 」 書面 之表格中的 IP 地址副本,則界面會拒絕此記錄並顯示錯誤訊息。

### <span id="page-26-0"></span>複製、修改和刪除鏡像檔案伺服器

若要從界面複製、修改和刪除鏡像檔案伺服器,請遵循以下步驟:

- 步驟 **1** 在功能表上選擇 「管理 **>** 管理鏡像檔案伺服器」。此時會開啟 「管理鏡像檔案伺服器」畫面。 「管理鏡像檔案伺服器」表格的 「動作」欄會提供從界面編輯、複製或刪除鏡像檔案伺服器的 連結。
- 步驟 **2** 進行以下其中一個動作:
	- 若要編輯鏡像檔案伺服器,請在 「動作」欄中按一下對應的 「編輯」連結。此時會開啟 「編輯鏡像檔案伺服器」畫面。您可以變更 「IP 地址」、「使用者名稱」和 「密碼」欄位。 完成時,請按一下 「更新」。
	- 若要複製鏡像檔案伺服器,請在 「動作」欄中按一下對應的 「複製」連結。此時會開啟 「添加一個鏡像檔案服務器」畫面。您必須修改 「伺服器名稱」和 「IP 地址」欄位。您可以 選擇性地修改「使用者名稱」和「密碼」欄位。完成時,請按一下「新增」。
	- 若要從界面刪除鏡像檔案伺服器,請按一下 「動作」欄中對應的 「刪除」連結。確認刪除 後,畫面就會重新載入。

### <span id="page-26-1"></span>使用搜索功能來複製、修改和刪除鏡像檔案伺服器

若要使用搜索功能來從界面複製、修改或刪除鏡像檔案伺服器,請遵循以下步驟:

- 步驟 **1** 在功能表上選擇 「管理 **>** 管理鏡像檔案伺服器」。此時會開啟 「管理鏡像檔案伺服器」畫面。
- 步驟 **2** 按一下 「搜索鏡像檔案伺服器」。此時會開啟 「搜索鏡像檔案伺服器」畫面。
- 步驟 **3** 勾選核取方塊以指定搜索條件類型,然後在對應的欄位中輸入條件。

例如,您可以勾選 「伺服器名稱」核取方塊並輸入 **server1**,來搜索伺服器名稱中包含 server1 的 所有鏡像檔案伺服器。您也可以勾選 「IP 地址」核取方塊,並在對應的欄位中輸入 IP 地址,以 搜索鏡像檔案伺服器。

- 步驟 **4** 按一下 「依以上條件搜索」。搜索結果會出現在畫面底端的表格中。表格中所有鏡像檔案伺服器 都會自動選取 (已核取)。
- 步驟 **5** 進行以下其中一個動作:
	- 若要編輯鏡像檔案伺服器,請在 「動作」欄中按一下對應的 「編輯」連結。此時會開啟 「編輯鏡像檔案伺服器」畫面。您可以變更 「IP 地址」、「使用者名稱」和 「密碼」欄位。 完成時,請按一下 「更新」。
	- 若要複製鏡像檔案伺服器,請在 「動作」欄中按一下對應的 「複製」連結。此時會開啟 「添加一個鏡像檔案服務器」畫面。您必須修改 「伺服器名稱」和 「IP 地址」欄位。您可以 選擇性地修改 「使用者名稱」和 「密碼」欄位。完成時,請按一下 「**新增**」。
	- 若要從界面刪除鏡像檔案伺服器,請按一下 「動作」欄中對應的 「刪除」連結。確認刪除 後,畫面即會重新載入。

 **•** 若要在搜索結果中刪除所有選取的鏡像檔案伺服器,請按一下 「刪除選取的鏡像檔案伺服 器」。如果您不想要刪除所有的鏡像檔案伺服器,請清除您不想要刪除之鏡像檔案伺服器的 核取方塊。

### <span id="page-27-0"></span>將組分配至鏡像檔案伺服器

組可以分配至鏡像檔案伺服器。每個組僅可使用一個鏡像檔案伺服器。您可以透過遵循以下程序 來變更每個鏡像檔案伺服器的成員 (亦即組):

- 步驟 **1** 在功能表上選擇 「管理 **>** 管理鏡像檔案伺服器」。此時會開啟 「管理鏡像檔案伺服器」畫面。
- 步驟 **2** 針對您想要分配組的目標鏡像檔案伺服器,在 「鏡像檔案伺服器列表」表格的最右欄 (動作) 中按 一下 「**成員**」。此時會開啓 「組指派」畫面。
- 步驟 **3** 在 「沒有鏡像檔案伺服器的組」欄位中,按下鍵盤上的 **Crtl** 鍵並按一下組名稱,選擇您想要指 派至鏡像檔案伺服器的組。
- 步驟 **4** 按一下左角括弧 (**<<**) 可將組移動到使用 <鏡像檔案伺服器名稱> 欄位的組,或按一下右角括弧 (**>>**) 將用戶端移回 「沒有鏡像檔案伺服器的組」欄位。
- 步驟 **5** 按一下 「提交變更」。畫面下半部的表格會顯示您分配至鏡像檔案伺服器的組詳細資料。

### <span id="page-27-1"></span>管理交換器組

- [建立交換器組](#page-28-0)
- [管理云翼交換器列表](#page-28-1)
- [新增成員至交換器組](#page-31-0)
- 使用 Cisco IOS [命令行來建構智慧安裝組](#page-32-0)

為便於建構和管理,您可以將智慧安裝網路中的用戶端交換器分組。這些組會以下列其中一個交 換器元件為基礎:

- MAC 地址
- 產品型號 (PID)
- 位置

您會使用界面來產生智慧安裝組-裝置關聯檔;導向器會以組 (而非個別) 使用這些關聯檔來建構 交換器。此檔案儲存在 TFTP 伺服器的 /opt/Tftproot/ 目錄中。雖然可以手動輸入 MAC 地址、產 品型號和位置,您也可以將附有交換器訊息的電子表格匯入界面。

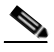

**附註** 您可以使用命令行,根據 MAC 地址或產品型號,將用戶端交換器分組 (請參閱第 2-19 [頁的 「使](#page-32-0) 用 Cisco IOS [命令行來建構智慧安裝組」一節](#page-32-0))。不過,建議使用界面將用戶端交換器分組,並僅 在無法使用界面時才使用命令行。

a ka

### <span id="page-28-0"></span>建立交換器組

若要建立您可以在其中新增交換器的交換器組,請遵循以下步驟:

- 步驟 **1** 在功能表上選擇 「管理 **>** 管理組」。此時會開啟 「管理組」畫面。
- 步驟 **2** 按一下表格上方的 「新增組」。此時會開啟 「新增組」畫面。
- **步驟 3** 在 「 組名稱 」 欄位中,輸入一個有意義的名稱。
- 步驟 **4** 從 「鏡像檔案伺服器」下拉式列表中選擇鏡像檔案伺服器。
- 步驟 **5** (可選) 在 「說明」欄位中,輸入提供有關該組之詳細資料的說明。
- 步驟 **6** 按一下 「新增」按鈕。此時會開啟 「組列表」畫面,且組會新增至 「組列表」表格。「組列表」 表格同時會顯示組的列 ID 和組的建立日期。

「組列表」表格最右欄會提供以下連結來管理組:

- 編輯 可開啟 「編輯組」畫面。此畫面包含與 「新增組」畫面相同的欄位。您可使用它來 變更組名稱和說明。
- 刪除 可刪除組。
- 成員 可開啟用來將智慧安裝交換器用戶端新增至組的畫面,或用來將其從組中移除的畫 面。如需相關資訊,請參閱第 2-18 頁的 「新增成員至交換器組 」一節。

### <span id="page-28-1"></span>管理云翼交換器列表

智慧安裝導向器會尋找交換器用戶端,並將其新增到導向器資料庫。不過,所找到的用戶端交換 器不會顯示在界面中。若要將用戶端交換器新增至界面,請遵循以下步驟:

- 將用戶端交換器列表匯入 「界面云翼列表」畫面。
- 手動將用戶端交換器新增至 「界面云翼列表」畫面。
- 在界面中,複製現有的用戶端交換器,並編輯該用戶端交換器。

#### 匯入用戶端交換器列表

您可以將附有用戶端交換器資訊的 Microsoft Excel 電子表格或文字檔匯入界面。請遵循以下電子 表格需求:

- 電子表格可以有任何名稱,但是必須以 .csv 或 .txt 副檔名儲存,且不得超過 2 MB。文字檔 也必須有逗號分隔的數值。
- 電子表格的第一列必須為標題列,且不得包括任何交換器資訊。交換器資訊可以從第二列 開始。
- 標題列必須包含以下標題:MAC、產品型號、位置。請勿包含組資訊:組會透過界面指派。
- MAC 地址必須由六組十六進位數字組成,每組兩個數字,以冒號分隔。例如 AA:01:BB:02:CC:03。
- 產品型號必須是字母數字字元,最多可以包含 49 個字元。

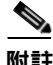

**附註** 電子表格不得包含組資訊。您必須使用界面將交換器分配至組。

若要將電子表格匯入界面,請遵循以下步驟:

- 步驟 **1** 在功能表上選擇 「管理 **>** 管理云翼」。此時會開啟 「管理云翼」畫面。
- 步驟 **2** 在 「上傳電子表格」欄位的右邊,按一下含有黑色箭頭的圖示。
- 步驟 **3** 瀏覽至電子表格檔案或文字檔,並遵循瀏覽器指示將檔案目錄和名稱填入 「上傳電子表格」欄 位中。
- 步驟 **4** 按一下 「上傳」將資訊上傳到 「云翼列表」畫面的表格中。

 $\frac{\mathcal{L}}{\mathcal{L}}$ 

附註 如果電子表格或文字檔包含非所需格式的 MAC 地址,或該電子表格或文字檔是存在於 「鏡像檔 案伺服器清單」畫面之表格中的 MAC 地址副本,則界面會拒絕此記錄並顯示錯誤訊息。

附註 如需更多資訊,請參閱附錄 B [「匯入含有用戶端交換器資訊的電子表格」](#page-88-1)。

#### 手動新增用戶端交換器

若要將用戶端交換器手動新增至界面,請遵循以下步驟:

- 步驟 **1** 在功能表上選擇 「管理 **>** 管理云翼」。此時會開啟 「管理云翼」畫面。
- 步驟 **2** 按一下 「新增云翼」標籤。此時會開啟 「新增云翼」畫面。
- 步驟 **3** 輸入此資訊:
	- 「MAC」欄位:MAC 地址必須為六組十六進位數字的格式,每組兩個數字,以冒號分隔。例 如 AA:01:BB:02:CC:03。

 $\frac{\partial}{\partial x}$ 

附註 如果您輸入的 MAC 地址並非所需格式,或為已存在於 「 云翼列表 」 書面之表格中的 MAC 地址副本,則界面會拒絕您的輸入並發送錯誤訊息。

- 「產品型號」欄位:輸入產品型號,它必須是字母數字字元,最多可以包含 49 個字元。
- 「位置」欄位:輸入一個有意義的位置名稱。位置必須是字母數字字元,最多可以包含 49 個 字元。
- 「組」欄位:從下拉式列表中選取交換器所屬的組。如果沒有現有組,管理員可以按下拉式 列表右方的 「建立組」連結來建立組。

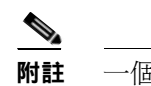

附註 一個交換器僅可隸屬於一個組。

步驟 **4** 按一下 「新增」可儲存您的變更並返回 「云翼列表」畫面,或按一下 「返回」以取消您的變 更,並返回 「云翼列表」畫面。

#### 複製、修改和刪除用戶端交換器

若要從界面複製、修改和刪除用戶端交換器,請遵循以下步驟:

步驟 **1** 在功能表上選擇 「管理 **>** 管理云翼」。此時會開啟 「管理云翼」畫面。

「管理云翼」表格的 「動作」欄提供在界面中修改、複製或刪除用戶端交換器的連結。

- 步驟 **2** 進行以下其中一個動作:
	- 若要編輯交換器,請在 「動作」欄中按一下對應的 「編輯」連結。此時會開啟 「編輯云翼」 畫面。此畫面包含與 「新增云翼」畫面相同的欄位。您可以變更 「MAC」、「產品型號」和 「位置」欄位,並將交換器分配給其他組。完成時,請按一下 「**更新**」。
	- 若要複製交換器列,請在 「動作」欄中按一下對應的 「複製」連結。此時會開啟 「新增云 翼」畫面。您必須修改 「MAC」欄位 (任兩個交換器都不能擁有相同的 MAC 地址)。您可以 選擇性地修改「產品型號」和「位置」欄位,並將交換器分配給其他組。完成時,請按一下 「新增」。
	- 若要從界面刪除交換器,請按一下 「動作」欄中對應的 「刪除」連結。確認刪除後,畫面就 會重新載入。

#### 使用搜索功能來複製、修改和刪除交換器

若要使用搜索功能來從界面複製、修改或刪除用戶端交換器,請遵循以下步驟:

- 步驟 **1** 在功能表上選擇 「管理 **>** 管理云翼」。此時會開啟 「管理云翼」畫面。
- 步驟 **2** 按一下 「搜索云翼」。此時會開啟 「搜索云翼」畫面。
- 步驟 **3** 勾選核取方塊以指定搜索條件類型,然後在對應的欄位中輸入條件,或按一下顯示於欄位中的 條件。

例如,勾選 「**位置**」核取方塊可依位置搜索。您也可以勾選 「MAC」核取方塊,並在對應欄位 中輸入 1,僅搜索 MAC 地址中含有 1 的交換器。

- 步驟 **4** 按一下 「依以上條件搜索」。搜索結果會出現在畫面底端的表格中。表格中所有交換器都會自動 選取 (核取)。
- 步驟 **5** 進行以下其中一個動作:
	- 若要編輯交換器,請在 「動作」欄中按一下對應的 「編輯」連結。此時會開啟 「編輯云翼」 畫面。此畫面包含與 「新增云翼」畫面相同的欄位。您可以變更 「MAC」、「產品型號」和 「位置」欄位,並將交換器分配給其他組。完成時,請按一下「更新」。
	- 若要複製交換器列,請在 「動作」欄中按一下對應的 「複製」連結。此時會開啟 「新增云 翼」畫面。您必須修改 「SN」和 「MAC」欄位 (任兩個交換器都不能擁有相同的 MAC 地址)。您可以選擇性地修改 「產品型號」和 「位置」欄位,並將交換器分配給其他組。 完成時,請按一下 「新增」。
	- 若要從界面刪除交換器,請按一下 「動作」欄中對應的 「刪除」。確認刪除後,畫面就會重 新載入。
	- 若要刪除搜索結果中選取的所有交換器,請按一下 「刪除選取的云翼」。如果您不想要刪除 所有的交換器,請清除您不想要刪除之交換器的核取方塊。

### <span id="page-31-0"></span>新增成員至交換器組

您可以使用界面來新增成員至交換器組,或修改交換器組中的成員。

 $\begin{picture}(20,20) \put(0,0){\line(1,0){10}} \put(15,0){\line(1,0){10}} \put(15,0){\line(1,0){10}} \put(15,0){\line(1,0){10}} \put(15,0){\line(1,0){10}} \put(15,0){\line(1,0){10}} \put(15,0){\line(1,0){10}} \put(15,0){\line(1,0){10}} \put(15,0){\line(1,0){10}} \put(15,0){\line(1,0){10}} \put(15,0){\line(1,0){10}} \put(15,0){\line(1$ 

附註 您以可以新增以 MAC 地址或產品型號為基礎的自訂交換器組 (請參閱第 2-19 [頁的 「使用](#page-32-0) Cisco IOS [命令行來建構智慧安裝組」一節](#page-32-0))。建議使用界面將用戶端交換器分組,並僅在無法使用介面 時才使用命令行。

#### 使用組指派畫面來新增成員至交換器組

若要在界面中新增用戶端至交換器組 (請參閱第 2-14 [頁的 「管理交換器組」一節](#page-27-1)),請遵循以下 步驟:

- 步驟 **1** 在功能表上選擇 「管理 **>** 管理組」。此時會開啟 「管理組」畫面。
- 步驟 **2** 針對您想要新增用戶端的目標組,請在 「組列表」表格的最右欄 (動作) 中按一下 「成員」。此時 會開啟 「組指派」畫面。
- 步驟 **3** 在 「可用的云翼」欄位中,按下鍵盤上的 **Crtl** 鍵並按一下用戶端名稱,選擇您想要指派至組的 用戶端。
- 步驟 **4** 按一下左角括弧 (**<<**) 可將用戶端移動到 「組」欄位,或按一下右角括弧 (**>>**) 將用戶端移回 「可 用的云翼」欄位。
- 步驟 **5** 按一下 「提交變更」。畫面下半部的表格會顯示您新增至組的用戶端詳細資料。

#### 使用搜索功能來指派成員至交換器組,或變更交換器組的成員

若要使用搜索功能將成員指派至交換器組,或將成員從一個交換器組變更至另一個交換器組,請 遵循以下步驟:

- 步驟 **1** 在功能表上選擇 「管理 **>** 管理云翼」。此時會開啟 「管理云翼」畫面。
- 步驟 **2** 按一下 「將云翼分組」按鈕。此時會開啟 「選取分組條件」畫面。
- 步驟 **3** 勾選核取方塊以指定搜索條件的類型。在對應的欄位中輸入條件,或按一下欄位中顯示的條件。 例如,勾選 「 **位置**」核取方塊來依位置搜尋。您也可以勾選 「 MAC 」 核取方塊,並在對應欄位 中輸入1,僅搜索 MAC 地址中含有1的交換器。
- 步驟 **4** 按一下 「依以上條件搜索」。搜索結果會出現在畫面底端的表格中。預設會選取所有交換器 (核取)。
- 步驟 **5** 從 「將選取的云翼分組至」按鈕右側的下拉式列表中,為所選的交換器選擇交換器組。如果您不 想要重新指派其中某些交換器,請取消核取該交換器的核取方塊。
- 步驟 **6** 按一下 「將選取的云翼分組至」按鈕以完成指派。

### <span id="page-32-0"></span>使用 **Cisco IOS** 命令行來建構智慧安裝組

您可以使用命令行,根據 MAC 地址或產品型號,將用戶端交換器分組。建議使用界面將用戶端 交換器分組,並僅在無法使用介面時才使用命令行。

 $\frac{\partial}{\partial x}$ 

附註 如需有關使用界面將用戶端交換器分組的資訊,請參閱第 2-15 頁的 「 建立交換器組 」 一節和 第 2-18 [頁的 「新增成員至交換器組」一節](#page-31-0)。

## $\frac{\partial}{\partial x}$

**附註** 云翼 300 系列交換器不支援將命令行產生的組檔案與界面產生的組檔案混用。您*僅*能使用界面或 僅能使用命令行產生組檔案。

#### 根據 **MAC** 地址自訂組

您可以根據 MAC 地址來建構自訂組。MAC 地址相符項優先於其他相符項。與組中的 MAC 地址 不相符的交換器可以取得其他組的組態和鏡像檔案,或取得預設組態。

從權限 EXEC 模式開始,在導向器上遵循以下步驟來建構以 MAC 地址為基礎的組:

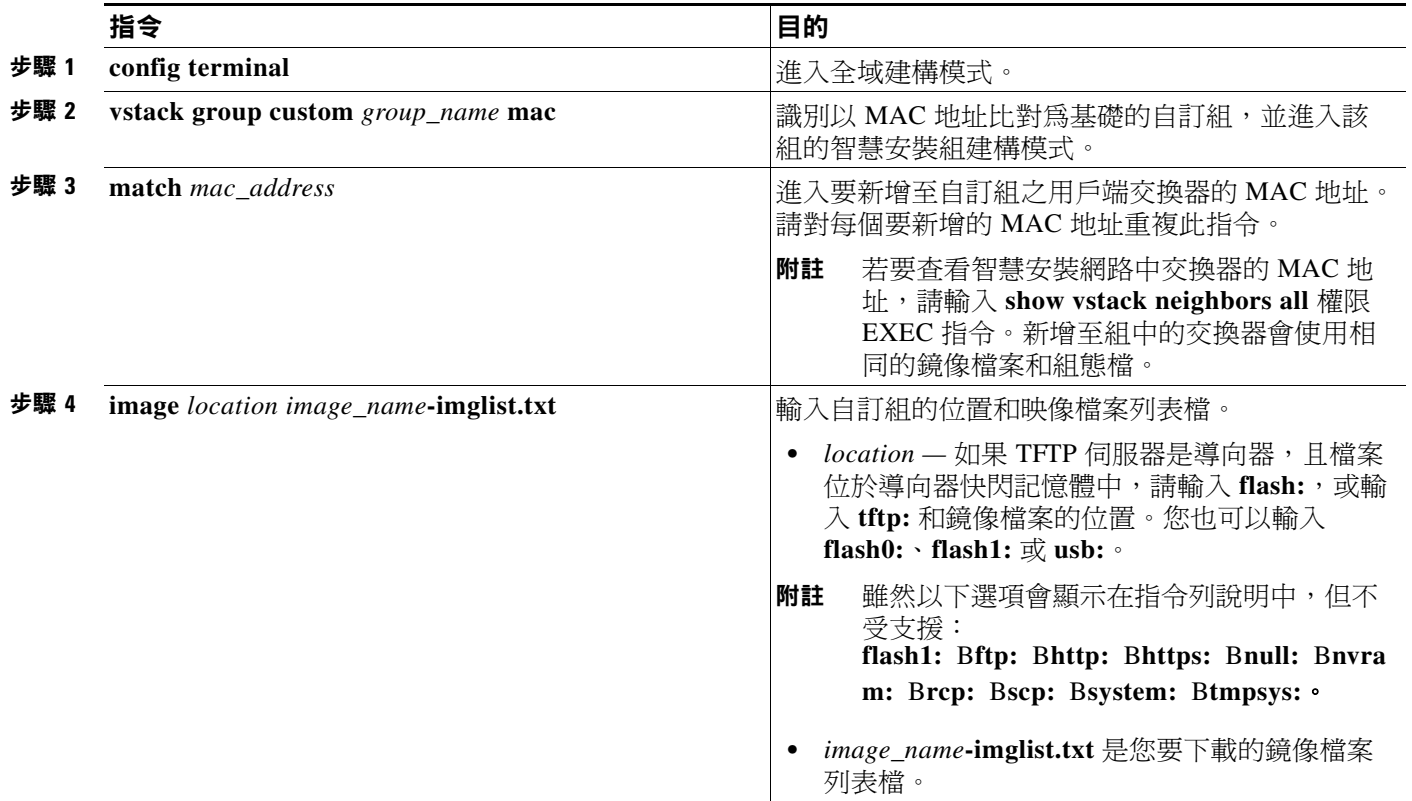

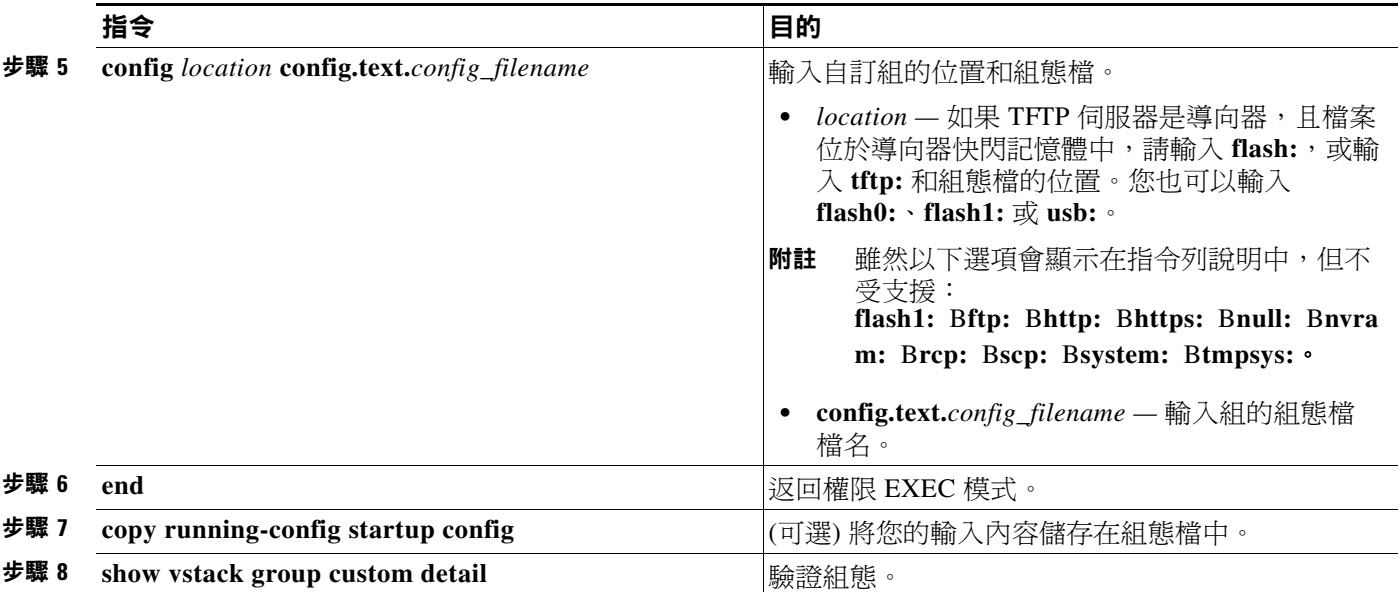

附註 導向器會自動為新的組建立導向器組態檔,並將其儲存於 TFTP 伺服器上。

此範例會建立一個名為 testgroup3 的自訂組,其中包括由 MAC 地址識別的三個交換器,並建構 該組使用指定的鏡像檔案 (global-imglist.txt) 和組態檔 (config.text.classroom)。

```
Director# configure terminal
Director(config)# vstack group custom textgroup3 mac
Director(config-vstack-group)# match mac 0023.34ca.c180
Director(config-vstack-group)# match mac 001a.a1b4.ee00
Director(config-vstack-group)# match mac 00:1B:54:44:C6:00
Director(config-vstack-group)# image tftp://101.122.33.10/global-imglist.txt 
Director(config-vstack-group)# config tftp://101.122.33.10/config.text.classroom 
Director(config-vstack-group)# exit 
Director(config)# end
```
為此組建立的導向器組態檔是 testgroup3-imagelist.txt。

 $\blacksquare$ 

### 以產品型號為基礎的自訂組

您可以建構以產品型號 (PID) 為基礎的自訂組。與組的產品型號不符合的交換器可以取得其他組 的組態和鏡像檔案,或取得預設組態。

從權限 EXEC 模式開始,在導向器中遵循以下步驟來建構以產品型號為基礎的自訂組:

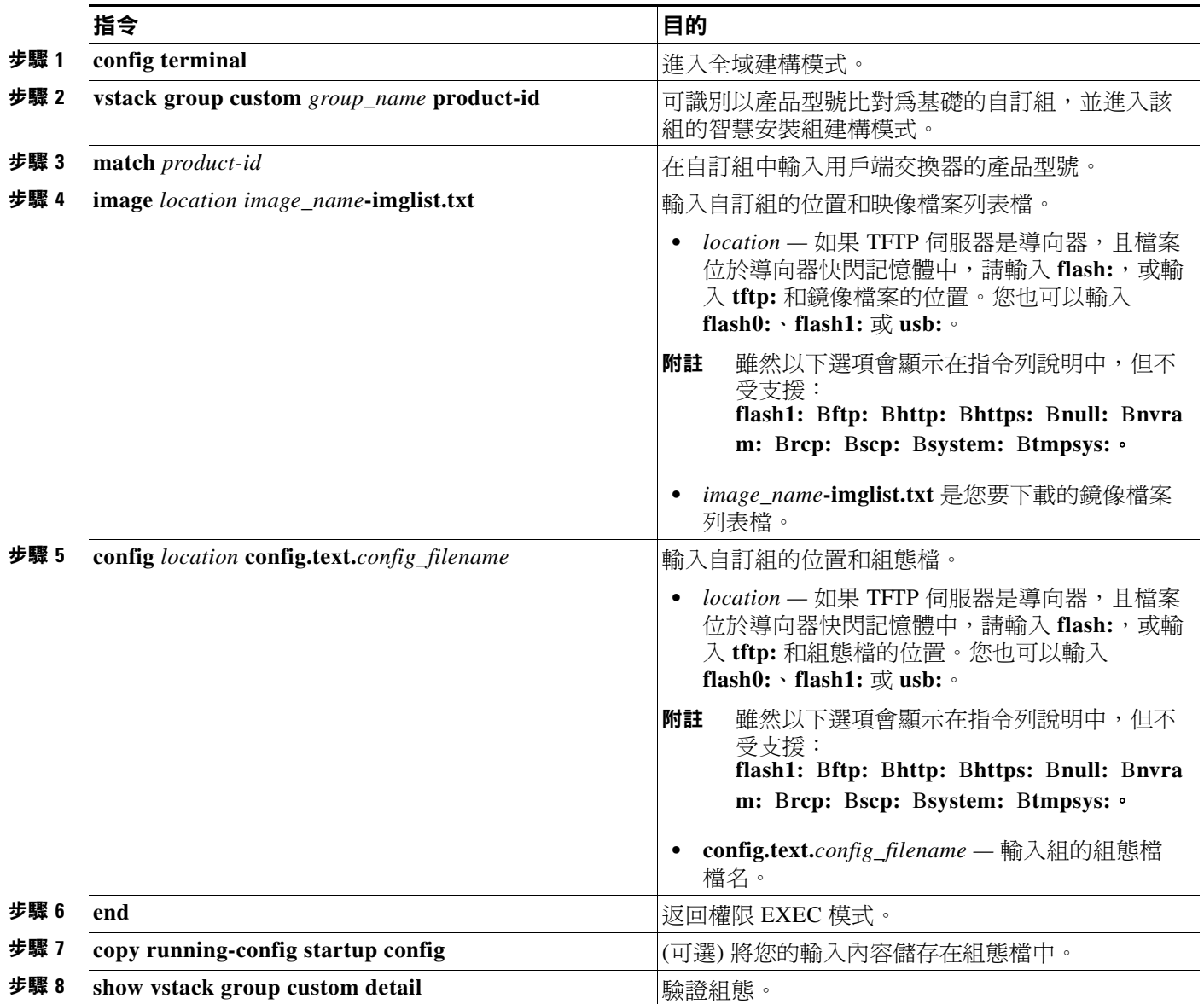

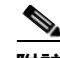

附註 導向器會自動為新的組建立導向器組態檔,並將其儲存於 TFTP 伺服器上。

此範例會建立一個名爲 testgroup4 的自訂組,其中包括由產品型號識別的交換器,並建構該組使 用指定的鏡像檔案 (global-imglist.txt) 和組態檔 (config.text.classroom)。

```
Director# configure terminal
Director(config)# vstack group custom testgroup4 product-id
Director(config-vstack-group)# match EDGE_300
Director(config-vstack-group)# image tftp://101.122.33.10/global-imglist.txt 
Director(config-vstack-group)# config tftp://101.122.33.10/config.text.classroom 
Director(config-vstack-group)# exit 
Director(config)# end
```
為此組建立的導向器組態檔是 testgroup4-imagelist.txt。

### <span id="page-35-3"></span><span id="page-35-0"></span>管理云翼組態檔

- [使用界來建構組](#page-35-2)
- [使用界面建構云翼](#page-39-0)
- [使用命令行模式來建構云翼或組](#page-43-0)
- [使用命令行模式修改組或云翼](#page-44-0)
- [使用自動完成功能輸入指令](#page-45-0)

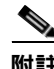

**附註** 在界面上,用戶端交換器稱為云翼。

### <span id="page-35-1"></span>云翼組態檔

云翼組態檔是位於 TFTP 伺服器上,由導向器管理的用戶端交換器組態檔。云翼組態檔由以下部 分組成:

- 一個共同組態,適用於組中的所有用戶端交換器,並包括多個界面欄位,可用來建構根用戶 密碼、將所有交換器設為預設設置,並為組中的所有交換器建構介面特性。您也可以切換到 命令行模式來建構組。
- 一個個別組態,適用於單一用戶端交換器,並包括多個界面欄位,可用來僅為單一用戶端交 換器建構界面特性、藍牙設置、SSID、無線安全設置等。個別交換器會依照其 MAC 地址識 別。您也可以切換到命令行模式來建構云翼。

### <span id="page-35-2"></span>使用界來建構組

若要使用界面來建構組,請遵循以下步驟:

- 步驟 **1** 在功能表上選擇 「建構 **>** 建構組」。此時會開啟 「建構組」畫面。
- 步驟 **2** 按一下該組 「動作」欄中的 「建構」連結。
- 步驟 **3** 按以下標籤來建構組:
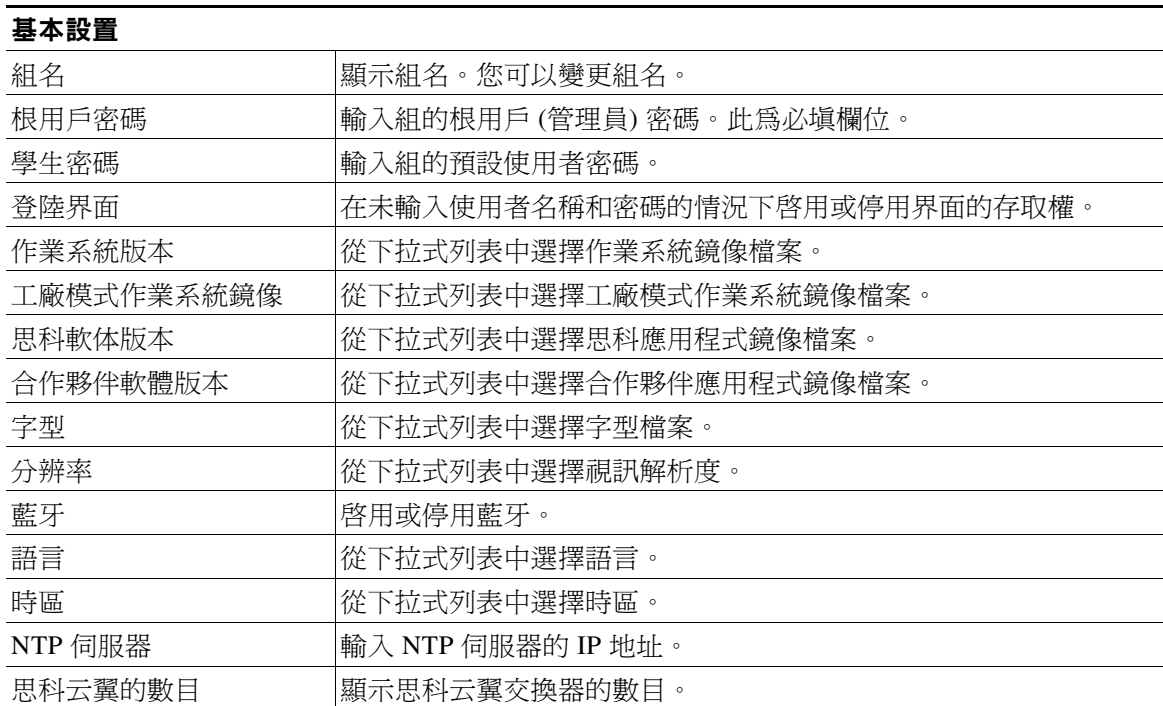

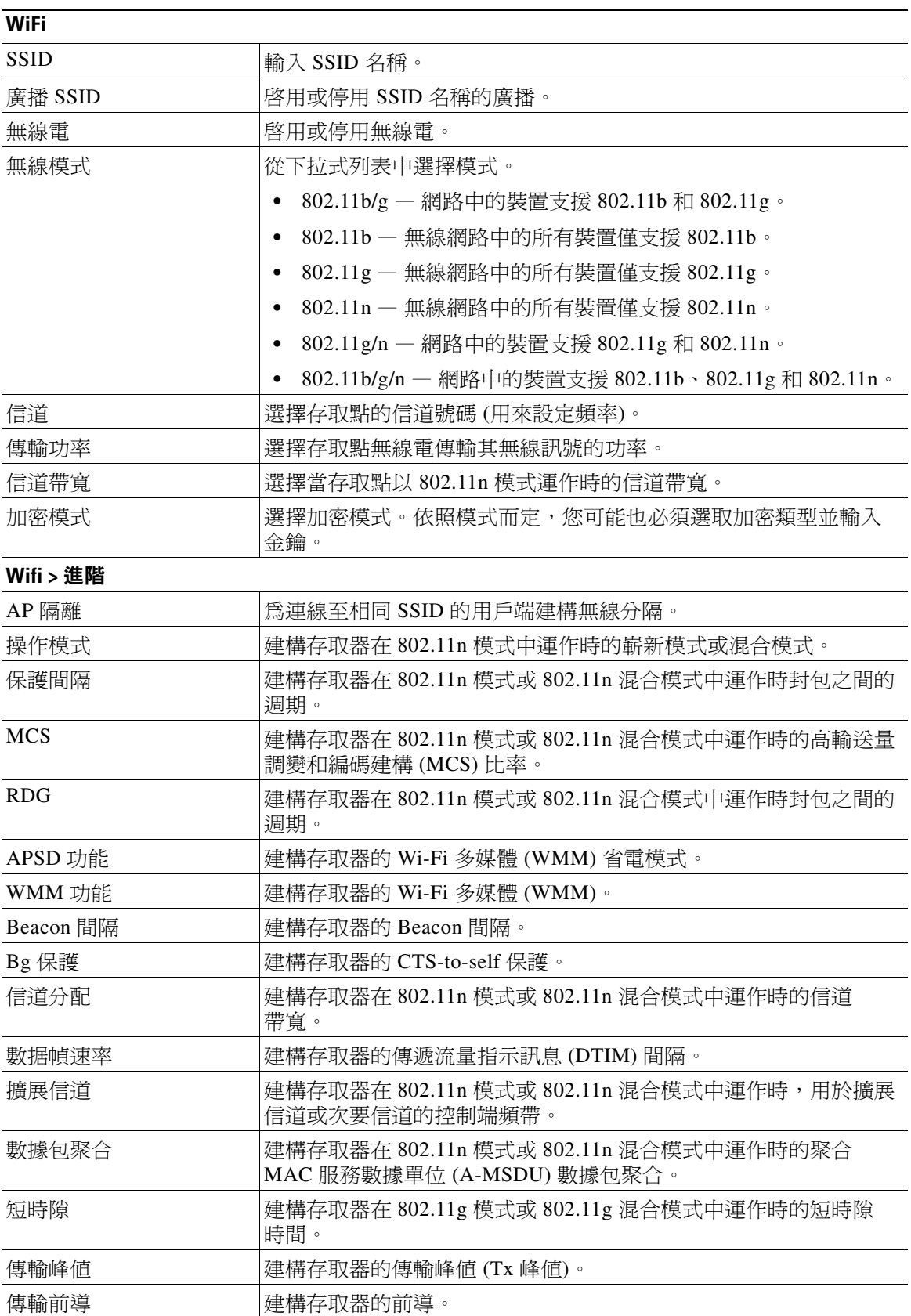

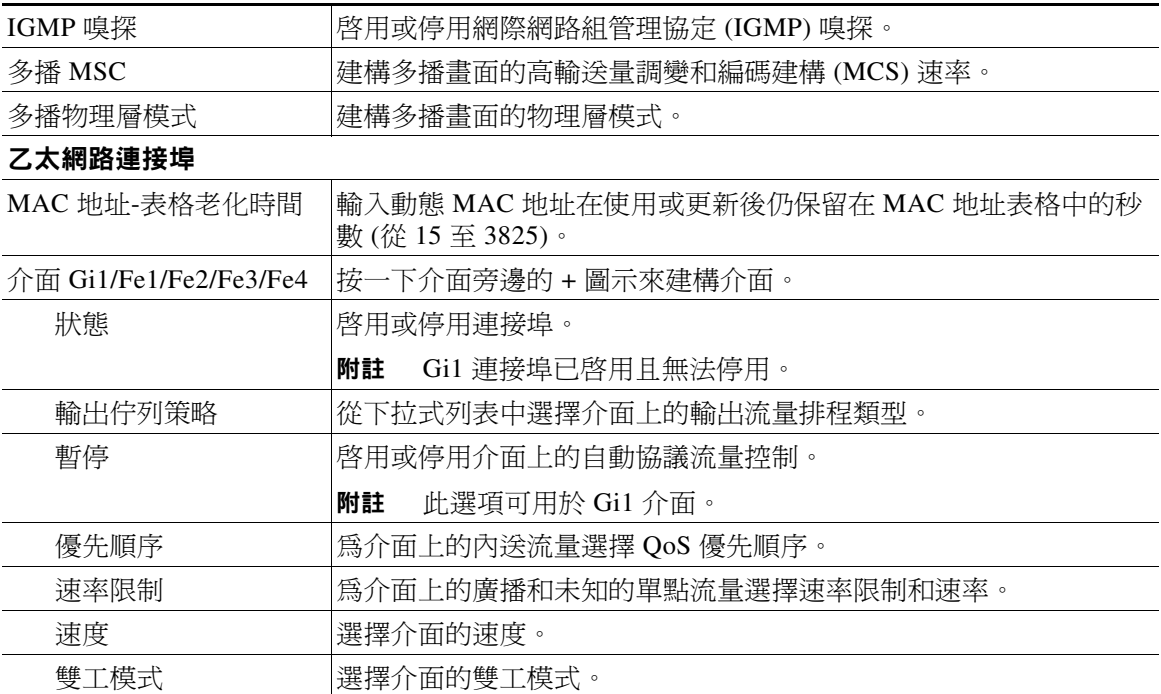

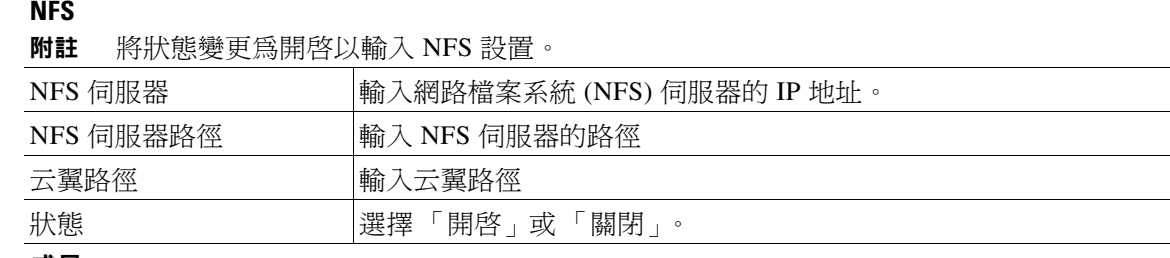

成員

顯示有關組中云翼交換器的資訊。

附註 您可以按一下 「操作」欄中的連結來建構、關閉或重新啟動云翼交換器。

- 步驟 **4** 按一下 「套用變更」按鈕。此時會出現 「套用設置」視窗。
- 步驟 **5** 輸入智慧安裝導向器 IP 地址、使用者名稱、Telnet 密碼和權限 EXEC 模式密碼。
- 步驟 **6** 按一下 「套用」按鈕。

 $\begin{picture}(20,20) \put(0,0){\line(1,0){10}} \put(15,0){\line(1,0){10}} \put(15,0){\line(1,0){10}} \put(15,0){\line(1,0){10}} \put(15,0){\line(1,0){10}} \put(15,0){\line(1,0){10}} \put(15,0){\line(1,0){10}} \put(15,0){\line(1,0){10}} \put(15,0){\line(1,0){10}} \put(15,0){\line(1,0){10}} \put(15,0){\line(1,0){10}} \put(15,0){\line(1$ 

**附註** 按一下「套用」按鈕時,組態檔會下載到導向器交換器和組中使用該新建構重新開機的 所有云翼交換器。組中未開啓的云翼交換器會在開啓電源時進行建構。

#### 使用界面建構云翼

若要使用界面來建構云翼,請遵循以下步驟:

- 步驟 **1** 在功能表上選擇 「建構 **>** 建構云翼」。此時會開啟 「建構云翼」畫面。
- 步驟 **2** 按一下該云翼之 「動作」欄中的 「建構」連結。此時會開啟 「建構云翼」畫面。
- 步驟 **3** 按以下其中一個標籤來建構組:

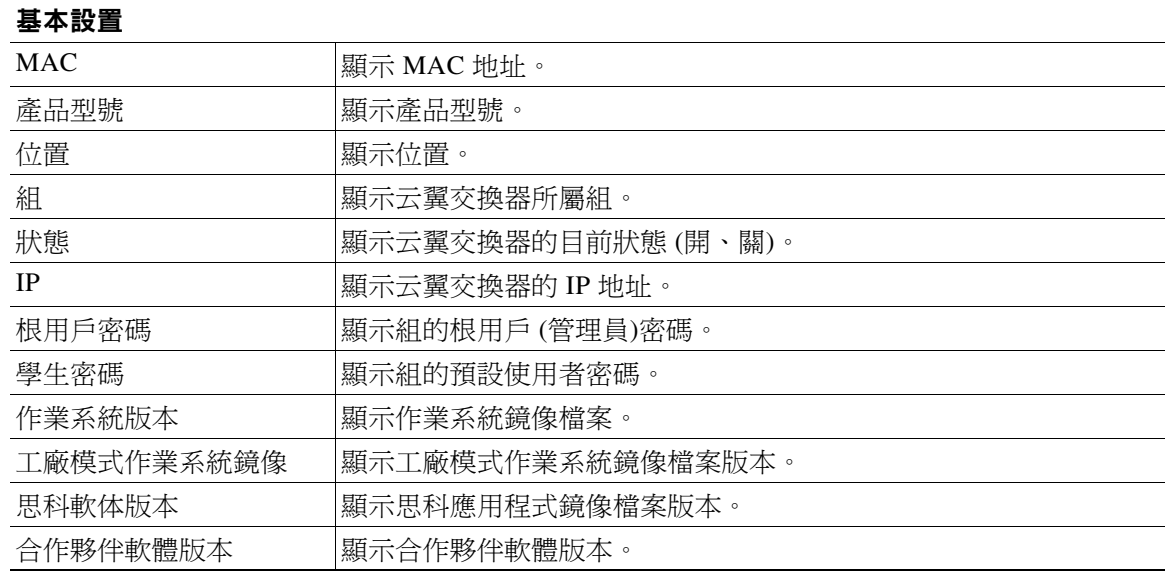

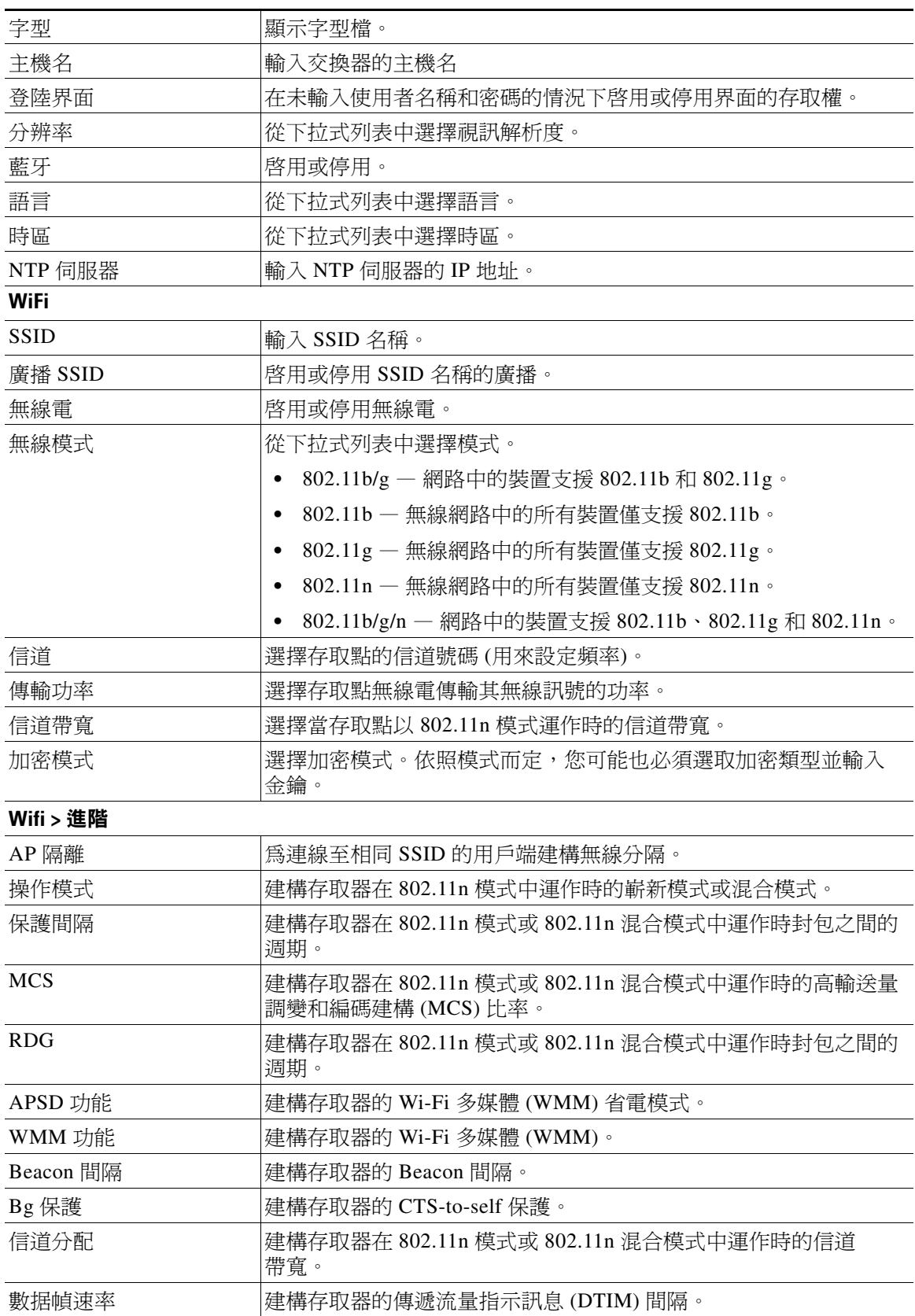

l,

l.

J.

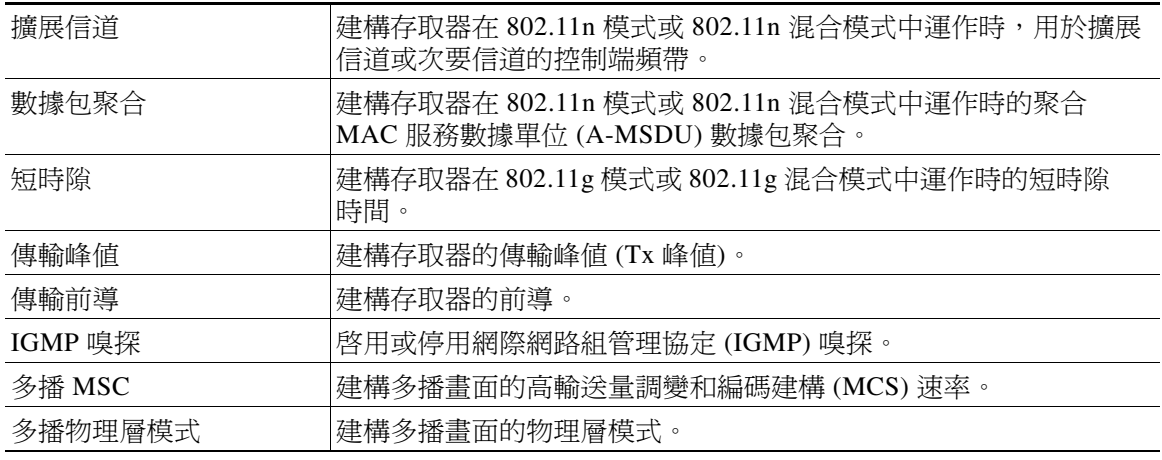

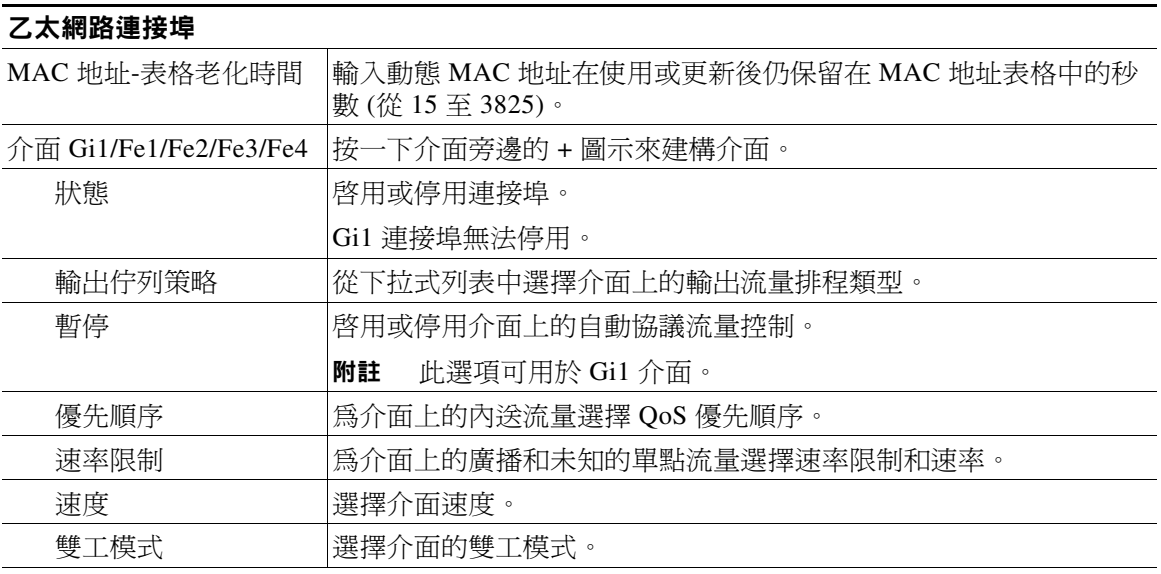

#### **NFS**

附註 將狀態變更爲開啓以輸入 NFS 設置。

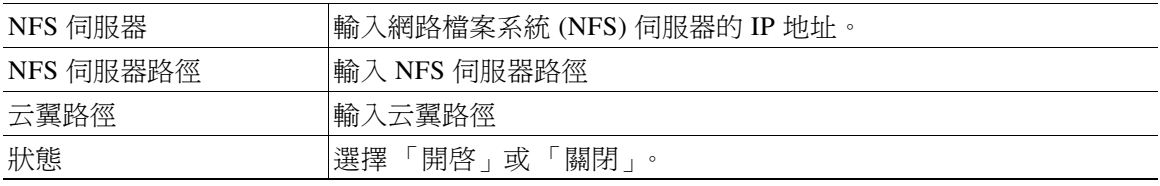

- 步驟 **4** 按一下 「套用變更」按鈕。此時會出現 「套用設置」視窗。
- 步驟 **5** 輸入智慧安裝導向器 IP 地址、使用者名稱、Telnet 密碼和權限 EXEC 模式密碼。
- 步驟 **6** 按一下 「套用」按鈕。

 $\begin{picture}(120,20) \put(0,0){\line(1,0){10}} \put(15,0){\line(1,0){10}} \put(15,0){\line(1,0){10}} \put(15,0){\line(1,0){10}} \put(15,0){\line(1,0){10}} \put(15,0){\line(1,0){10}} \put(15,0){\line(1,0){10}} \put(15,0){\line(1,0){10}} \put(15,0){\line(1,0){10}} \put(15,0){\line(1,0){10}} \put(15,0){\line(1,0){10}} \put(15,0){\line($ 

**附註** 按一下「套用」按鈕時,組態檔會下載至導向交換器。組態會在交換器重開機時生效。

#### 使用命令行模式來建構云翼或組

 $\frac{\partial}{\partial x}$ 

附註 請搭配第 4 [章 「使用命令行模式」。](#page-52-0)中所述的命令行指令來使用本區段中的資訊。

若要使用命令行模式來建構云翼或組,請遵循以下步驟:

- 步驟 **1** 執行下列其中一項作業:
	- 在功能表上選擇 「建構 **>** 建構云翼」。此時會開啟 「建構云翼」畫面。
	- 在功能表上選擇 「建構 **>** 建構組」。此時會開啟 「建構組」畫面。
- 步驟 **2** 按一下該云翼或子之 「動作」欄中的 「建構」連結。
- 步驟 **3** 按一下 「切換至命令行模式」連結。
- 步驟 **4** 在 「鏡像檔案」選擇視窗中選擇鏡像檔案:
	- 作業系統鏡像 請從下拉式列表中選擇作業系統鏡像。
	- 工廠模式作業系統鏡像 請從下拉式清單中選擇工廠模式作業系統鏡像。
	- 思科應用程式鏡像 請從下拉式列表中選擇思科應用程式鏡像。
	- 合作夥伴應用程式鏡像 請從下拉式列表中選擇協力廠商應用程式鏡像。
	- 字型 請從下拉式列表中選擇字型檔案。
	- 導向器的 IP 地址 請輸入導向器的 IP 地址 (必填)。
	- 導向器的使用者名稱 請輸入您的使用者名稱以存取導向器 (可選)。
	- 導向器的 Telnet 密碼 請輸入導向交換器的 Telnet 密碼 (可選)。

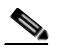

**附註** 如果您已輸入導向器使用者名稱,請輸入導向器使用者名稱的 Telnet 密碼。否則,請 輸入交換器 Telnet 登入密碼。

- 權限 EXEC 模式密碼 請輸入您的密碼以存取權限 EXEC 模式 (可選)。
- 步驟 **5** 在 「組態檔」欄位中輸入命令行指令,或使用自動完成功能來輸入命令行指令 (請參閱第 [2-32](#page-45-0) 頁 [的 「使用自動完成功能輸入指令」一節](#page-45-0))。如需有關命令行指令的資訊,請參閱第 4 [章 「使用命](#page-52-0) [令行模式」。](#page-52-0)
- 步驟 **6** 按一下 「剖析組態檔並儲存」。檔案便會儲存。此時會顯示 「組態檔已下載至 *tftp* 伺服器」的訊 息。如果檔案未儲存,則會顯示錯誤訊息。

#### 使用命令行模式修改組或云翼

若要使用命令行模式來修改云翼或組,請遵循以下步驟:

- 步驟 **1** 執行下列其中一項作業:
	- 在功能表上選擇 「建構 **>** 建構云翼」。此時會開啟 「建構云翼」畫面。
	- 在功能表上選擇 「建構 **>** 建構組」。此時會開啟 「建構組」畫面。
- 步驟 **2** 按一下該云翼或子之 「動作」欄中的 「建構」連結。
- 步驟 **3** 按一下 「切換至命令行模式」連結。
- 步驟 **4** 在 「鏡像檔案」選擇視窗中進行選擇:
	- 作業系統鏡像 請從下拉式列表中選擇作業系統鏡像。
	- 工廠模式作業系統鏡像 請從下拉式清單中選擇工廠模式作業系統鏡像。
	- 思科應用程式鏡像 請從下拉式列表中選擇思科應用程式鏡像。
	- 協力廠商應用程式鏡像 請從下拉式列表中選擇協力廠商應用程式鏡像。
	- 導向器的 IP 地址 請輸入導向器的 IP 地址 (必填)。
	- 字型 請從下拉式列表中選擇字型檔案。
	- 導向器的使用者名稱 請輸入您的使用者名稱以存取導向器 (可選)。
	- 導向器的 Telnet 密碼 請輸入導向交換器的 Telnet 密碼 (可選)。

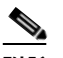

**附註** 如果您已輸入導向器使用者名稱,請輸入導向器使用者名稱的 Telnet 密碼。否則,請 輸入交換器 Telnet 登入密碼。

- 權限 EXEC 模式密碼 請輸入您的密碼以存取權限 EXEC 模式 (可選)。
- 步驟 **5** 在 「組態檔」欄位中變更命令行指令或輸入新的命令行指令。您也可以使用自動完成功能來輸入 新的命令行指令 (請參閱第 2-32 [頁的 「使用自動完成功能輸入指令」一節](#page-45-0))。
- 步驟 **6** 完成時,請進行下列其中一個動作:
	- 以相同名稱儲存檔案:

按一下 「剖析組態檔並儲存」來以相同名稱儲存檔案。檔案便會儲存。此時會顯示 「組態檔 已下載至 tftp 伺服器」的訊息。如果檔案未儲存,則會顯示錯誤訊息。

#### <span id="page-45-0"></span>使用自動完成功能輸入指令

建立或編輯云翼組態檔時,您可以使用自動完成功能。該功能可透過提供有效的選項來減少指令 語法錯誤。只有您按一下「**剖析組態檔並儲存**」或「確定」時才會進行語法檢查。 若要使用自動完成功能,請遵循以下步驟:

步驟 **1** 在智慧輸入欄位 (帶有井字號 [#])中,輸入指令的前幾個字母。可用的命令會顯示在智慧輸入欄位 下方。

(您也可將游標置於空的智慧輸入欄位中,並按**空白鍵**。自動完成功能會在智慧輸入欄位下方顯示 您所處之指令模式中的指令。)

- 步驟 **2** 按 **Tab** 鍵可自動完成指令。 (您也可以按一下智慧輸入欄位下方顯示的某個指令,該指令便會顯示在智慧輸入欄位中。)
- 步驟 **3** 按 **Enter** 鍵。該命令會移動到 「組態檔」欄位中。

 $\begin{picture}(20,20) \put(0,0){\line(1,0){10}} \put(15,0){\line(1,0){10}} \put(15,0){\line(1,0){10}} \put(15,0){\line(1,0){10}} \put(15,0){\line(1,0){10}} \put(15,0){\line(1,0){10}} \put(15,0){\line(1,0){10}} \put(15,0){\line(1,0){10}} \put(15,0){\line(1,0){10}} \put(15,0){\line(1,0){10}} \put(15,0){\line(1,0){10}} \put(15,0){\line(1$ 

附註 智慧輸入欄位的提示會根據您所處命令模式來變更。例如,當 **configure terminal** 指令移動到 「組態檔」欄位時,指令模式會變更為:(config)#。

以下是如何編輯云翼組態檔的範例:

- 步驟 **1** 在 「組態檔」欄位中,將游標放置在您要變更或新增命令行令的位置。
- 步驟 **2** 若要進行編輯,請進行以下其中一個動作:
	- 手動調整指令而不使用智慧輸入欄位。您可以像在一般的文字方塊中一樣,在 「組態檔」欄 位中編輯指令。
	- 在智慧輸入欄位中輸入某個指令,並按 **Enter** 鍵新增該指令。游標在 「組態檔」欄位中的上 一個位置會決定指令插入的位置:
		- **–** 如果將游標放在命令列開頭,新指令便會在該列上方插入。
		- **–** 如果將游標放在命令列中間,新指令便會在游標位置右方插入。
		- **–** 如果將游標放在命令結尾,新指令便會在該列下方插入。
- 步驟 **3** 按一下 「剖析組態檔並儲存」以儲存變更。檔案便會儲存。此時會顯示 「組態檔已下載至 tftp 伺 服器」的訊息。如果檔案未儲存,則會顯示錯誤訊息。

### 交換器鏡像檔案和組態升級

本節將說明升級方法。

/!\

注意 從軟體版本 1.0 升級至版本 1.1 之前,請先從 GUI 中移除原廠模式作業系統版本和字型選擇,然 後套用變更。請參閱第 2-22 [頁的 「管理云翼組態檔」一節](#page-35-0)。

附註 如果升級時發生任何問題,請參閱第 D-2 頁的 「 疑難排解軟體升級 」 一節。

#### 由使用者啟動的升級

在交換器機房中,使用者可以透過下列任一方法來啟動升級:

- 按 「重設」按鈕 交換器會以出廠預設模式啟動、連線到導向器,然後下載並安裝最新的 鏡像檔案和組態檔。
- 關閉之後再開啓交換器 交換器會以正常模式啓動、連線到導向器,並偵測是否有新的鏡像 檔案和組態檔可供使用。如果有新的鏡像檔案和組態檔,則交換器會以出廠預設模式重新啓 動,並自動下載和安裝新的鏡像檔案和組態檔。

在以上任一情況下,交換器皆會在安裝新的鏡像檔案和檔案之前,以副本儲存現有的鏡像檔案和 組態檔。安裝失敗時,交換器會還原先前的組態。

#### 由管理員啟動的升級

使用界面可以重新啟動交換器以啟動升級。

步驟 **1** 執行下列其中一項作業:

 $\begin{picture}(120,20) \put(0,0){\line(1,0){10}} \put(15,0){\line(1,0){10}} \put(15,0){\line(1,0){10}} \put(15,0){\line(1,0){10}} \put(15,0){\line(1,0){10}} \put(15,0){\line(1,0){10}} \put(15,0){\line(1,0){10}} \put(15,0){\line(1,0){10}} \put(15,0){\line(1,0){10}} \put(15,0){\line(1,0){10}} \put(15,0){\line(1,0){10}} \put(15,0){\line($ 

- 在功能表上選擇 「建構 **>** 建構云翼」。此時會開啟 「建構云翼」畫面。
- 在功能表上選擇 「監控 **>** 監控云翼」。此時會開啟 「監控云翼」畫面。
- 步驟 **2** 按一下該云翼之 「操作」欄中的 「重新啟動」連結。

**附註** 如果云翼的狀態爲關閉,則無法使用「操作」連結。

您可以使用命令列連線至交換器,例如透過 Telnet 或安全殼層 (SSH) 連線,並重新啟動交換器以 啟動升級。

附註 不支援隨選升級和排程下載。您不能使用 **write erase** 和 **reload**、**vstack download-image**、**vstack download-config** 或 **archive download-sw** 等權限 EXEC 指令,從導向器中升級交換器。

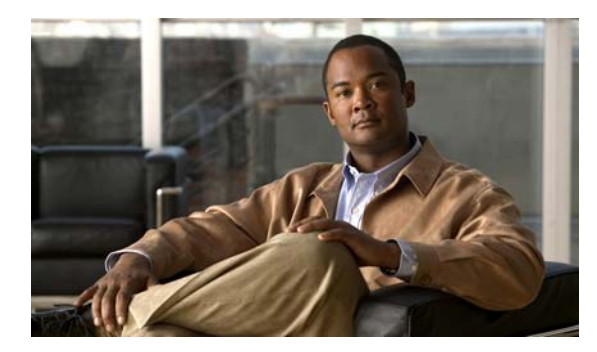

第 ● 章 **3**

# 監控云翼交換器

若要監控云翼交換器,請遵循以下步驟:

步驟 **1** 執行下列一項作業:

- **a.** 在功能表上,選擇 「監控 **>** 監控組」。此時會開啟 「監控組」畫面。
- **b.** 按一下組之 「操作」欄中的 「成員」連結。此時會開啟成員列表。 或

在功能表上,選擇 「監控 **>** 監控云翼」。此時會開啟 「監控云翼」畫面。

步驟 **2** 按一下云翼之 「操作」欄中的 「詳細資料」連結,以顯示 「云翼詳細資料」畫面。

 $\begin{picture}(20,20) \put(0,0){\line(1,0){10}} \put(15,0){\line(1,0){10}} \put(15,0){\line(1,0){10}} \put(15,0){\line(1,0){10}} \put(15,0){\line(1,0){10}} \put(15,0){\line(1,0){10}} \put(15,0){\line(1,0){10}} \put(15,0){\line(1,0){10}} \put(15,0){\line(1,0){10}} \put(15,0){\line(1,0){10}} \put(15,0){\line(1,0){10}} \put(15,0){\line(1$ **附註** 如果云翼的狀態爲關閉,則無法使用「操作」連結。

「云翼詳細資料」頁面會顯示以下資訊:

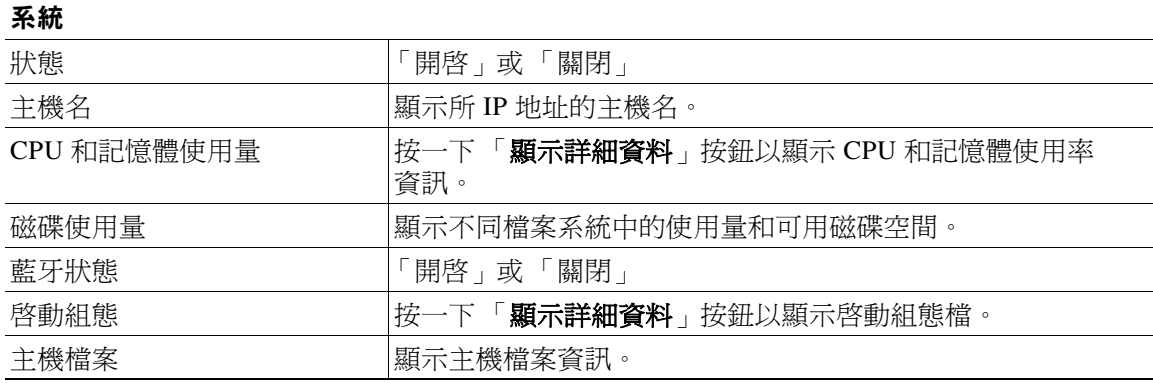

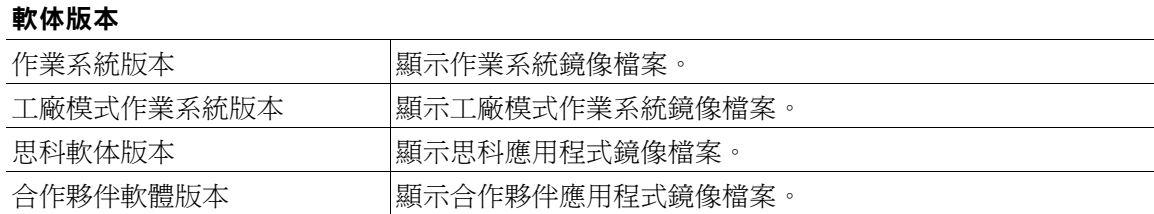

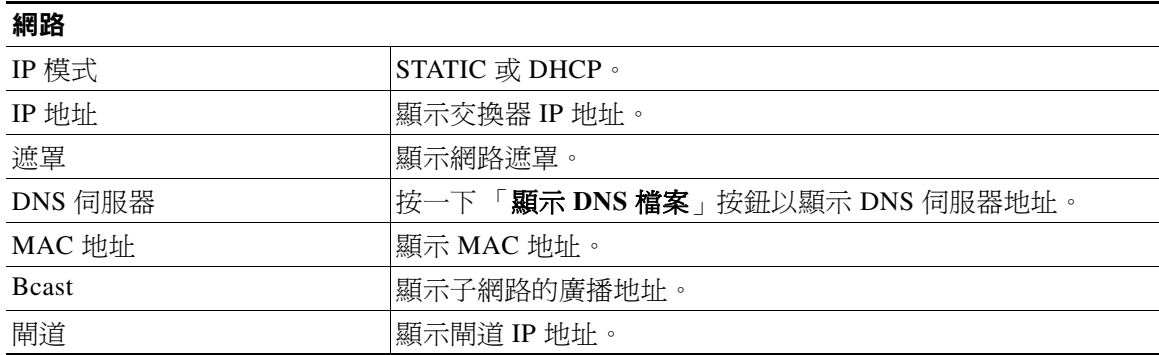

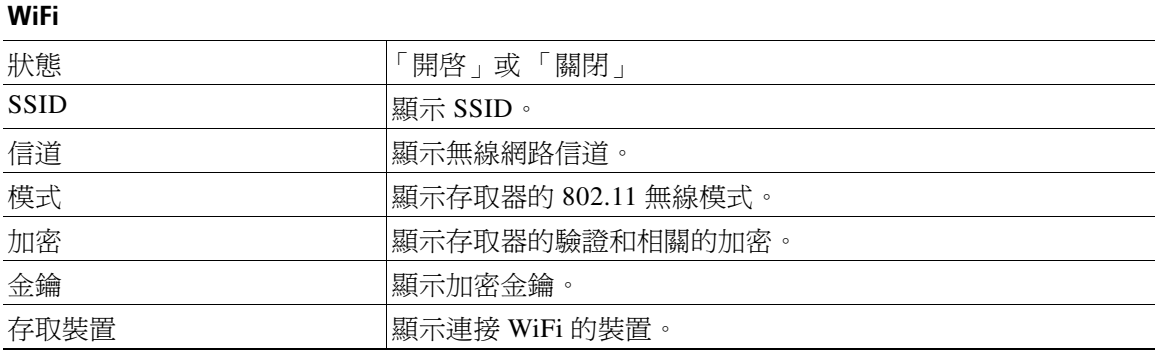

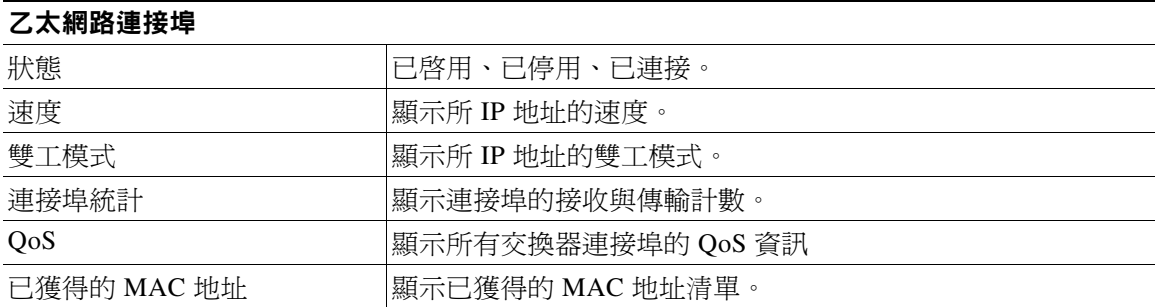

 $\blacksquare$ 

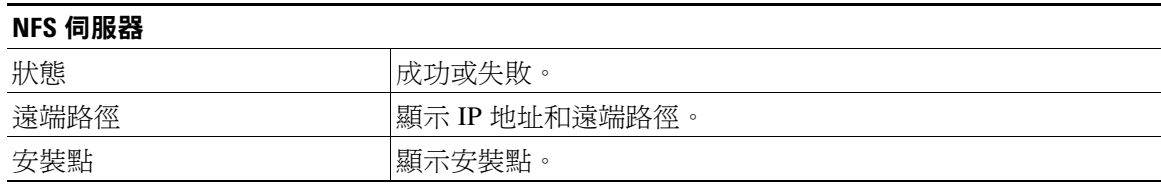

 $\blacksquare$ 

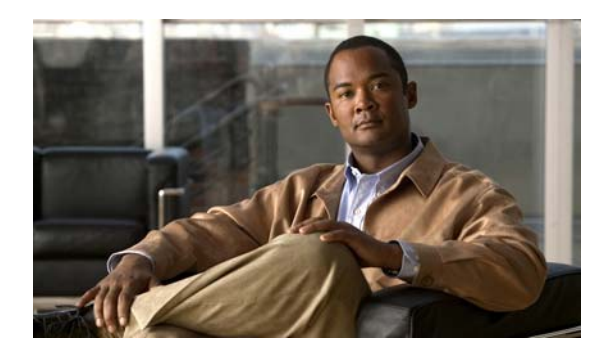

第 三百 章 **4**

# <span id="page-52-0"></span>使用命令行模式

- [組態準則](#page-52-1)
- [交換器指令參考](#page-54-0)

# <span id="page-52-1"></span>組態準則

您可以轉換為命令行模式,以在界面上建立云翼組態檔。命令行僅使用專屬於云翼 300 系列交換 器的指令。雖然其語法和 Cisco IOS 命令行 相似,但其指令與 Cisco IOS 指令不相容。

請使用命令行來建構以下交換器設置:

- 基本交換器設置 主機名稱、MAC 地址、藍牙設置、密碼、網路時間通訊協定 (NTP) 伺服 器以及交換器語言
- 乙太網路介面設置 狀態、速度以及服務品質 (QoS)
- 無線介面設置 狀態、無線電、無線模式、信道、無線分離、傳輸功率、Wi-Fi 多媒體 (WMM) 以及進階無線設定
- SSID 安全設置 廣播、驗證以及加密

**附註** 如需有關如何進入界面中的命令行以建立云翼組態檔的資訊,請參閱第 2-22 [頁的 「管理云翼組](#page-35-1) [態檔」一節](#page-35-1)。

#### 請遵循以下組態準則:

- 為每一個交換器群組建立一個云翼組態檔。此檔案是用來建構群組中的所有交換器。群組中 的某個交換器重新開機時,便會按照云翼組態檔中定義的方式進行建構。交換器重新開機之 後,在本機對交換器所做的任何變更都會遺失。
- 使用 **configure terminal** 全域指令啟動云翼組態檔。使用 **exit** 全域指令結束云翼組態檔。
- 在云翼組態檔中,使用 **system identifier** *mac\_address* 系統組態指令啟動各個交換器組態。 使用 **done** 系統組態指令結束各個交換器組態。

 $\begin{picture}(20,20) \put(0,0){\line(1,0){10}} \put(15,0){\line(1,0){10}} \put(15,0){\line(1,0){10}} \put(15,0){\line(1,0){10}} \put(15,0){\line(1,0){10}} \put(15,0){\line(1,0){10}} \put(15,0){\line(1,0){10}} \put(15,0){\line(1,0){10}} \put(15,0){\line(1,0){10}} \put(15,0){\line(1,0){10}} \put(15,0){\line(1,0){10}} \put(15,0){\line(1$ 附註 分別建構各個交換器之前,建議您先使用 **system identifier default** 系統組態指令,將 群組中所有的交換器建構為預設設置  **•** 透過系統組態模式,您可以進入下列組態模式: **–** 乙太網路組態模式

使用 **interface** 系統組態指令可進入此模式。使用 **exit** 全域組態指令可返回系統組態 模式。

**–** WiFi 介面組態模式

使用 **interface** 系統組態指令可進入此模式。建議在建構任何無線設置之前,先使用 **wireless-mode** WiFi 組態指令來設定 802.11 無線模式。使用 **exit** 全域組態指令可返回 系統組態模式。

**–** SSID 組態模式

使用 **ssid** 系統組態指令可進入此模式。使用 **exit** 全域組態指令可返回系統組態模式。

- 所有指令都必須以小寫字母輸入。引數可以包含大寫字母。
- 如果發生組態衝突,則以最新的組態為優先。在此範例中,系統並未廣播 SSID:

```
ssid NEWAP1
     broadcast ssid on
     broadcast ssid off
exit
```
#### 云翼組態檔範例

這個範例是含有兩台交換器的云翼組態檔:其中之一的主機名稱爲 switch333,MAC 地址爲 1111.1111.1211;另一台的主機名稱爲 switch344,MAC 地址爲 1111.1111.1213。

```
configure terminal
system identifier default
done
system identifier 1111.1111.1211
    hostname switch333
   mac address-table aging-time 3825
    mac address-table static 1234.1111.1111 interface gi1 default
   interface gi1
        speed 10
    exit
    interface fe3
        speed 10
    exit
    ssid NEWAP1
    exit
done
system identifier 1111.1111.1213
    hostname switch 344
   mac address-table aging-time 3825
    mac address-table static 1111.1111.1111 interface cpu default
    mac address-table static port-count-2 1111.1111.1111 interface cpu fe3 default
    mac address-table static port-count-3 1111.1111.1111 interface cpu fe3 fe2 critical
    mac address-table static port-count-4 1111.1111.1111 interface cpu fe3 fe2 fe1 default
    mac address-table static port-count-5 1111.1111.1111 interface cpu fe3 fe2 fe1 fe4
   critical
    mac address-table static port-count-6 1111.1111.1111 interface cpu fe3 fe2 fe1 fe4 gi1
   critical
```

```
interface fe3
        priority normal
        output-queue-strategy wrr
       speed 10
    exit
    ssid NEWAP2
       broadcast ssid on
       encryption mode wpapsk type tkip pass-phrase better33safe990-than12sorry_
   exit
    interface bvi1
       wireless-mode 9
        radio on
        channel number 12
        ap-isolation off
        operating-mode greenfield
        channel bandwidth 20/40
        guard-interval 800
        mcs 33
        rdg on
        extension channel upper
        bg-protection on
       beacon-interval 1000
        data-beacon-rate 255
       transmit power 99
        transmit preamble auto
        transmit burst off
        short-slot on
        packet aggregation on 
   exit
done
exit
```
<span id="page-54-0"></span>交換器指令參考

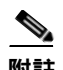

附註 語法描述、指令預設模式、使用指導方針以及範例等*僅*適用於無法一目了然的指令。

- [全域組態模式](#page-55-0)
- [系統組態模式](#page-57-0)
- [乙太網路介面組態模式](#page-63-0)
- WiFi [介面組態模式](#page-68-0)
- SSID [組態模式](#page-82-0)

### <span id="page-55-0"></span>全域組態模式

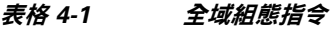

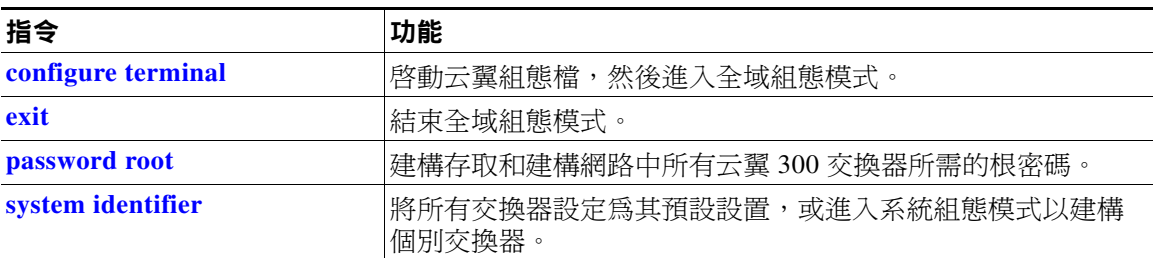

# <span id="page-55-1"></span>**configure terminal**

若要啟動云翼組態檔並進入全域組態模式,請使用 **configure terminal** 全域組態指令。

**configure terminal** 

使用準則 每個云翼組態檔都必須以 **configure terminal** 指令作為開頭。

## <span id="page-55-2"></span>**exit**

若要結束您目前的組態模式,請在任何組態模式中使用 **exit** 指令。

**exit**

- 指令模式 全域組態 交換器組態 乙太網路介面組態 WiFi 介面組態 SSID 組態
- 使用準則 使用 **exit** 可離開組態模式,並返回先前的組態模式。 在云翼組態檔的結尾,在 **[done](#page-59-0)** 系統組態指令後使用 **exit**。

### <span id="page-56-0"></span>**password root**

若要建構根密碼以存取和建構網路中的所有云翼 300 交換器,請在全域組態模式中使用 **password root** 指令。

**password root** *password*

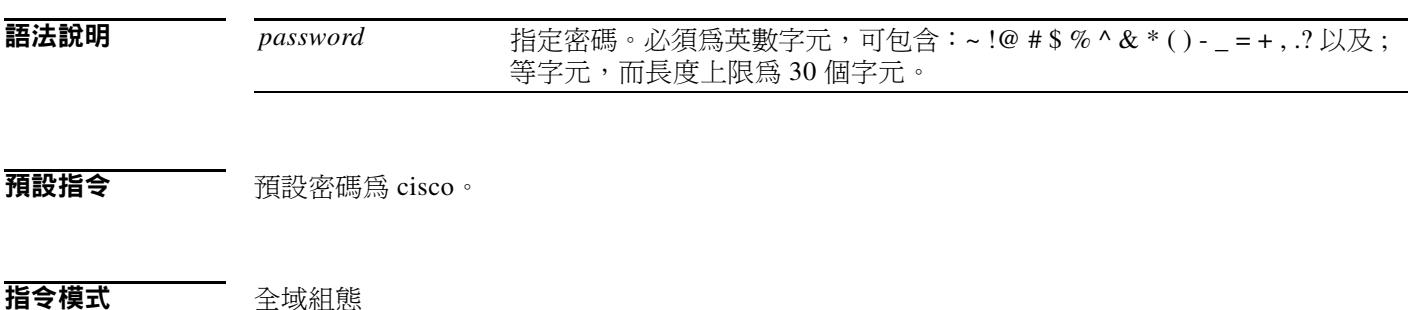

### <span id="page-56-1"></span>**system identifier**

若要將所有交換器建構為預設設置,或進入系統組態模式以建構個別交換器,請使用 **system identifier** 全域組態指令。

**system identifier** {*mac\_address* | **default**}

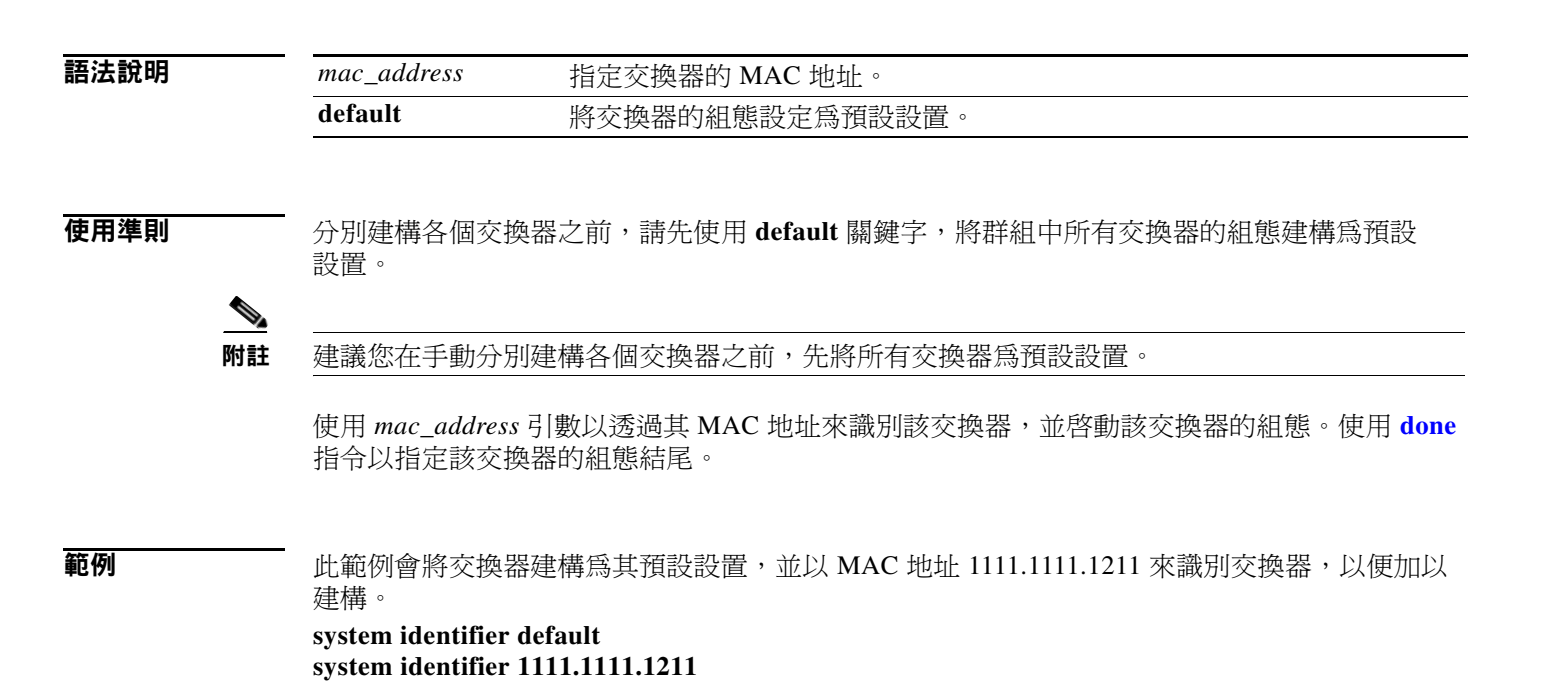

Г

### <span id="page-57-0"></span>系統組態模式

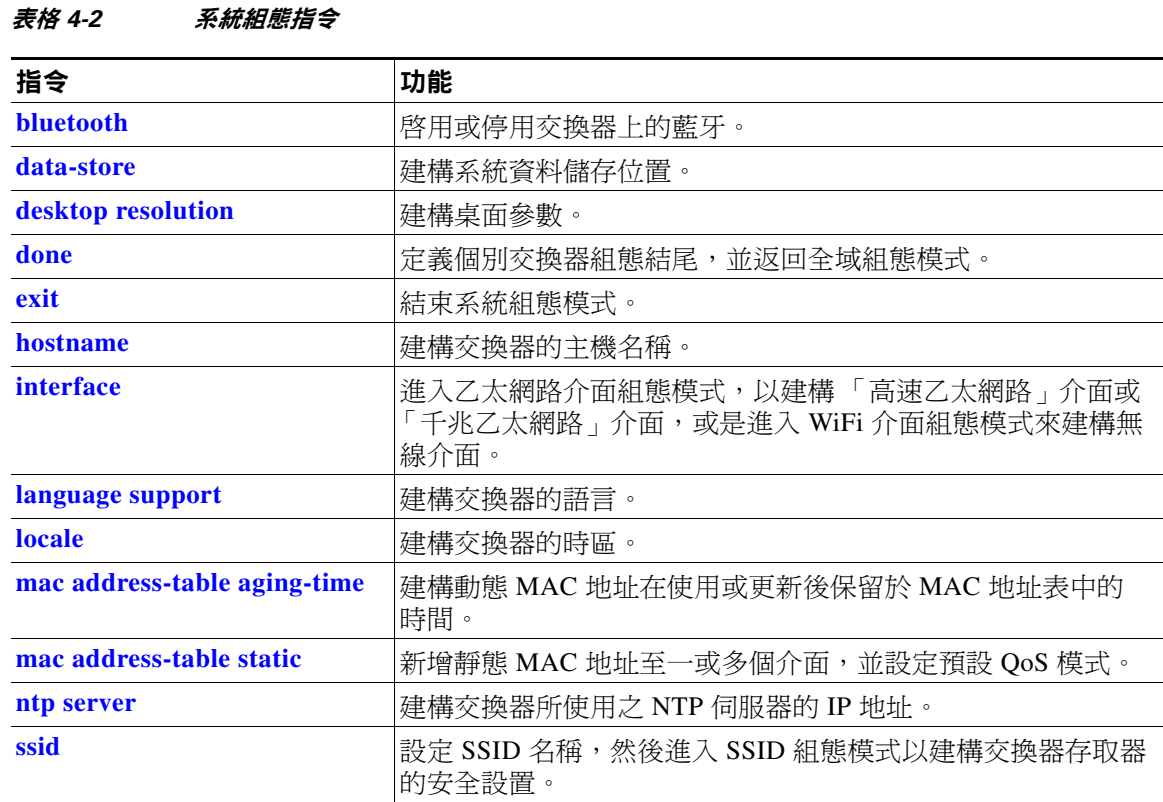

# <span id="page-57-1"></span>**bluetooth**

若要啟用或停用交換器上的藍牙,請使用 **bluetooth** 系統組態指令。

**bluetooth** {**on** | **off**}

**預設指令 藍牙已開啓。** 

#### <span id="page-58-0"></span>**data-store**

若要設定網路檔案系統 (NFS) 伺服器位置,請使用 **data-store** 指令。

**data-store** *remote\_ip\_addr remote\_path destination\_path*

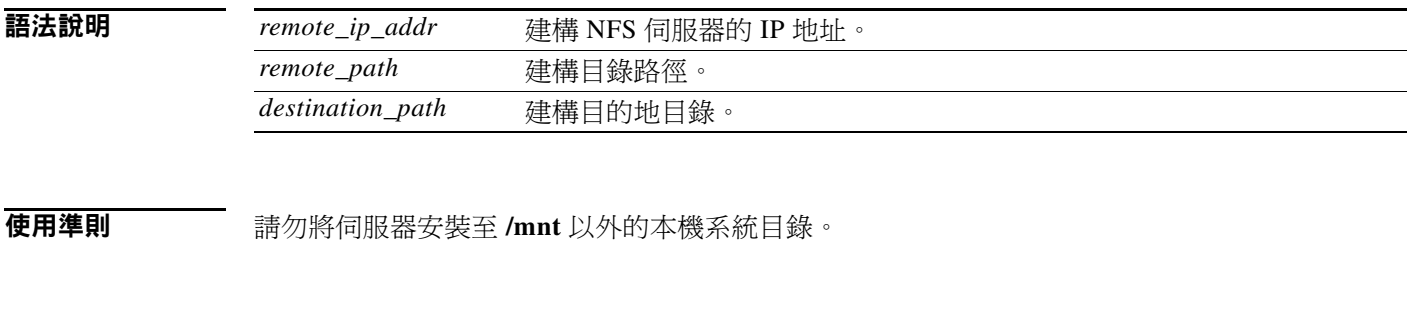

# <span id="page-58-1"></span>**desktop resolution**

若要建構桌面解析度,請使用 **desktop resolution** 指令。

**desktop resolution** {**1** | **2** | **3** | **4** | **5** | **6**}

範例 **data-store 10.10.11.201 /var/ftp/upload /mnt**

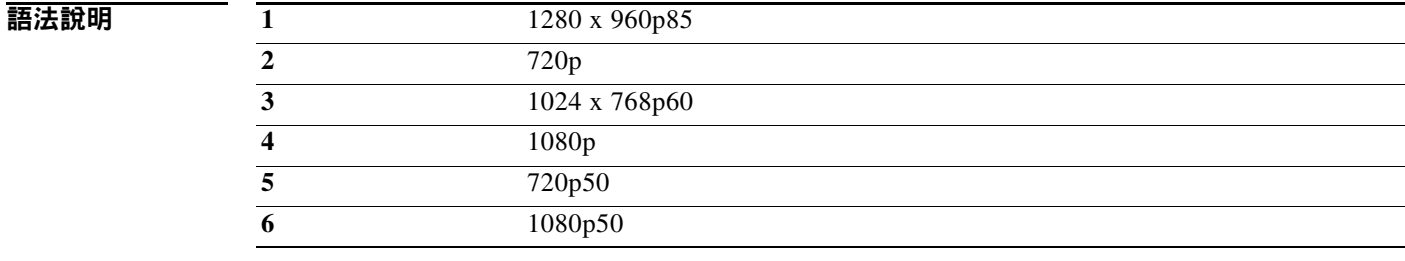

預設指令 1024x768p60

**使用準則 要**要桌面解析度後必須重新開機。

<span id="page-59-1"></span><span id="page-59-0"></span>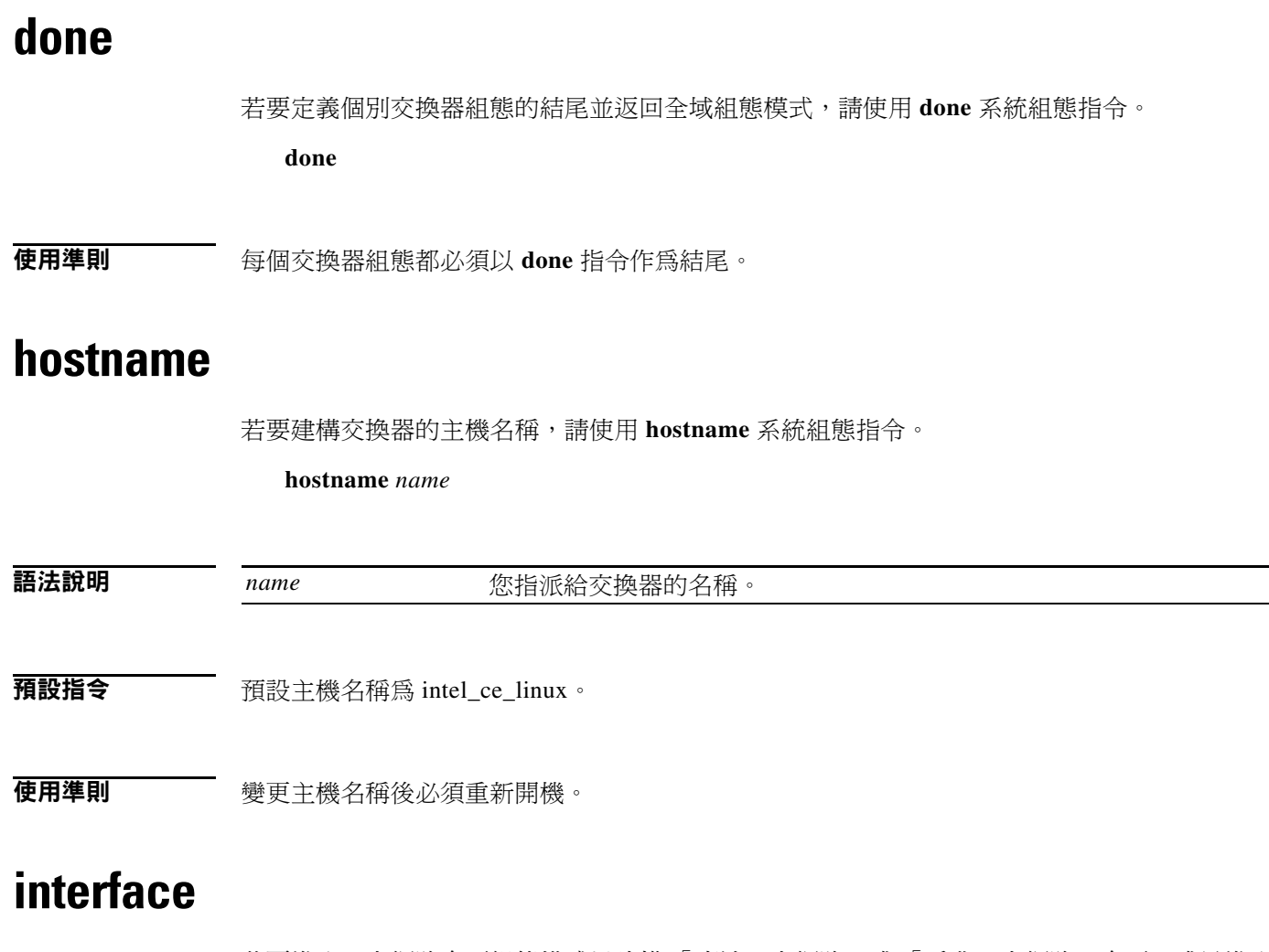

<span id="page-59-2"></span>若要進入乙太網路介面組態模式以建構「高速乙太網路」或「千兆乙太網路」介面,或是進入 WiFi 介面組態模式以建構無線介面,請使用 **interface** 系統組態指令。

**interface {fe1 | fe2 | fe3 | fe4 | gi1 | bvi1}**

#### 語法說明

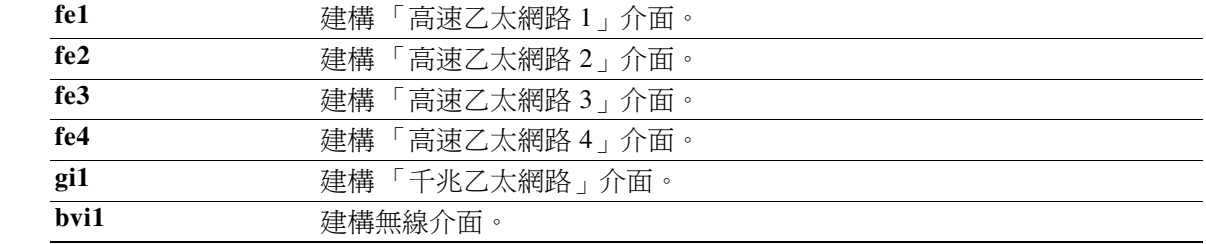

使用準則 使用 **interface** 指令可進入乙太網路介面組態模式或 WiFi 介面組態模式。

相關指令 使用 **[exit](#page-55-2)** 指令可離開乙太網路介面組態模式或 WiFi 介面組態模式。 第 4-12 [頁的表格](#page-63-3) 4-3 會列出乙太網路介面組指令。 第 4-17 [頁的表格](#page-68-1) 4-4 會列出 WiFi 介面組態指令。

# <span id="page-60-0"></span>**language support**

若要建構交換器語言,請使用 **language support** 系統組態指令。

**language support** {**1** | **3** | **4**}

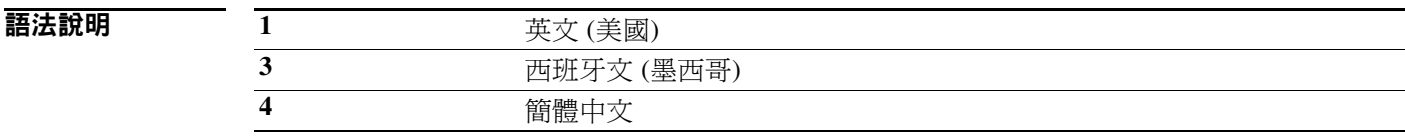

預設指令 預設為英文。

**使用準則 變**更語言後必須重新開機。

# <span id="page-60-1"></span>**locale**

若要建構時區,請使用 **locale** 系統組態指令。

地區值

#### 語法說明

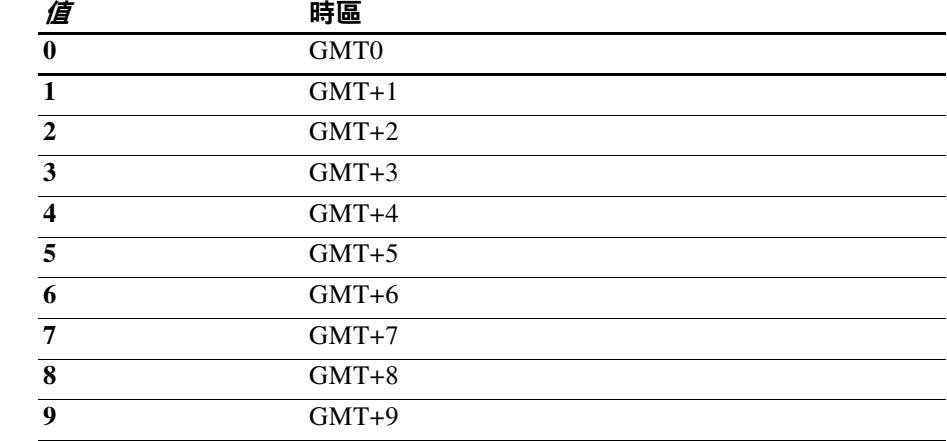

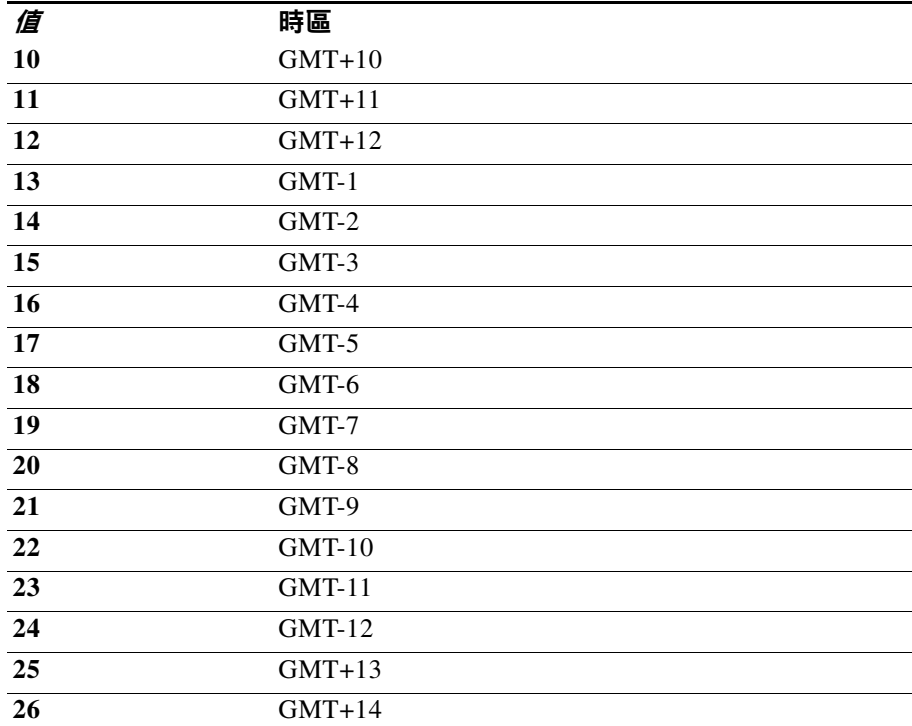

預設指令 預設時區為 GMT0。

### <span id="page-61-0"></span>**mac address-table aging-time**

若要設定動態 MAC 地址在使用或更新地址後仍保留於 MAC 地址表中的時間,請使用 **mac address-table aging-time** 系統組態指令。

**mac address-table aging-time** *aging-time*

語法說明 aging-time **3. 過了該時間後,動態 MAC 地址將不再保留於 MAC 地址表中**, 此時單位 為秒。範圍為 15 至 3825 秒。

預設指令 預設週期為 330 秒。

使用準則 着某個 MAC 地址在指定的時間過後未收到任何封包,系統便會將其從 MAC 地址表中移除。如 果封包在 MAC 地址從表格中移除後才送達,則該批封包會轉寄至所有其他介面。如果該 MAC 地址再次收到封包,便會將其新增至表格。 建構 0 秒可停用計時器,並避免從 MAC 地址表中移除 MAC 地址。

### <span id="page-62-0"></span>**mac address-table static**

若要新增靜態 MAC 地址至一或多個介面並設定預設 QoS 模式,請使用 **mac address-table static** 系統組態指令。

**mac address-table static** *mac-address* [**port-count** *count*] **interface** *interface id* [**default** *|* **critical**]

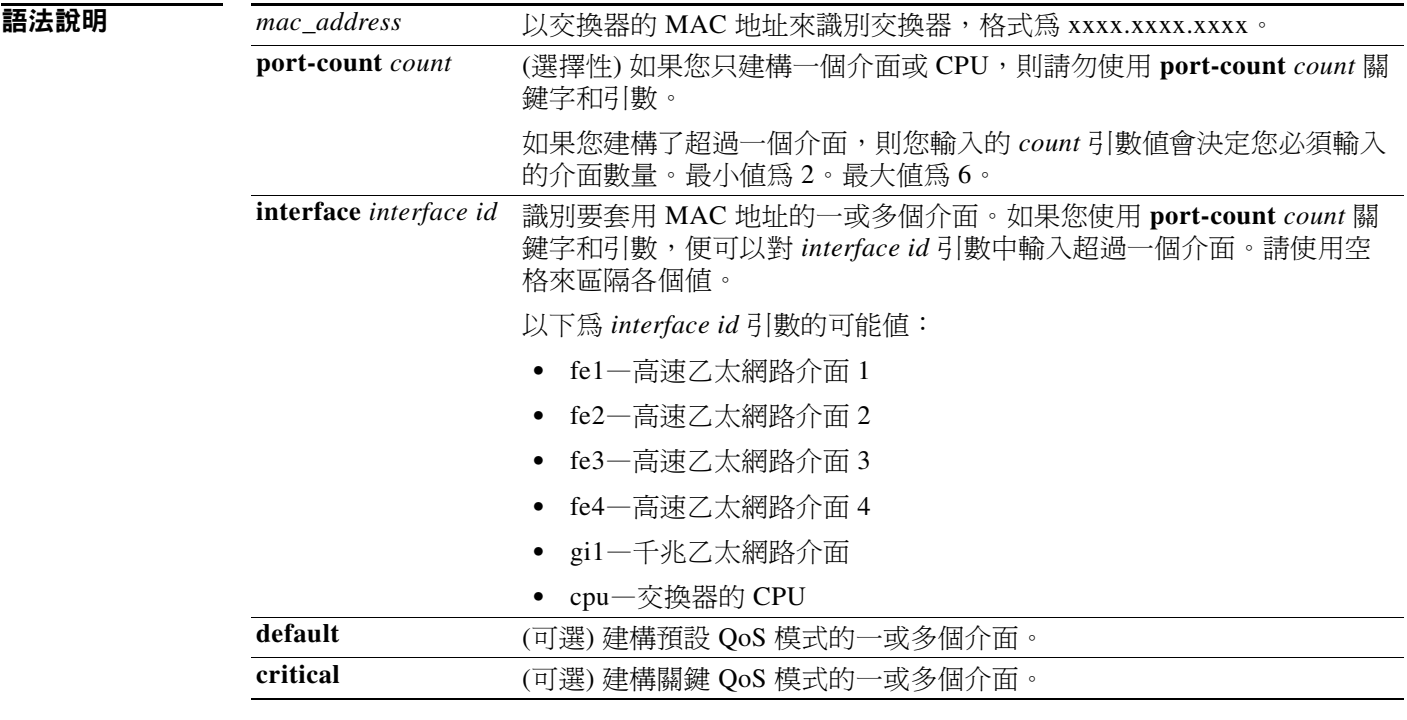

使用準則 若要避免資料攻擊,您可以將靜態 MAC 地址新增至介面。例如,您可以為附加上行交換器建構 靜態 MAC 地址,以防止針對云翼 300 系列交換器所進行的封包攻擊。

> 對於接收比其他介面相對重要之資訊的介面,請建構關鍵 QoS。例如,為了確保高視訊品質,您 可以為連接至監視攝影機的介面建構關鍵 QoS。

**範例 地**範例將 abcd.abcd.abcd 的靜態 MAC 地址指派至所有乙太網路介面和交換器上的 CPU, 並將 QoS 模式設定為預設:

> **mac address-table static port-count-6 abcd.abcd.abcd interface fe1 fe2 fe3 fe4 gi1 cpu default**

#### <span id="page-63-1"></span>**ntp server**

若要建構交換器所使用之 NTP 伺服器的 IP 地址,請使用 **ntp server** 系統組態指令。

**ntp server** *ip address*

<span id="page-63-2"></span>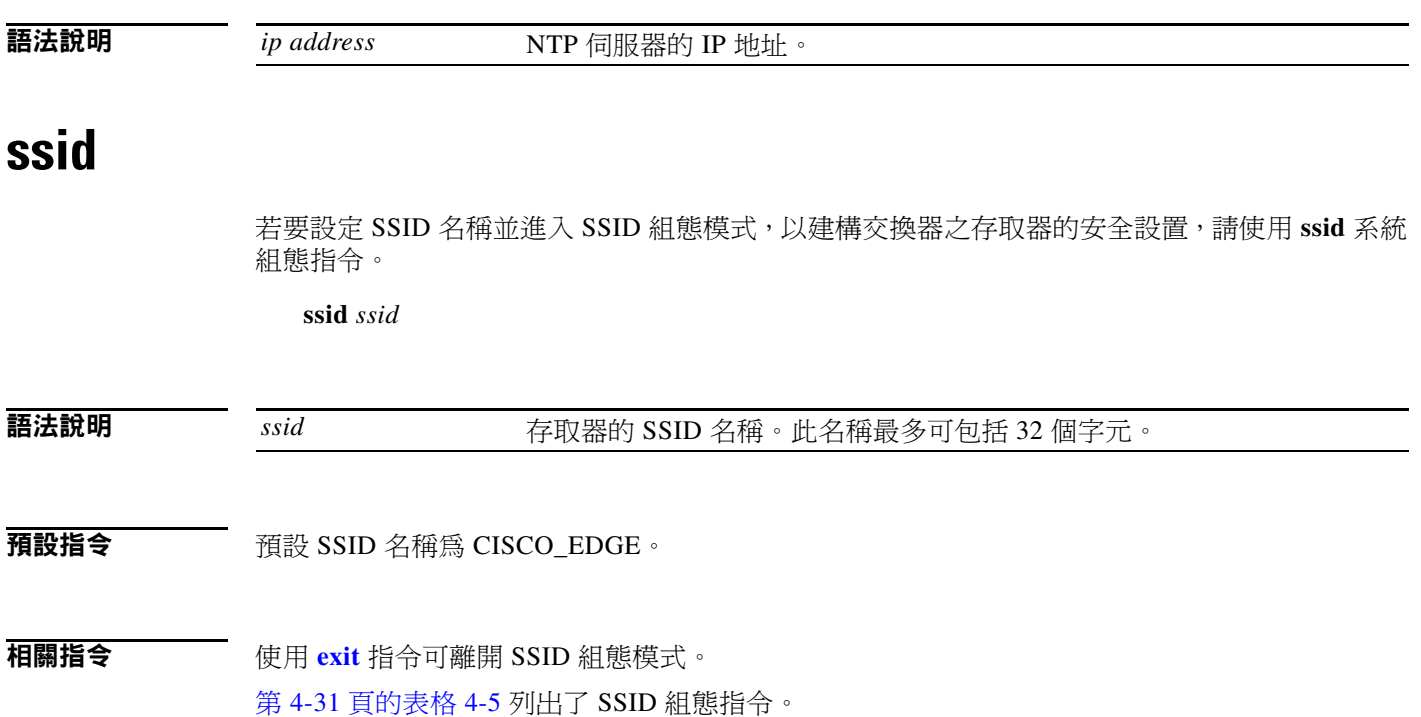

### <span id="page-63-3"></span><span id="page-63-0"></span>乙太網路介面組態模式

表格 *4-3* 乙太網路介面組態指令

| 指令                    | 功能                     |
|-----------------------|------------------------|
| disable               | 停用介面。                  |
| duplex                | 建構介面的雙工模式。             |
| enable                | 啓用介面。                  |
| exit                  | 結束乙太網路介面組態模式。          |
| output-queue-strategy | 建構介面上的輸出流量排程類型。        |
| pause                 | 建構 Gi1 介面上的自動交涉流量控制。   |
| priority              | 建構介面上輸入流量的 QoS 優先順序。   |
| rate-limit            | 建構介面上廣播和未知單點傳播流量的速率限制。 |
| speed                 | 建構介面的速度。               |

# <span id="page-64-0"></span>**disable**

若要停用介面,請在乙太網路介面組態模式中使用 **disable** 指令。

**disable {fe1 | fe2 | fe3 | fe4 | gi1}**

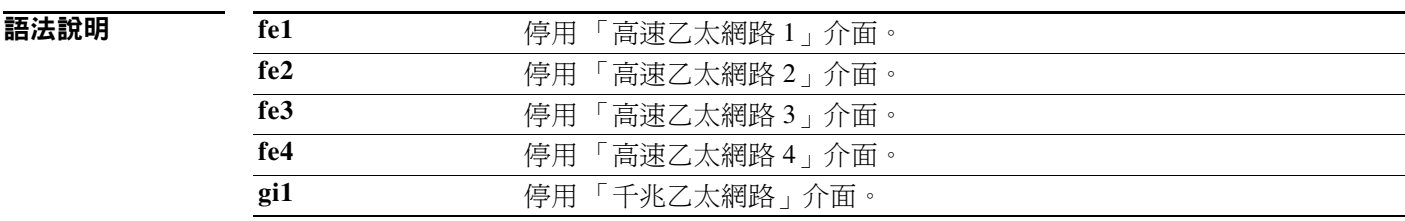

**預設值 所有介面皆已啓用。** 

相關指令 **[enable](#page-65-0)** 指令會啟用介面。

# <span id="page-64-1"></span>**duplex**

若要為介面建構雙工模式,請使用 **duplex** 乙太網路組態指令。

**duplex {auto** | **half** | **full**}

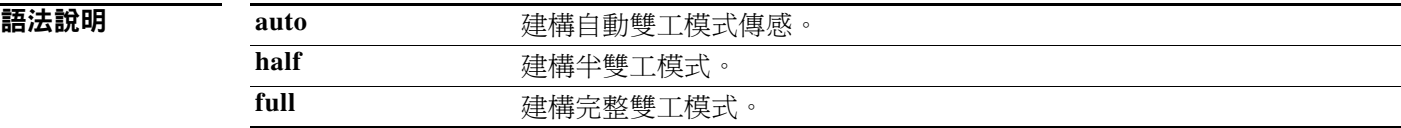

**預設值 在工程** 預設為自動雙工模式傳感。

# <span id="page-65-0"></span>**enable**

若要停用介面,請在乙太網路介面組態或 WiFi 介面組態模式中使用 **enable** 指令。

**enable {fe1 | fe2 | fe3 | fe4}**

語法說明

fe1 **bed as Particulary contracts** PST **Particulary PST Particulary PST Particulary PST Particulary PST P fe2** 啟用 「高速乙太網路 2」介面。 fe3 **bed as Particulary Property** Property Property Property Property Property Property Property Property Property Property Property Property Property Property Property Property Property Property Property Property Propert fe4 **bed a conduct a** P **conduct a** P **conduct** a P **conduct** a P **conduct** a P **conduct** a P **conduct** a P **conduct** a P **conduct** a P **conduct** a P **conduct** a P **conduct** a P **conduct** a P **conduct** a P **conduct** a P

THE TEST 所有介面皆已啓用。

相關指令 **[disable](#page-64-0)** 指令會停用介面。

# <span id="page-65-1"></span>**output-queue-strategy**

若要建構介面上的輸出流量排程類型,請使用 **output-queue-strategy** 乙太網路組態指令。

**output-queue-strategy {strict | wrr}**

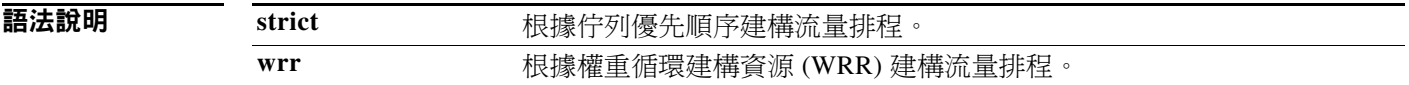

預設值 預設流量排程為 **wrr**。

#### <span id="page-66-0"></span>**pause**

若要建構 Gi1 介面上的自動交涉流程控制,請使用 **pause** 乙太網路組態指令。

**pause** {**on** | **off**}

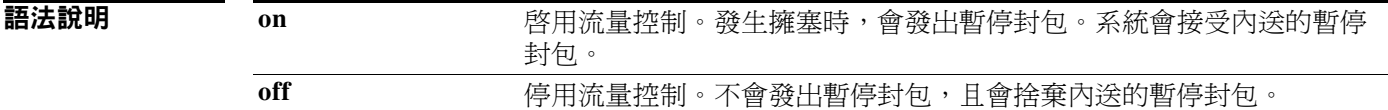

- 預設值 流量控制已關閉。
- 使用準則 Gi1 介面支援此指令。

# <span id="page-66-1"></span>**priority**

若要建構介面上輸入流量的 QoS 優先順序,請使用 **priority** 乙太網路介面組態指令。

**priority** {**high** | **normal**}

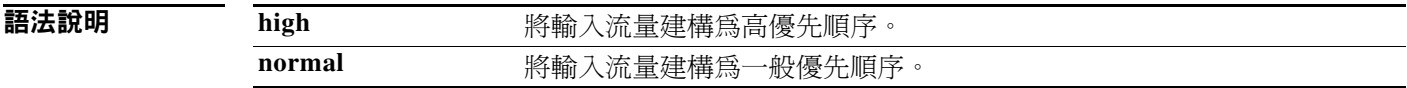

預設值 輸入流量會視為一般優先順序。

# <span id="page-67-0"></span>**rate-limit**

若要建構介面上廣播和未知單點傳播流量的速率限制,請使用 **rate-limit** 乙太網路介面組態指令。

#### **rate-limit {none | set broadcast | set unknown-unicast | set both}** *rate*

語法說明

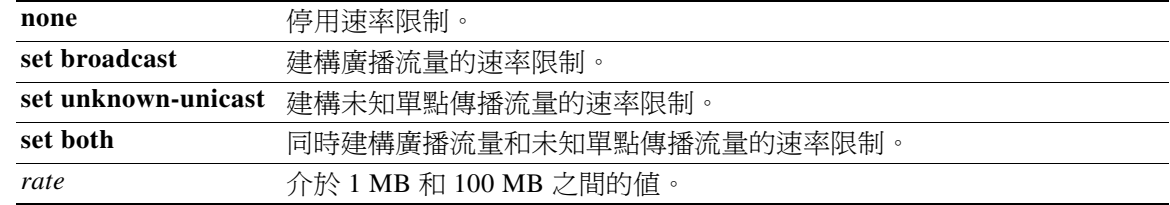

**預設值 -----------** 速率限制已停用。

### <span id="page-67-1"></span>**speed**

若要為介面建構速度,請使用 **speed** 乙太網路組態指令。

**speed** {**auto** | **10** | **100** | **1000**}

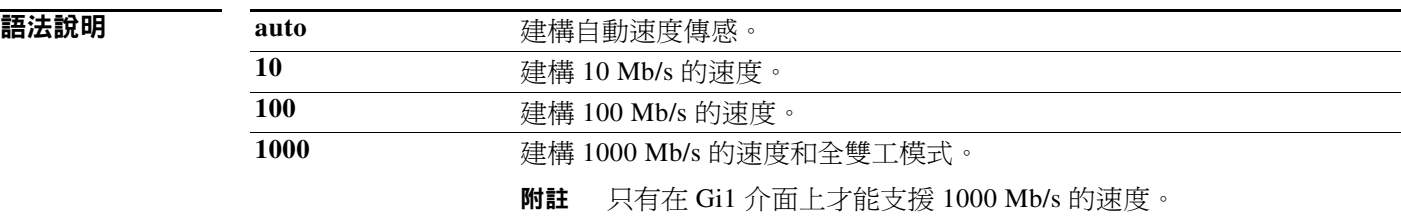

預設值 預設為自動速度傳感。

# <span id="page-68-1"></span><span id="page-68-0"></span>**WiFi** 介面組態模式

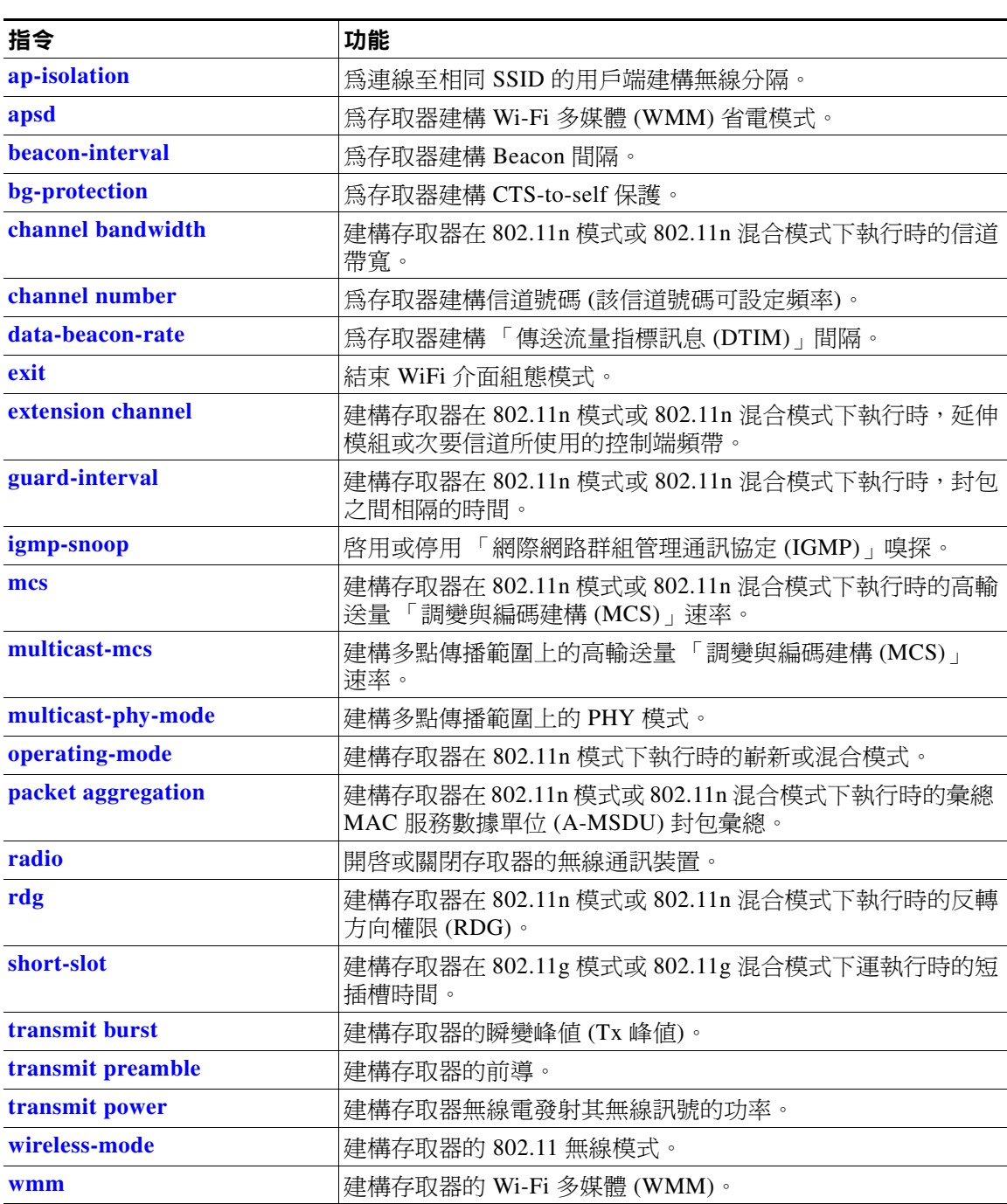

#### 表格 *4-4 WiFi* 介面組態指令

# <span id="page-69-0"></span>**ap-isolation**

若要為連線至相同 SSID 的用戶端建構無線分隔,請使用 **ap-isolation** WiFi 介面組態指令。

**ap-isolation {on | off}**

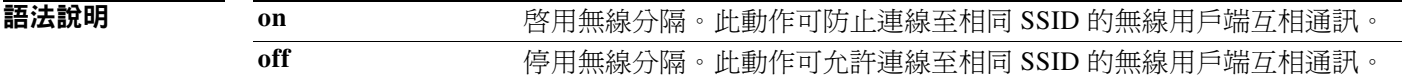

相關指令 WiFi 介面組態

### <span id="page-69-1"></span>**apsd**

若要建構存取器的 Wi-Fi 多媒體 (WMM) 省電模式,請使用 **apsd** WiFi 介面組態指令。

**apsd {on | off}**

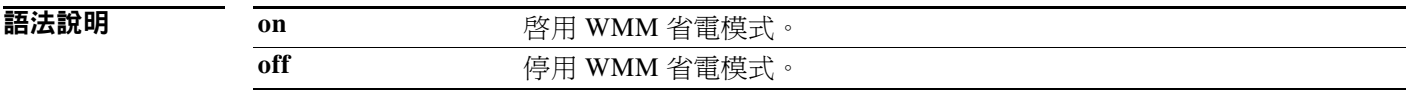

預設指令 WMM 省電模式已停用。

使用準則 您只能在已啟用 Wi-Fi 多媒體 (WMM) 時建構 **apsd** 指令。

相關指令 請使用 **[wmm](#page-81-0)** 指令來啟用 WMM。

## <span id="page-69-2"></span>**beacon-interval**

若要建構存取器的 Beacon 間隔,請使用 beacon-interval WiFi 介面組態指令。

**beacon-interval** 間隔

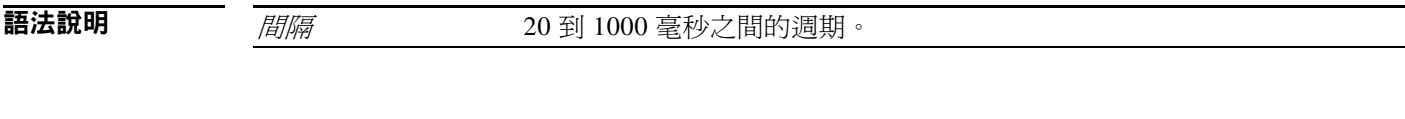

預設指令 預設週期為 100 毫秒。

使用準則 **有效**於大多數的網路來說,預設設置應該夠用了。 建構長間隔可以:

- 增加存取器的輸送效能。
- 減少用戶端的探索時間並減少漫遊效率。
- 減少用戶端的耗電量。

建構短間隔可以:

- 縮短用戶端的探索時間並提升漫遊效率。
- 減少存取器的輸送效能。
- 增加用戶端的耗電量。

# <span id="page-70-0"></span>**bg-protection**

 $\begin{picture}(20,20) \put(0,0){\line(1,0){10}} \put(15,0){\line(1,0){10}} \put(15,0){\line(1,0){10}} \put(15,0){\line(1,0){10}} \put(15,0){\line(1,0){10}} \put(15,0){\line(1,0){10}} \put(15,0){\line(1,0){10}} \put(15,0){\line(1,0){10}} \put(15,0){\line(1,0){10}} \put(15,0){\line(1,0){10}} \put(15,0){\line(1,0){10}} \put(15,0){\line(1$ 

附註 此指令適用於 802.11b/g 混合模式、802.11n/g 混合模式和 802.11b/g/n 混合模式。

若要建構存取器的 CTS-to-self 保護,請使用 **bg-protection** WiFi 介面組態指令。

**bg-protection {auto | on | off}**

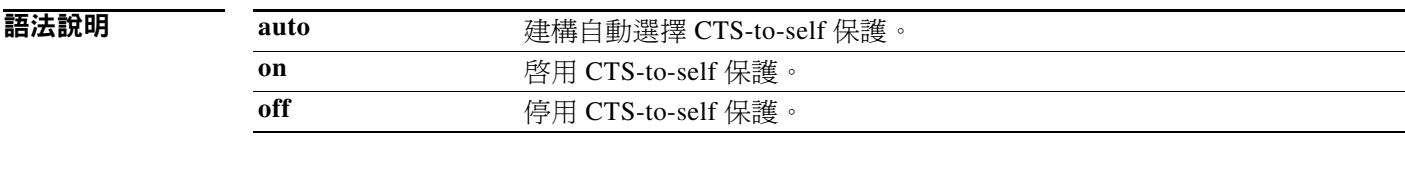

預設指令 預設為自動選擇 CTS-to-self 保護。

使用準則 CTS-to-self 保護會減少用戶端在混合模式環境中的衝突,但會降低輸送效能。

# <span id="page-71-0"></span>**channel bandwidth**

 $\begin{picture}(120,20) \put(0,0){\line(1,0){10}} \put(15,0){\line(1,0){10}} \put(15,0){\line(1,0){10}} \put(15,0){\line(1,0){10}} \put(15,0){\line(1,0){10}} \put(15,0){\line(1,0){10}} \put(15,0){\line(1,0){10}} \put(15,0){\line(1,0){10}} \put(15,0){\line(1,0){10}} \put(15,0){\line(1,0){10}} \put(15,0){\line(1,0){10}} \put(15,0){\line($ 

附註 此指令適用於 802.11n 模式或 802.11n 混合模式。

若要於存取器在 802.11n 模式下執行時建構信道,請使用 **channel bandwidth** WiFi 介面組態 指令。

**channel bandwidth** {**20** | **20/40**}

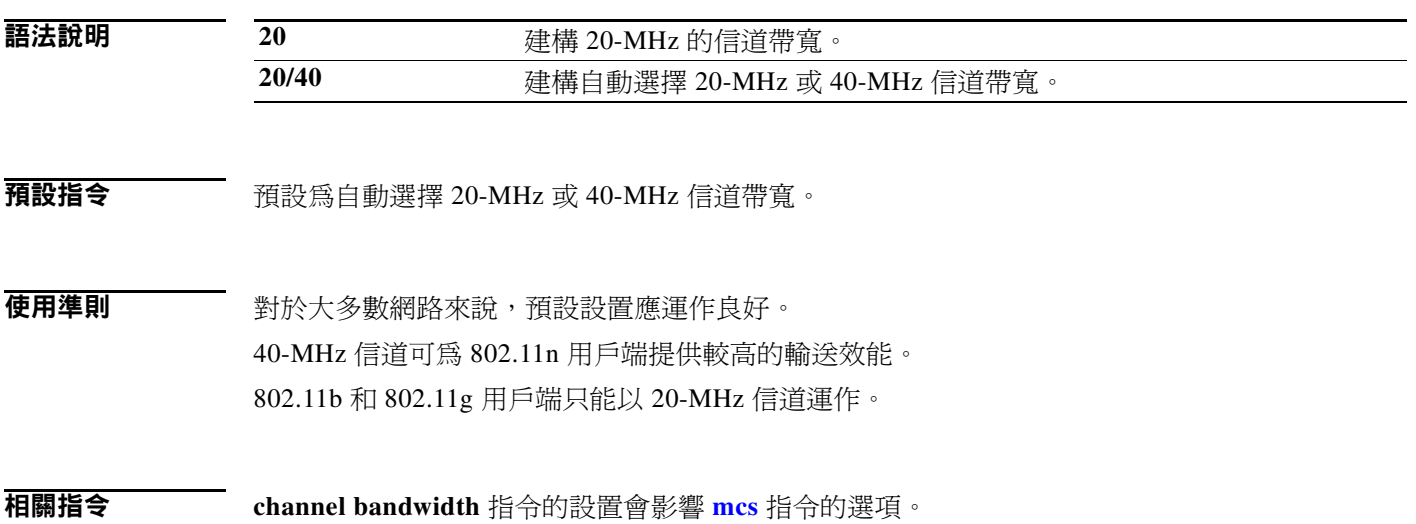

### <span id="page-71-1"></span>**channel number**

若要建構存取器的信道號碼 (該信道號碼可設定頻率),請使用 **channel number** WiFi 介面組態 指令。

**channel number** {**auto** | *number*}

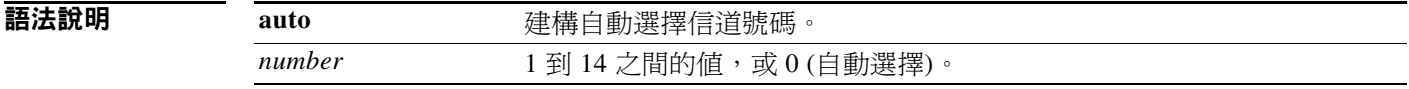

預設指令 預設信道號碼為 6。
使用準則 建議您使用預設的信道號碼或自動選擇的信道號碼,並且僅在網路受到干擾時才變更信道號碼。 如果您需要變更信道號碼,請根據您的所在位置使用下列號碼:

- 中國與歐洲:1 至 13
- 美洲:1 至 11
- 日本:14 (僅適用於 11b)

### **data-beacon-rate**

若要建構存取器的 「傳送傳輸指標訊息 (DTIM)」間隔,請使用 **data-beacon-rate** WiFi 介面組態 指令。

**data-beacon-rate** *rate*

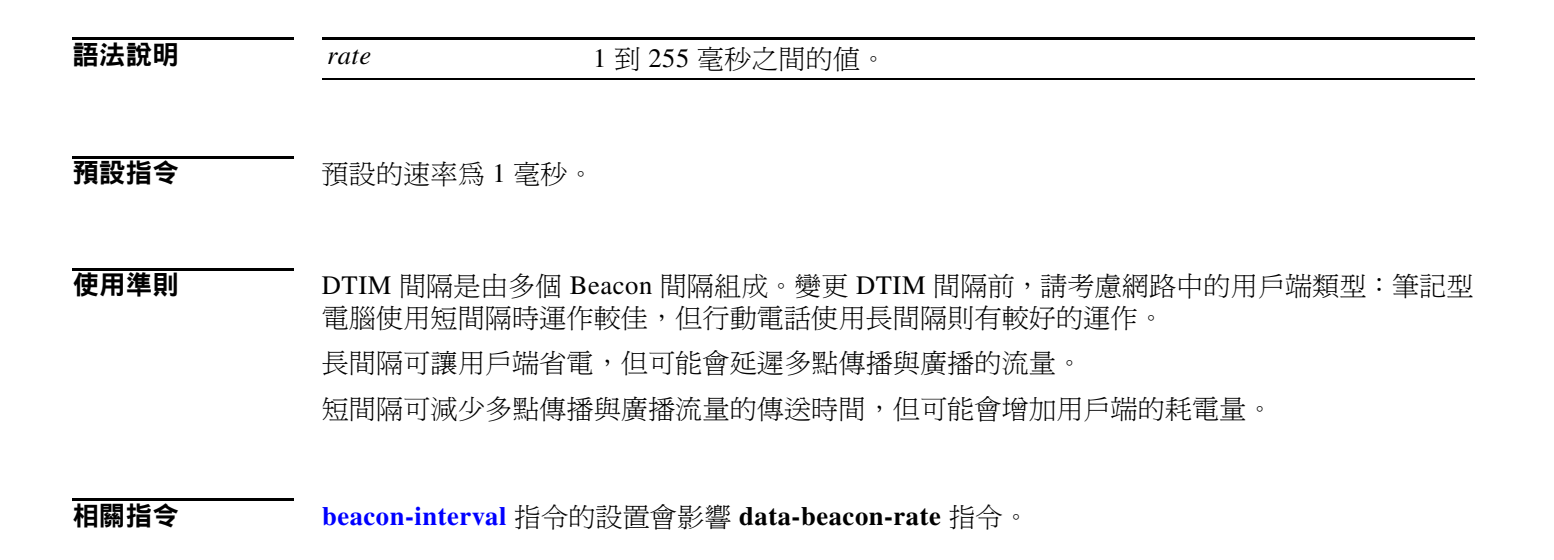

### **extension channel**

**附註** 此指令適用於 802.11n 模式或 802.11n 混合模式。

若要建構存取器在 802.11n 模式中執行時延伸模組或次要頻道所使用的控制邊頻,請使用 **extension channel** WiFi 介面組態指令。

**extension channel** {**upper** | **lower**}

語法說明

upper 建構較高的延伸模組信道。 lower **letter** 建構較低的延伸模組信道。 預設指令 已建構較低的延伸模組信道。

使用準則 此指令只會在您建構 40-MHz 信道帶寬時才有效。 當主信道號碼在較低的範圍內時 (例如在 1 到 4 的範圍內),請使用較高的延伸模組信道。 當主信道號碼在較高的範圍內時 (例如在 10 到 13 的範圍內),請使用較低的延伸模組信道。 當主信道號碼在中間的範圍內時 (例如在5到9的範圍內),請任意使用較高或較低的延伸模組 信道。

相關指令 請使用 **[channel bandwidth](#page-71-0)** 指令來建構信道帶寬。 請使用 **[channel number](#page-71-1)** 指令來建構主信道號碼。

### <span id="page-73-0"></span>**guard-interval**

附註 此指令適用於 802.11n 模式或 802.11n 混合模式。

若要建構存取器在 802.11n 模式下執行時封包之間的週期,請使用 **guard-interval** WiFi 介面組態 指令。

**guard-interval** {**400** | **800**}

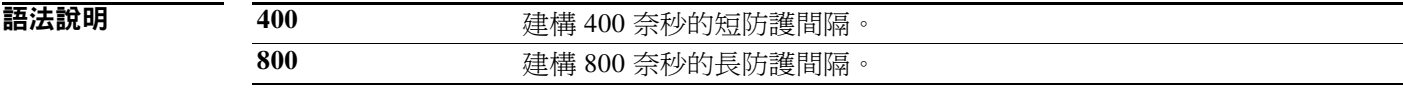

預設指令 預設為 400 奈秒 (ns)。

使用準則 有限用 400 奈秒的間隔可以增加 802.11n 用戶端的輸送量效能,但可能會有一些封包錯誤與多重路 徑干擾的風險。 使用 800 奈秒的間隔可以減少封包錯誤與多重路徑干擾,但會減少 802.11n 用戶端的輸送量效能。

相關指令 **guard-interval** 指令的設置會影響 **[mcs](#page-74-0)** 指令的選項。

### **igmp-snoop**

若要在無線介面上啟用或停用 IGMP 嗅探,請使用 **igmp-snoop** WiFi 介面組態指令。

**igmp-snoop** {**on** | **off**}

預設指令 IGMP 嗅探已關閉。

### <span id="page-74-0"></span>**mcs**

附註 此指令適用於 802.11n 模式或 802.11n 混合模式。

若要建構存取器在 802.11n 模式下執行時的高輸送量 「調變與編碼建構 (MCS)」速率,請使用 **mcs** WiFi 介面組態指令。

**mcs** *index\_number*

語法說明 index\_number 0 到 15 之間的值,或 33 (自動選擇)。

預設指令 預設為 33 (自動速率建構)。

使用準則 此表顯示含有基於 MCS 的潛在數據速率 (以 Mb/s 為單位)、防護間隔與信道帶寬等 MCS 索引 號碼。

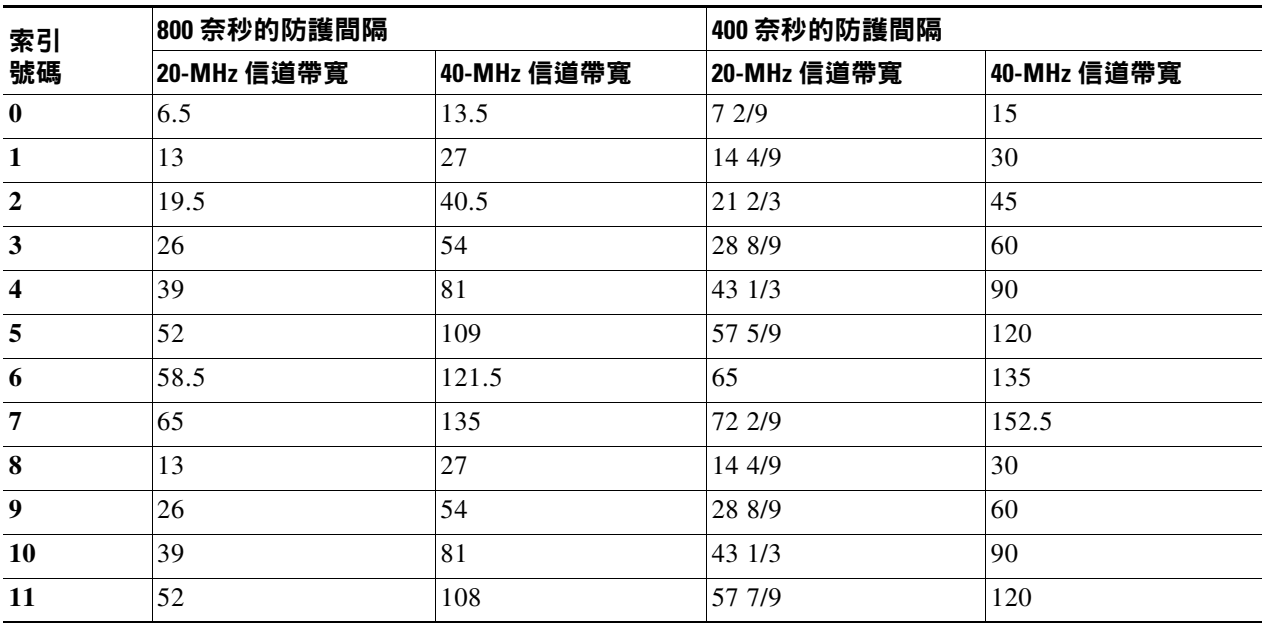

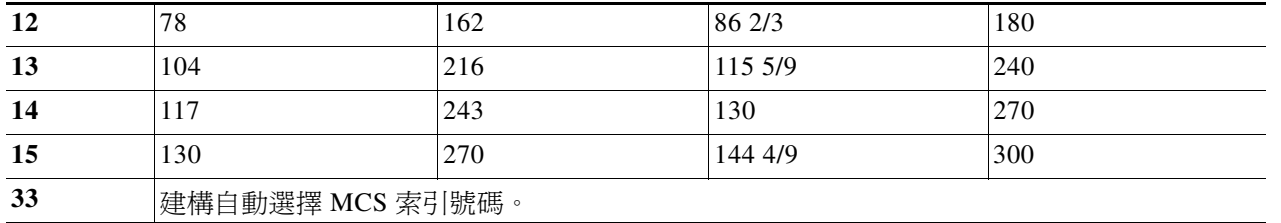

建議您使用自動選擇 MCS 索引號碼。只有在網路中之用戶端的 「收到的訊號強度指示 (RSSI)」 可以支援所選之 MCS 索引號碼時,才能夠將 MCS 索引變更為固定號碼。

相關指令 **[channel bandwidth](#page-71-0)** 指令的設置會影響 **mcs** 指令的選項。 **[guard-interval](#page-73-0)** 指令的設置會影響 **mcs** 指令的選項。

### **multicast-mcs**

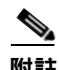

附註 此指令適用於 802.11n 模式或 802.11n 混合模式。

若要建構存取器在 802.11n 模式中執行時在多點傳播範圍上的高輸送量 「調變與編碼建構 (MCS)」速率,請使用 **multicast-mcs** WiFi 介面組態指令。

**multicast-mcs** *index\_number*

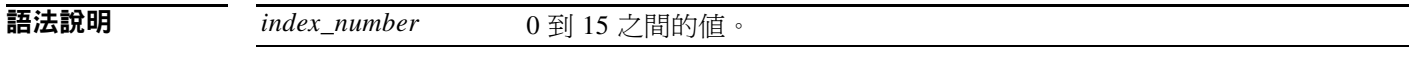

#### 預設指令 預設値為 2。

使用準則 出表顯示含有基於 MCS 的潛在數據速率 (以 Mb/s 為單位)、防護間隔與信道帶寬等 MCS 索引 號碼。

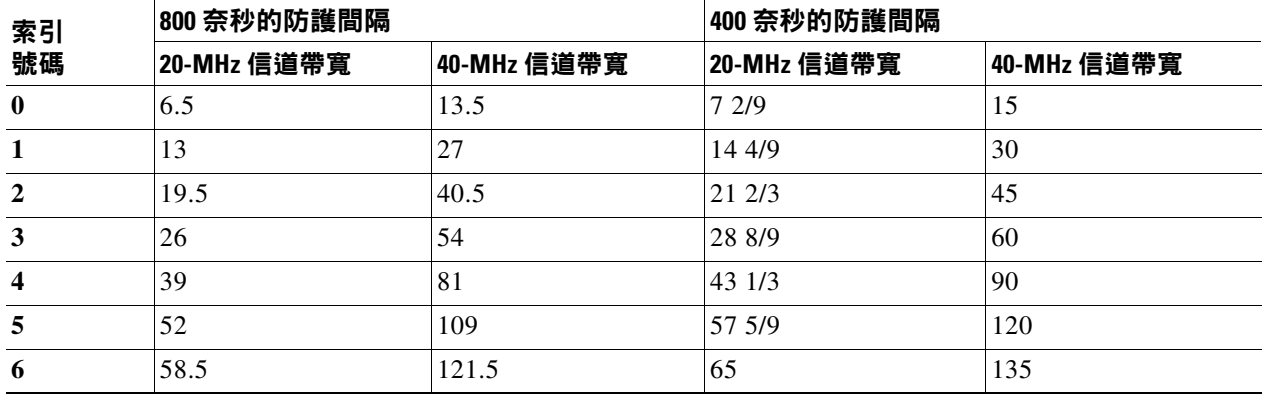

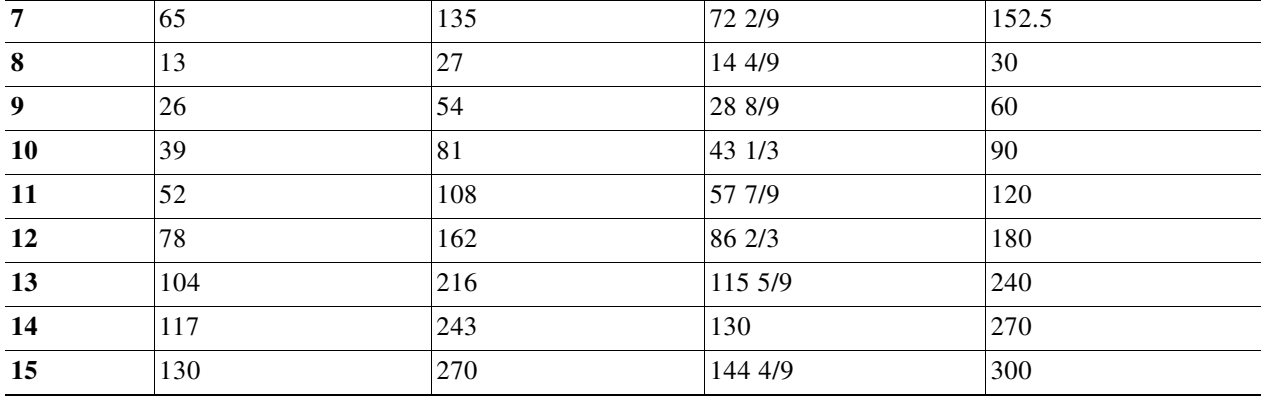

### **multicast-phy-mode**

若要建構存取器在 802.11n 模式中執行時在多點傳播範圍上的 PHY 模式,請使用 **multicast-phy-mode** WiFi 介面組態指令。

**multicast-phy-mode** {**0** | **1** | **2** | **3**}

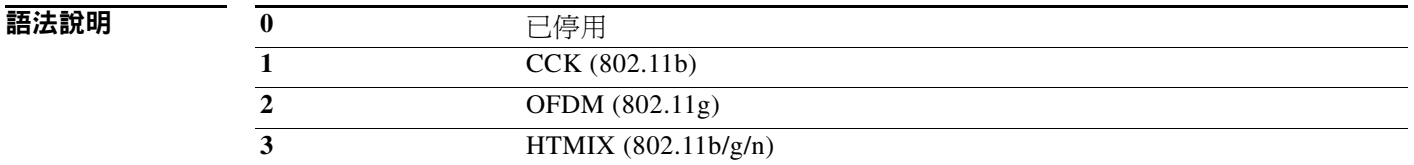

預設指令 預設値為 2。

### **operating-mode**

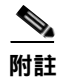

附註 此指令適用於 802.11n 模式。

若要建構存取器在 802.11n 模式下執行時的嶄新或混合模式,請使用 **operating-mode** WiFi 介面組 態指令。

**operating-mode** {**greenfield** | **mixed**}

語法說明 greenfield 建構嶄新模式可提升 802.11n 輸送量效能,但會使得涵蓋區域中的 802.11b 和 802.11g 用戶端無法辨識 802.11n 流量。 **mixed** 建構混合模式可讓涵蓋區域中的 802.11b 和 802.11g 用戶端辨識 802.11n 流量。

**預設指令**  預設為混合模式。

使用準則 如果涵蓋區域中只有 802.11n 用戶端,請使用嶄新模式。如果您在 802.11b、802.11g 與 802.11n 用 戶端同時存在於相同涵蓋區域中時使用嶄新模式,可能會發生封包衝突。

當 802.11b、802.11g 與 802.11n 用戶端同時存在於相同涵蓋區域中時,請使用混合模式。

### **packet aggregation**

 $\mathscr{P}$ 

附註 此指令適用於 802.11n 模式或 802.11n 混合模式。

若要建構存取器在 802.11n 模式下執行時的 「彙總 MAC 服務數據單位 (A-MSDU)」封包彙總, 請使用 **packet aggregation** WiFi 介面組態指令。

**packet aggregation {on | off}**

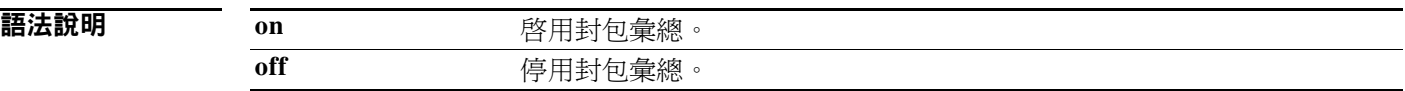

- 預設指令 封包彙總已關閉。
- 使用準則 **有效**果如果網路流量主要包括數據,請啓用封包彙總。 如果網路流量主要包括語音、視訊或其他多媒體流量,請停用封包彙總。

### **radio**

若要開啟或關閉存取器無線通訊裝置,請使用 **radio** WiFi 介面組態指令。

**radio {on | off}**

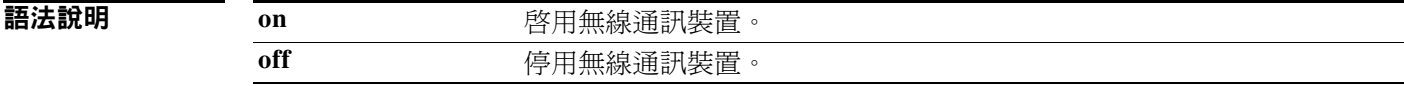

#### **預設指令 已**啓用無線通訊裝置。

使用準則 如果您不打算使用存取器,請關閉無線電。

### **rdg**

 $\begin{picture}(120,20) \put(0,0){\line(1,0){10}} \put(15,0){\line(1,0){10}} \put(15,0){\line(1,0){10}} \put(15,0){\line(1,0){10}} \put(15,0){\line(1,0){10}} \put(15,0){\line(1,0){10}} \put(15,0){\line(1,0){10}} \put(15,0){\line(1,0){10}} \put(15,0){\line(1,0){10}} \put(15,0){\line(1,0){10}} \put(15,0){\line(1,0){10}} \put(15,0){\line($ 

附註 此指令適用於 802.11n 模式或 802.11n 混合模式。

若要建構存取器在 802.11n 模式中執行時的反轉方向權限 (RDG),請使用 **rdg** WiFi 介面組態 指令。

**rdg {on | off}**

#### 語法說明 on **啓用 RDG**。 **off** 停用 RDG。

#### 預設指令 RDG 已停用。

使用準則 不明 下一個 啓用 RDG 時,已保留信道傳輸機會的發射器可讓接收者以反方向傳送封包。停用 RDG 時,只能 在信道傳輸機會保留期間以單方向傳送封包。 啟用 RDG 可為 802.11n 流量獲得更好的輸送量效能。

### **short-slot**

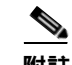

附註 此指令適用於 802.11g 模式或 802.11g 混合模式。

若要建構存取器在 802.11g 模式或 802.11g 混合模式中執行時的短插槽時間,請使用 **short-slot** WiFi 介面組態指令。

**short-slot** {**on** | **off**}

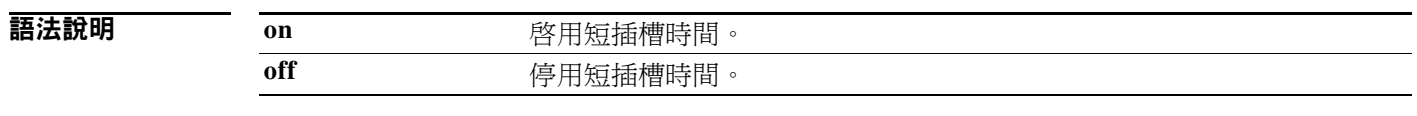

**預設指令 已**啓用短插槽時間。

使用準則 啟用短插槽時間可為 802.11g 用戶端獲得更好的輸送量效能。 如果網路中大多為 802.11b 用戶端,請停用短插槽時間。

### **transmit burst**

若要建構存取器的傳輸峰值 (Tx 峰值),請使用 **transmit burst** WiFi 介面組態指令。

**transmit burst** {**on** | **off**}

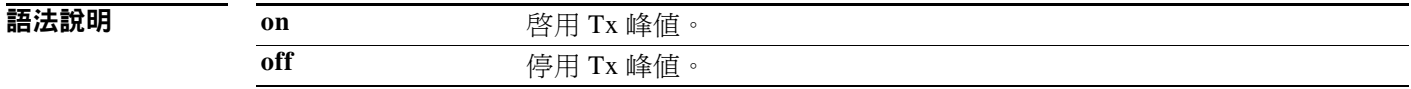

預設指令 已啓用 Tx 峰值。

使用準則 保持開啟 Tx 峰值可獲得更好的輸送量效能。 如果您發現網路中有無線干擾,請停用 Tx 峰值。

### **transmit preamble**

若要建構存取器的前導,請使用 **transmit preamble** WiFi 介面組態指令。

**transmit preamble** {**long** | **short** | **auto**}

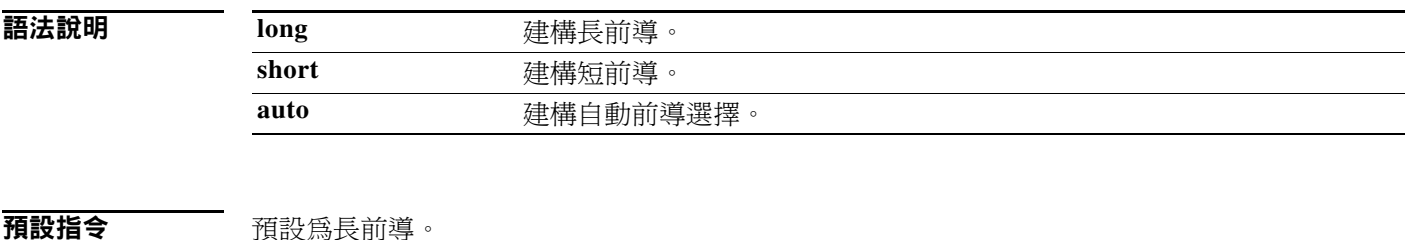

使用準則 請使用長前導,以與在 1 與 2 Mb/s 速度下執行的舊版 802.11 系統相容。 建構短前導可提升輸送量效能。

### **transmit power**

若要建構存取器無線電發射其無線訊號的功率,請使用 **transmit power** WiFi 介面組態指令。

**transmit power** *percentage*

語法說明 預設指令 預設值為 100%。 使用準則 **有**若要從遠距離傳輸無線訊號,請使用 100% 的設置。 若要從短距離傳輸無線訊號 (例如所有用戶端都在小型會議室中時),請降低百分比。 *persentage* 1 到 100 之間的值。

### **wireless-mode**

若要建構存取器的 802.11 無線模式,請使用 **wireless-mode** WiFi 介面組態指令。

**wireless-mode** {**0** | **1** | **4** | **6** | **7** | **9**}

Г

#### 語法說明

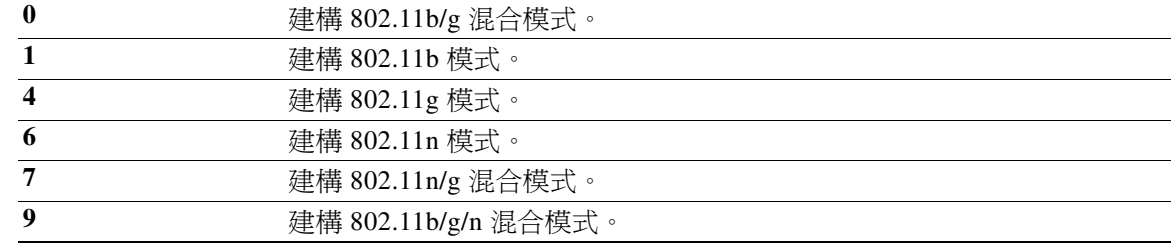

預設指令 預設為 802.11b/g/n 混合模式。

使用準則 802.11b/g 混合模式 — 如果您在網路中有支援 802.11b 和 802.11g 的裝置,請選取此模式。 802.11b 模式 - 如果無線網路中所有裝置都僅支援 802.11b,請選取此模式。 802.11g 模式 - 如果無線網路中所有裝置都僅支援 802.11g, 請選取此模式。 802.11n 模式 一 如果無線網路中所有裝置都僅支援 802.11n,請選取此模式。 802.11b/g/n 混合模式 - 如果您在網路中有支援 802.11b、802.11g、和 802.11n 的裝置,請選取此 模式。

#### **wmm**

若要建構存取器的 Wi-Fi 多媒體 (WMM),請使用 **wmm** WiFi 介面組態指令。

**wmm** {**on** | **off**}

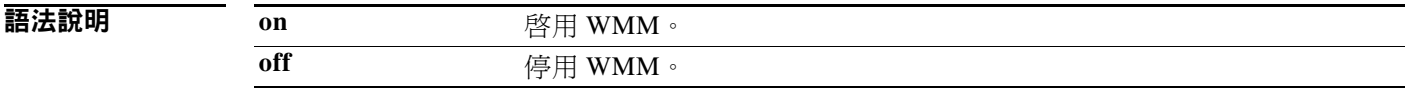

預設指令 WMM 已停用。

使用準則 WMM 可爲無線流量提供 QoS。如果有大量混合媒體流量 (語音、視訊、數據),請啓用 WMM。

相關指令 請使用 **[apsd](#page-69-1)** 指令來建構 WMM 省電模式。

### **SSID** 組態模式

#### 表格 *4-5 SSID* 組態指令

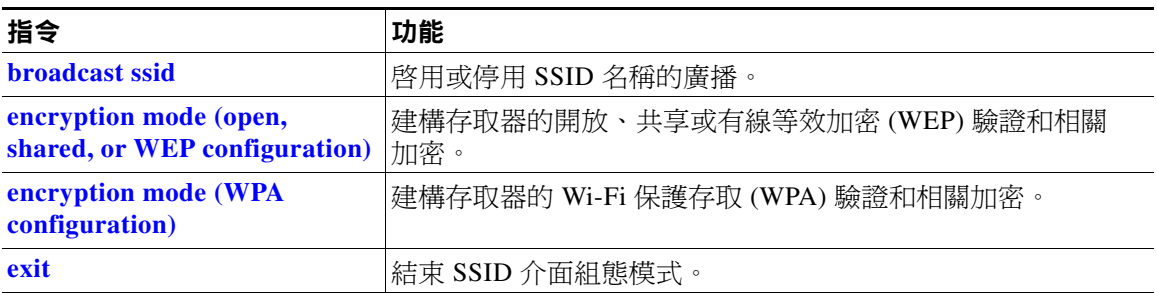

### <span id="page-82-0"></span>**broadcast ssid**

若要啟用或停用 SSID 名稱的廣播,請使用 **broadcast ssid** SSID 組態指令。

**broadcast ssid** {**on** | **off**}

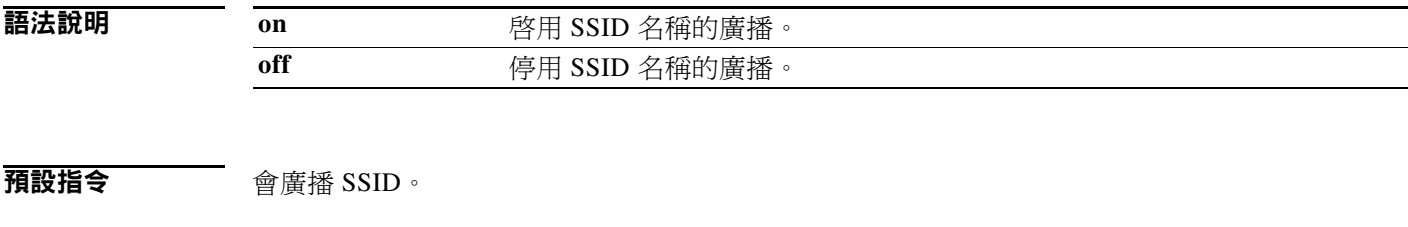

使用準則 停用 SSID 廣播可增強安全性。只有知道 SSID 的無線用戶端才可以連線到存取器。 啟用 SSID 的廣播可獲得更廣泛的可用性並更輕鬆存取。

### <span id="page-83-0"></span>**encryption mode (open, shared, or WEP configuration)**

若要建構存取器的開放、共享或有線等效加密 (WEP) 驗證和相關加密,請使用 **encryption mode** SSID 組態指令。

**encryption mode** {**open** | **shared**} **type** {**none** | **wep** {**key** {**1** | **2** | **3** | **4**} {**hex** *number* | **ascii** *phrase*}}}

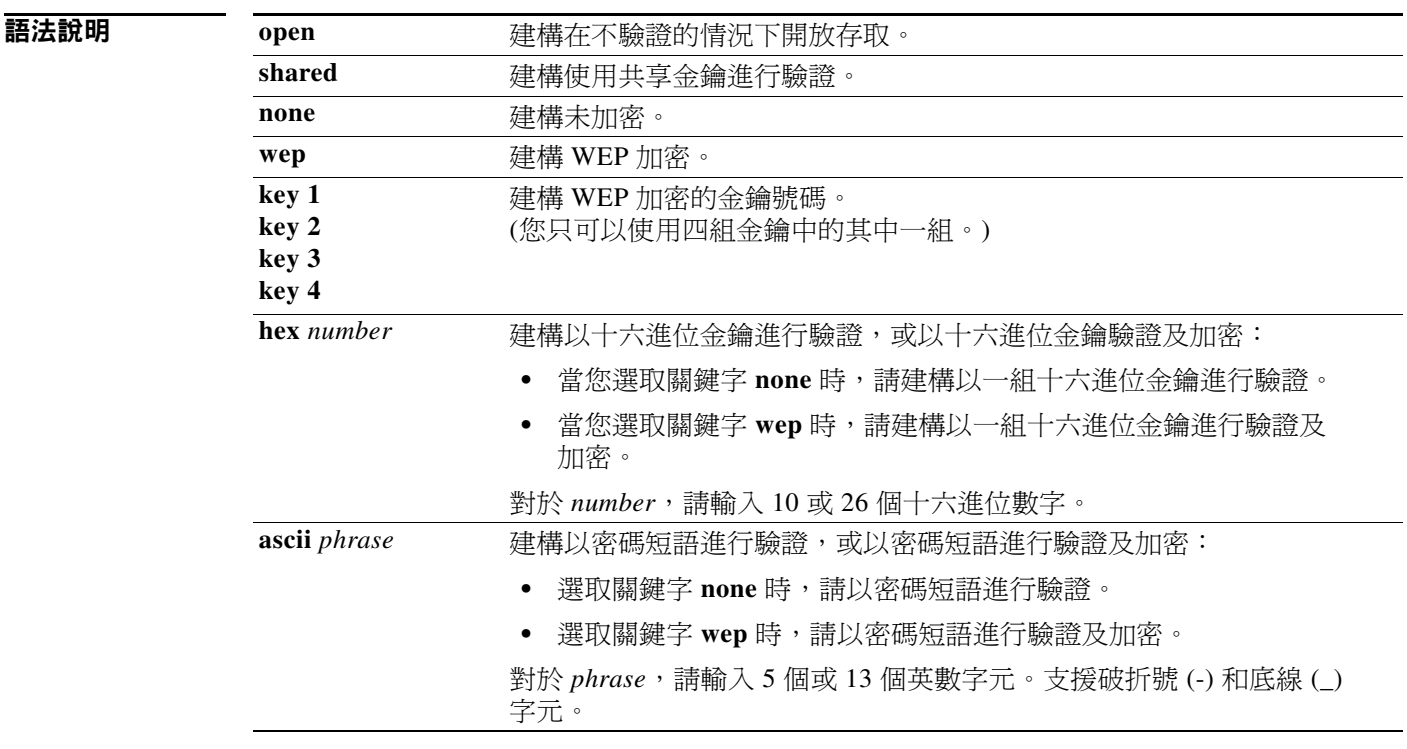

預設指令 預設為開放存取而且未加密。

使用準則 **booth of the summan summan of the set of the set of the set of the set of the set of the set of the set of the set of the set of the set of the set of the set of the set of the set of the set of the set of the set o** 對於以 WEP 加密之共享存取,會使用 WEP 十六進位數字或密碼短語來同時進行驗證及加密。

範例 以下範例使用金鑰 3 及密碼短語 3uifsfis-\_0r5 來設定共享驗證及 WEP 加密: **encryption mode shared type wep key 3 ascii 3uifsfis-\_0r5**

### <span id="page-84-0"></span>**encryption mode (WPA configuration)**

若要建構存取器的 Wi-Fi 保護存取 (WPA) 驗證和相關加密,請使用 **encryption mode** SSID 組態 指令。

**encryption mode** {**wpapsk** | **wpa2psk** | **wpapskwpa2psk**} **type** {**tkip | aes** | **tkipaes**} **pass-phrase** *phrase*

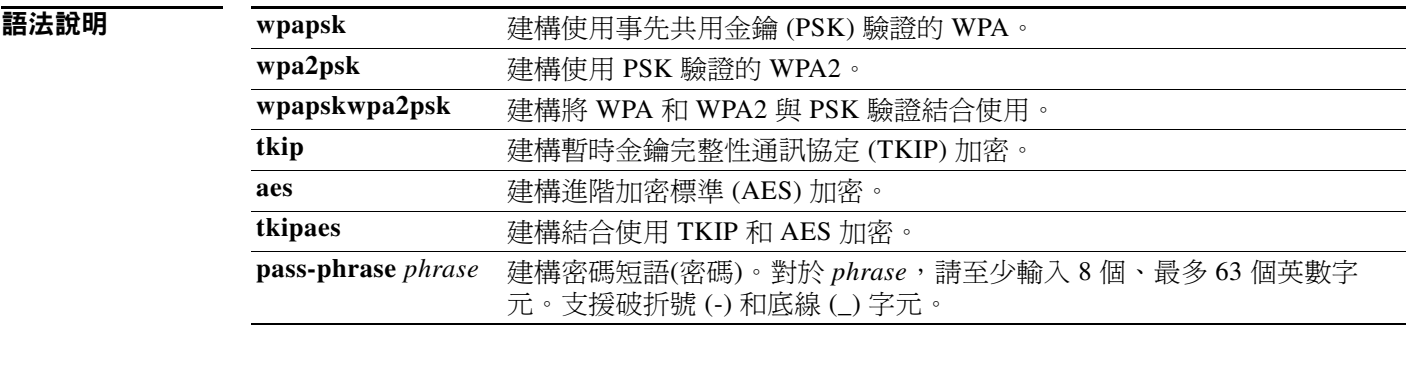

預設指令 預設為開放存取而且未加密。

**範例** インプンの女性のことには、およびのエストンのエストンの基準に関している。<br>
はか、これは、これは、これは、これを同時進行 WPA 和 WPA2 驗證:

**encryption mode wpapskwpa2psk type tkipaes pass-phrase safE478\_Ty33Yep-**

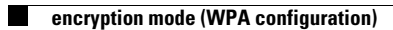

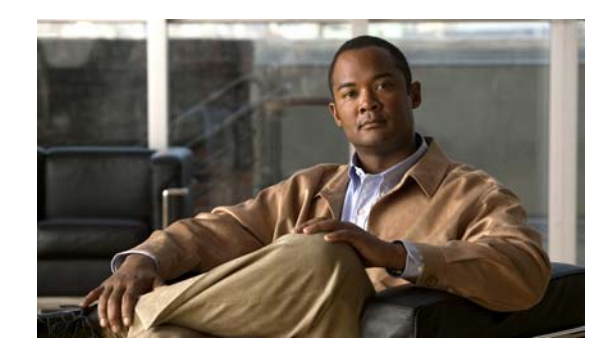

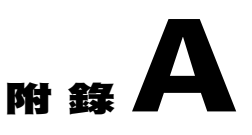

# 協力廠商軟體鏡像檔案需求

以下是要在云翼 300 系列交換器上運作之協力廠商應用程式鏡像檔案的需求:

- 鏡像檔案必須是 \*delivery.tar.gz 檔案格式的單一套件。
- 鏡像檔案必須包含一個置於不同標頭目錄的標頭檔案。標頭檔案的名稱必須說明鏡像檔案。
- 標頭檔案的名稱也必須是鏡像檔案的名稱。舉例來說:如果協力廠商應用程式的標頭檔案是 3rd-app-edge300-0.2.5.0-delivery.header,則協力廠商應用程式鏡像檔案的名稱就必須是 3rd-app-edge300-0.2.5.0-delivery.tar.gz。

下圖顯示在鏡像檔案套件解壓縮並置於 /opt/Tftproot/image 目錄後,在 TFTP 伺服器上的目錄 結構。粗體文字部分必須符合:

/opt/Tftproot

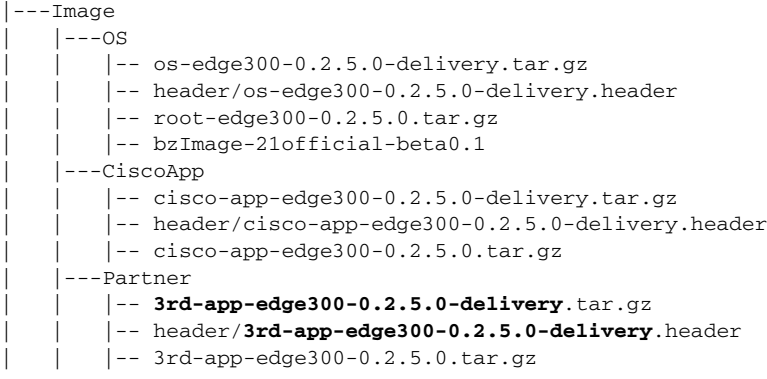

 • 標頭檔案必須指定這些欄位,且 IMAGE\_TYPE、 CPU\_TYPE、和 VIDEO\_OUT 欄位必須包 含顯示在等號 (=) 之後的資訊:

IMAGE\_TYPE=3RD\_APP IMAGE\_SIZE= VERSION= DDR= SLC=  $MI.S =$ CPU\_CORE= CPU\_TYPE=CE4150  $USB =$ DOWN\_PORTS= UP\_PORTS= WIRELESS\_AP=  $BT=$ ZIGBEE= VIDEO\_OUT=HDMI

以下為標頭檔案範例:

IMAGE\_TYPE=3RD\_APP IMAGE\_VERSION=0.2.5.0 IMAGE\_SIZE=1000K DDR=1G SLC=1G MLC=1G CPU\_CORE=1 CPU\_TYPE=CE4150 USB=2 DOWN\_PORTS=4 UP\_PORTS=1 WIRELESS\_AP=0 BLUETOOTH=1 ZIGBEE=0 VIDEO\_OUT=HDMI IMAGE\_NAME=3rd-app-edge300-0.2.5.0-delivery.tar.gz

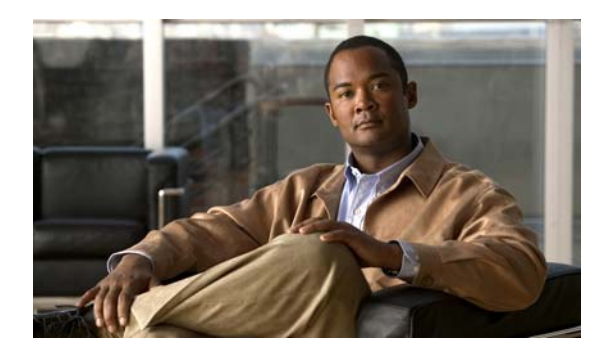

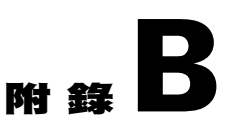

# 匯入含有用戶端交換器資訊的電子表格

第 2-15 [頁的 「匯入用戶端交換器列表」一節說](#page-28-0)明了如何將含有用戶端交換器資訊的檔案匯入界 面。本附錄提供含有更詳細步驟的範例。 若要將電子表格匯入界面,請遵循以下步驟:

- 步驟 **1** 確認電子表格的第一列是標題列,且不包含任何交換器資訊。交換器資訊可以從第二列開始。
- 步驟 **2** 將電子表格儲存為 CSV 格式。

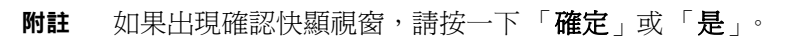

- **步驟3** 在「管理云翼」的螢幕上按一下 圖示,並選擇已儲存的電子表格。
- 步驟 **4** 按一下 「上傳」以匯入電子表格。已匯入的用戶端交換器會出現在表格中。

附註 如果 MAC 地址 (MAC) 不是唯一的, 便會出現警告訊息。

**Cardinal Contract Contract Contract Contract Contract Contract Contract Contract Contract Contract Contract C** 

 $\begin{picture}(20,20) \put(0,0){\line(1,0){10}} \put(15,0){\line(1,0){10}} \put(15,0){\line(1,0){10}} \put(15,0){\line(1,0){10}} \put(15,0){\line(1,0){10}} \put(15,0){\line(1,0){10}} \put(15,0){\line(1,0){10}} \put(15,0){\line(1,0){10}} \put(15,0){\line(1,0){10}} \put(15,0){\line(1,0){10}} \put(15,0){\line(1,0){10}} \put(15,0){\line(1$ 

 $\frac{\mathcal{L}}{\mathcal{L}}$ 

附註 MAC 地址必須包含六組兩個十六進位數字,以冒號分隔。如果電子表格中 MAC 地址的格式不正 確,便會出現警告訊息。

 $\blacksquare$ 

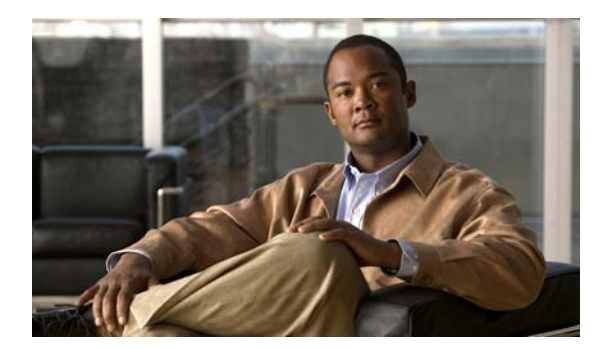

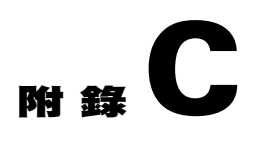

# 為智慧安裝界面設定鏡像檔案伺服器

您可以為智慧安裝設定自己的鏡像檔案伺服器,而不使用界面伺服器。

附註 使用界面伺服器作為本機鏡像檔案伺服器 (也就是在同一部機器上執行的界面伺服器和鏡像檔案 伺服器) 或使用分散式鏡像檔案伺服器。您不得同時使用本機伺服器和分散式伺服器作為鏡像檔 案伺服器。

您可以在 Windows 或 Redhat Linux 上設定鏡像檔案伺服器 (例如 CentOS/Fedora)。智慧安裝目前 不支援在 Ubuntu 上執行的鏡像檔案伺服器。智慧安裝界面支援以下兩種類型的部署狀況:

- 在 Windows 2008 [上設定鏡像檔案伺服器](#page-90-0)
- 在 CentOS 6 [上設定鏡像檔案伺服器](#page-91-0)

### <span id="page-90-0"></span>在 **Windows 2008** 上設定鏡像檔案伺服器

若要在 Windows 2008 上建構鏡像檔案伺服器,請遵循以下步驟:

- 步驟 **1** 在您想要的位置建立名為 Tftproot 的資料夾 (例如:C:\Tftproot)。
- 步驟 **2** 在 Tftproot 資料夾下建立以下子資料夾結構:

/Tftproot |---image  $|---CiscoApp$  $|---FM_OS$ |---Fonts  $|$   $---OS$ | |---Partner |---imglist |---sb\_conf

步驟 **3** 使用以下步驟來共用 Tftproot 資料夾:

- a. 在 Tftproot 資料夾上按右鍵,然後從功能表選擇「屬性」。
- **b.** 按一下 「共用」標籤,然後按一下 「共用**...**」按鈕。「檔案共用」對話方塊隨即開啟。
- **c.** 按一下 「共用」按鈕,您將會看見畫面顯示 「您的資料夾已共用」。

**附註** 您也可以和 「管理員」組中的其他使用者共享資料夾。使用者的密碼*不得*包含逗號 (,)。

- **步驟 4** 下載 TFTP 軟體,例如 Tftpd32。
- 步驟 **5** 在 TFTP 軟體中,設定 Tftproot 資料夾路徑之 「目前的目錄」 (例如 C:\Tftproot)。

### <span id="page-91-0"></span>在 **CentOS 6** 上設定鏡像檔案伺服器

若要在 CentOS 6 上建構鏡像檔案伺服器,請遵循以下步驟:

```
步驟 1 在端子中輸入以下指令,以建立 Tftproot 資料夾及其子資料夾:
        mkdir -p /opt/Tftproot/sb_conf
        mkdir -p /opt/Tftproot/imglist
        mkdir -p /opt/Tftproot/image/CiscoApp
        mkdir -p /opt/Tftproot/image/OS
        mkdir -p /opt/Tftproot/image/FM_OS
        mkdir -p /opt/Tftproot/image/Partner
        mkdir -p /opt/Tftproot/image/Fonts
        chown apache:apache /opt/Tftproot/*
        chmod 777 /opt/Tftproot/ -R
步驟 2 輸入以下指令以安裝 TFTP 軟體:
        yum -y install xinetd tftp tftp-server
        /sbin/service xinetd start
        sed -i "s/\(disable[\t]*= *\).*/\1no/" /etc/xinetd.d/tftp
        sed -i "s/\(server_args[\t]*= *\).*/\1-s \/opt\/Tftproot -c/" /etc/xinetd.d/tftp
        sed -i '$ a\/sbin/service xinetd start' /etc/rc.d/rc.local
        sed -i "s/\(SELINUX=\).*/\1disabled/" /etc/selinux/config
        sed -i '$ a\\/sbin\/chkconfig --level 2345 iptables off' /etc/rc.d/rc.local
        /etc/init.d/iptables stop
步驟 3 輸入以下指令以使用偏好的使用者名稱來設定 Samba 帳戶 (例如 smbusr)。密碼不得包含逗號 (,):
        useradd smbusr
        smbpasswd ña smbusr
        enter the password:[Enter your password]
步驟 4 使用 vi/vim 或 nano來修改 /etc/samba/smb.conf,如下所示:
        [Tftproot]
            path = /opt/Tftproot
            valid users = smbusr
            read only = No
            guest ok = Yes
            force create mode = 777
步驟 5 輸入以下指令以重新啟動 Samba 伺服器:
        service smb restart
  Santa Contract Contract Contract Contract Contract Contract Contract Contract Contract Contract Contract Contract Contract Contract Contract Contract Contract Contract Contract Contract Contract Contract Contract Contract
 附註 Samba 服務預設不會自動啓動。如需更多有關在重新啓動 Samba 服務後建構自動啓動的資訊,請
        參閱第 C-3 頁的 「 建構啓動 Samba 服務後的自動啓動 」 一節。
```
步驟 **6** 以使用者名稱 「administrator」以及為該使用者名稱所設定的密碼,將鏡像檔案伺服器新增至智 慧安裝界面。如需更多有關新增鏡像檔案伺服器至界面的資訊,請參閱第 2-12 頁的 「 建立鏡像 [檔案伺服器」一節](#page-25-0)。

步驟 **6** 以使用者名稱 「smbusr」以及為該使用者名稱所設定的密碼,將鏡像檔案伺服器新增至智慧安裝 界面。如需更多有關新增鏡像檔案伺服器至界面的資訊,請參閱第 2-12 頁的 「 建立鏡像檔案伺 [服器」一節。](#page-25-0)

### <span id="page-92-0"></span>建構啟動 **Samba** 服務後的自動啟動

若要在執行層級 3 和 執行層級 5 上建構啓動 Samba 服務後的自動啓動,請遵循以下步驟:

- 步驟 **1** 輸入以下指令,以列出會在所有執行層級上自動啟動的 Samba (smb) 服務: # **chkconfig -list smb** smb 0:off 1:off 2:off 3:off 4:off 5:off 6:off
- 步驟 **2** 輸入以下指令,使 Samba 伺服器在執行層級 3 和執行層級 5 啟動時自動啟動: # **chkconfig -level 35 smb on**
- 步驟 **3** 輸入以下指令以驗證組態變更:

# **chkconfig -list smb** smb 0:off 1:off 2:off 3:on 4:off 5:on 6:off

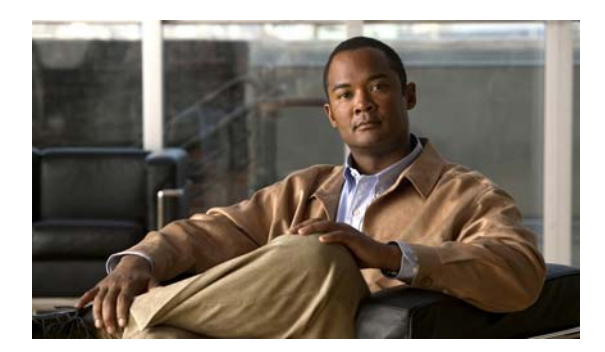

# 附 錄 **D**

## 疑難排解:

### 一般疑難排解

如果智慧安裝網路中發生云翼 300 系列交換器的問題 (例如無法升級),請按住交換器的 「重設」 按鈕。交換器會以出廠預設模式啟動,接著會連線至導向器,再下載並安裝最新映像檔案。 如果問題持續發生,請遵循這些疑難排解準則:

- 步驟 **1** 連線至云翼 300 系列交換器 (請參閱云翼 *300* 系列交換器安裝指南):
	- **a.** 使用 **ping** [*options*] 主機 Linux 命令來偵測導向器,以驗證連線。
	- **b.** 使用云翼 300 系列交換器上的 **ls** [*options*] [*names*] Linux 命令,以確保:
		- **–** smistart.sh 指令碼存在於指令碼目錄中:/scripts/smistart.sh。
		- **–** smi.lease 檔案存在於 TMP 目錄中:/tmp/smi.lease。
		- **–** dhclient-enter-hooks 指令碼存在於目錄中。
	- **c.** 如果 TMP 目錄中存在 dhclient-enter-hooks 但不存在 smi.lease 檔案,請確認:
		- **–** DHCP 用戶端正在執行中,亦即 **dhclient** Linux 命令已定義。
		- **–** DHCP 伺服器正在執行中。
		- **–** 交換器可取得 DHCP 伺服器的 IP 地址。
	- **d.** 如果交換器無法取得 DHCP 伺服器的 IP 地址,請使用 **ifconfig** [*interface*] **ifconfig** [*interface address\_family parameters addresses*] Linux 命令來定義 DHCP 伺服器的 IP 地址。
- 步驟 **2** 在智慧安裝導向器上:
	- 確認交換器未遺失其導向器設定。
	- 確認已於導向器上設定映像檔案列表檔和交換器組態檔。
	- 輸入 **show ip dhcp snooping binding** [*ip-address*] [*mac-address*] 使用者 EXEC 命令 以顯示交換 器的 DHCP 嗅探繫結資料庫和設定資訊。
- 步驟 **3** 在 TFTP 伺服器上,請確認:
	- 在導向器上設定的映像檔案列表檔存在於 TFTP 伺服器上。
	- 在映像檔案列表檔中定義的映像檔案存在於 TFTP 伺服器上。
	- 導向器組態檔存在於 TFTP 伺服器上。
	- 必須在升級中替換舊影像的新影像擁有不同於舊影像的版本號碼,且新影像會定義於影像清 單檔案中。
- 正確的硬體參數 (包含關鍵字和數值) 會定義於必須在升級時替換舊映像檔案之新映像檔案的 映像檔案列表檔中。
- 步驟 **4** 在交換器上,使用 **vi** *[options*] [*files*]、**cat** [*options*] [*files*],或 **more** [*options*] [*files*] Linux 命令,以 從 TMP 目錄中擷取 syslog (smi\_log) 檔案。將檔案傳送至技術支援。

### 疑難排解軟體升級

下載軟體後,交換器會重新啓動以升級軟體。如果軟體下載失敗,則交換器不會重新啓動,且錯 誤訊息會儲存在 syslog 檔案中。如果交換器連接顯示器,則錯誤訊息也會顯示在螢幕上。

如果軟體下載成功但下載的映像檔案或組態檔有瑕疵,請在群組中重新建立交換器與運作中映像 檔案和組態檔的關聯。指示終端使用者透過重新啟動交換器或按下 「重設」按鈕來再次升級交 換器。

如果軟體升級失敗(例如因為電源中斷或失去網路連線),則交換器會維持在出廠預設模式,且錯 誤訊息會儲存在 syslog 檔案中。如果交換器連接顯示器,則錯誤訊息也會顯示在螢幕上。若要從 失敗的軟體升級進行復原,終端使用者需要重新啟動交換器或按下 「重設」按鈕。

### 使用 **USB** 連接埠手動升級軟體

⚠

注意 從軟體版本 1.0 升級至版本 1.1 之前,請先從 GUI 中移除原廠模式作業系統版本和字型選擇,然 後套用變更。請參閱第 2-22 [頁的 「管理云翼組態檔」一節](#page-35-0)。

如果云翼 300 無法連接至智慧安裝導向器,則您可以使用云翼智慧安裝工具,透過 USB 快閃磁碟 機來升級或還原系統韌體。

請使用云翼 300 側邊的 USB 連接埠來執行 USB 智慧安裝升級。

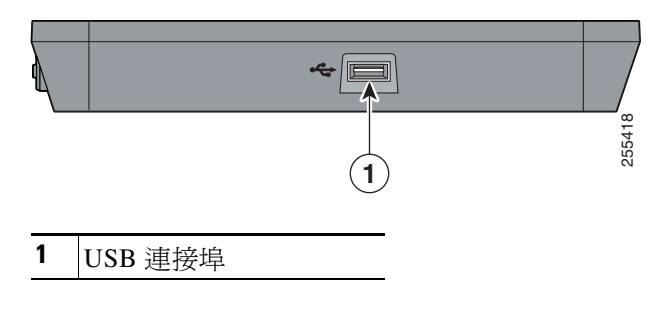

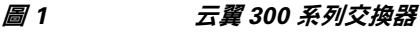

### 格式化 **USB** 智慧安裝快閃磁碟機

- 步驟 **1** 以 ext3 檔案系統至少 1 GB 的儲存功能來格式化 USB 快閃磁碟機: **mkfs.ext3 /dev/sdb1**
- 步驟 **2** 安裝 USB 快閃磁碟機,並將 smi-usb 影像解壓縮至其中:

### 在云翼作業系統版本 **1.1.0** 和以上版本中使用 **USB** 智慧安裝

步驟 **1** 從云翼 300 交換器拔除所有 USB 快閃裝置。將乙太網路纜線從千兆乙太網路 (上行) 連接埠中 拔除。 步驟 **2** 啟動云翼 300 交換器並進入使用者桌面。 步驟 **3** 將 USB 智慧安裝快閃磁碟機插入側邊 USB 連接埠。 步驟 **4** 按兩下桌面上的 SmartInstall 圖示。 步驟 **5** 在快顯視窗中輸入根密碼,然後按一下 「確定」。  $\begin{array}{c}\n\heartsuit\n\end{array}$ 附註 如果您不知道密碼,請詢問系統管理員。 主視窗會顯示目前在云翼 300 交換器上執行的韌體版本,以及要從 USB 快閃磁碟機升級的韌體映 像檔案版本。 步驟 **6** 執行下列其中一項作業:  **•** 選取 「一般升級」可升級系統。  **•** 選取 「強制升級」可將系統還原成 USB 快閃磁碟機所提供的版本。 步驟 **7** 在 「警告」視窗中按一下 「確定」。 Í. **附註** 如果您未按一下「 確定 」,系統會在 10 秒後重新啓動。 在升級期間,電源 LED 會閃爍綠光。10 分鐘後,系統便會正常重新啓動,且已安裝新的韌體。 **Santa Contract Contract Contract Contract Contract Contract Contract Contract Contract Contract Contract Contract Contract Contract Contract Contract Contract Contract Contract Contract Contract Contract Contract Contract** 附註 琥珀色電源 LED 表示升級失敗。 步驟 **8** 請拔除 USB 智慧安裝快閃磁碟機。將乙太網路纜線插入千兆乙太網路 (上行) 連接埠。

### 在云翼作業系統版本 **1.0.0** 中使用 **USB** 智慧安裝

- 步驟 **1** 從云翼 300 交換器拔除所有 USB 快閃裝置。將乙太網路纜線從千兆乙太網路 (上行) 連接埠中 拔除。
- 步驟 **2** 啟動云翼 300 交換器並進入使用者桌面。
- 步驟 **3** 將 USB 快閃磁碟機插入側邊 USB 連接埠。
- 步驟 **4** 桌面上出現 USB 快閃磁碟機圖示時,請按兩下圖示以檢視 USB 快閃磁碟機的內容。
- 步驟 **5** 找到 SmartInstall 圖示並按兩下。
- 步驟 6 在快顯視窗中輸入 root 密碼,然後按一下「確定」。

 $\begin{picture}(20,20) \put(0,0){\line(1,0){10}} \put(15,0){\line(1,0){10}} \put(15,0){\line(1,0){10}} \put(15,0){\line(1,0){10}} \put(15,0){\line(1,0){10}} \put(15,0){\line(1,0){10}} \put(15,0){\line(1,0){10}} \put(15,0){\line(1,0){10}} \put(15,0){\line(1,0){10}} \put(15,0){\line(1,0){10}} \put(15,0){\line(1,0){10}} \put(15,0){\line(1$ 

附註 如果您不知道密碼,請詢問系統管理員。

主視窗會顯示目前在云翼 300 交換器上執行的韌體版本,以及要從 USB 快閃磁碟機升級的韌體映 像檔案版本。

- 步驟 **7** 執行下列其中一項作業:
	- 選取 「一般升級」可升級系統。
	- 取 「強制升級」可將系統還原成 USB 快閃磁碟機所提供的版本。
- 步驟 **8** 在 「警告」視窗中按一下 「確定」。

 $\mathscr{D}_{\mathbb{Z}}$ 

附註 如果您未按一下 「確定」,系統會在 10 秒後重新啟動。

在升級期間,電源 LED 會閃爍綠光。10 分鐘後,系統便會正常重新啓動,且已安裝新的韌體。

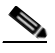

附註 琥珀色電源 LED 表示升級失敗。

步驟 **9** 請拔除 USB 智慧安裝快閃磁碟機。將乙太網路纜線插入千兆乙太網路 (上行) 連接埠。

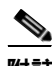

**附註 如果 SmartInstall 視窗顯示 「PIC 版本過舊」,則表示您的云翼 300 硬體版本過舊,而無法支援** USB SmartInstall 工具。